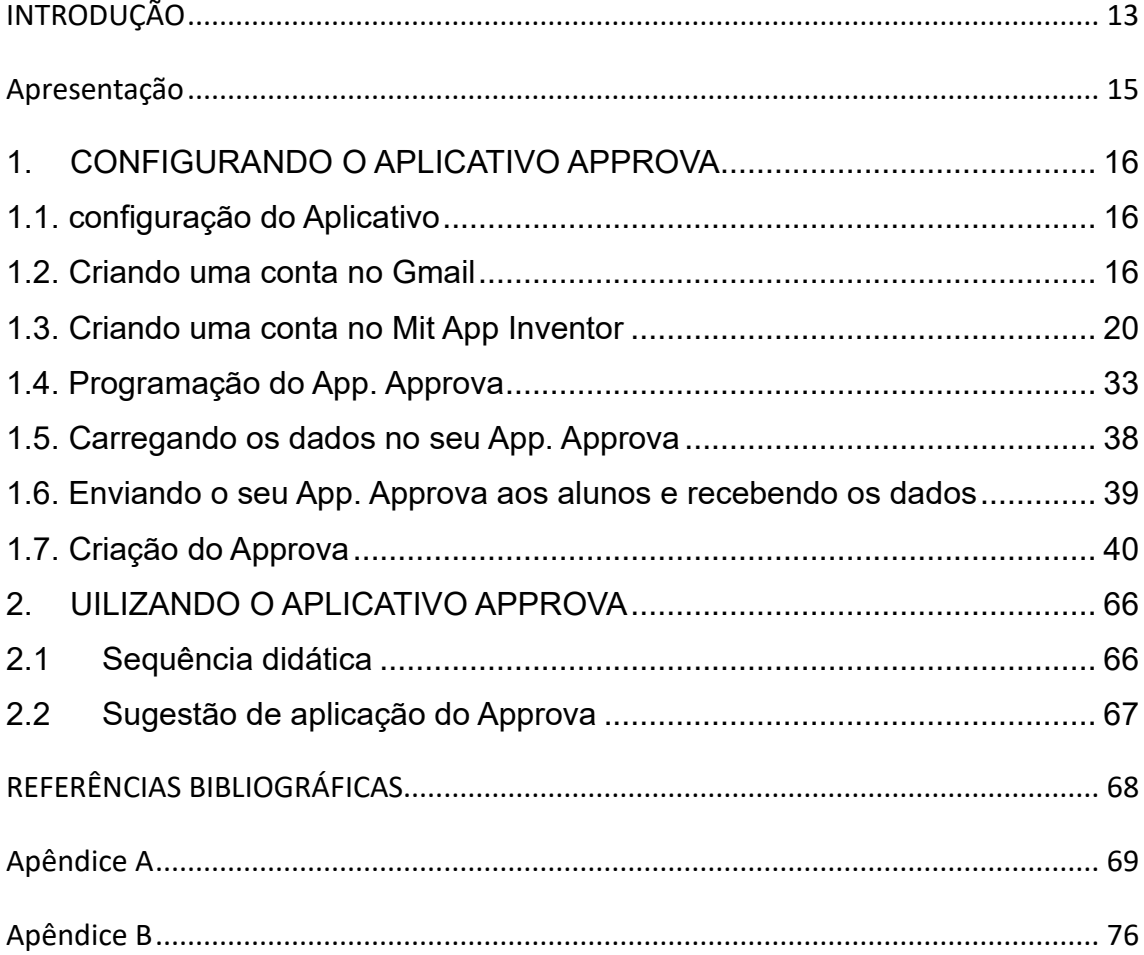

# **SUMÁRIO**

# **LISTA DE FIGURAS**

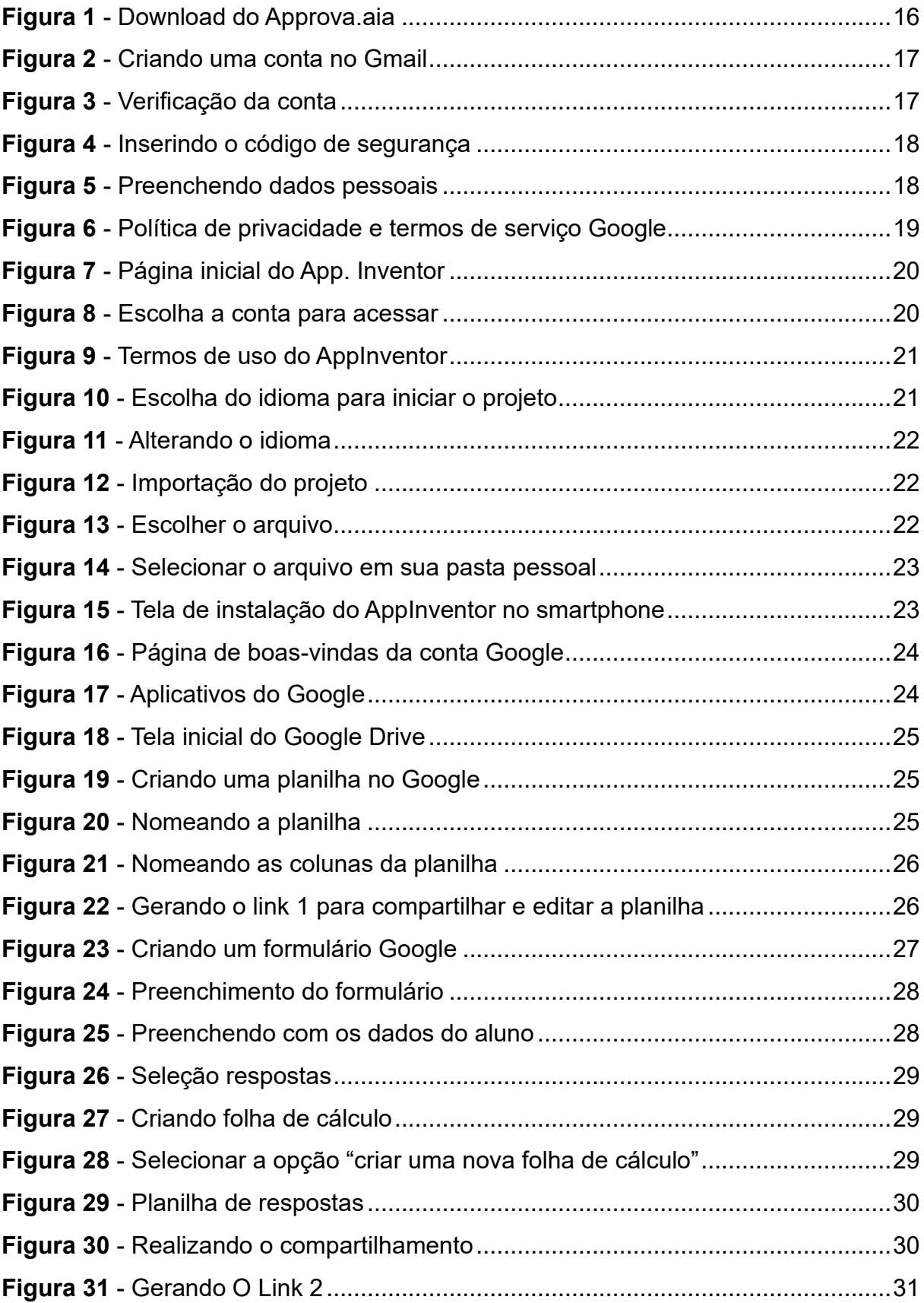

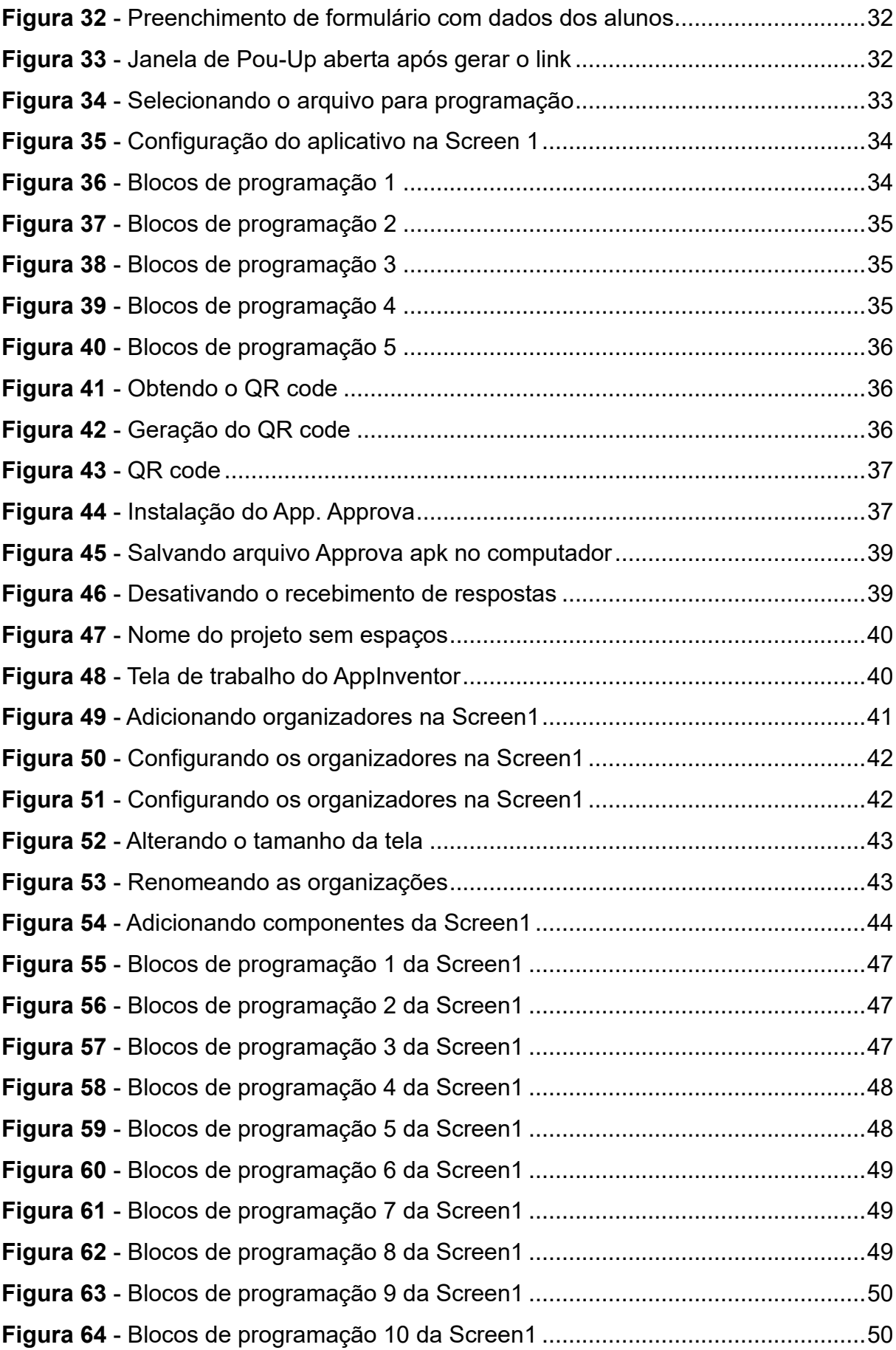

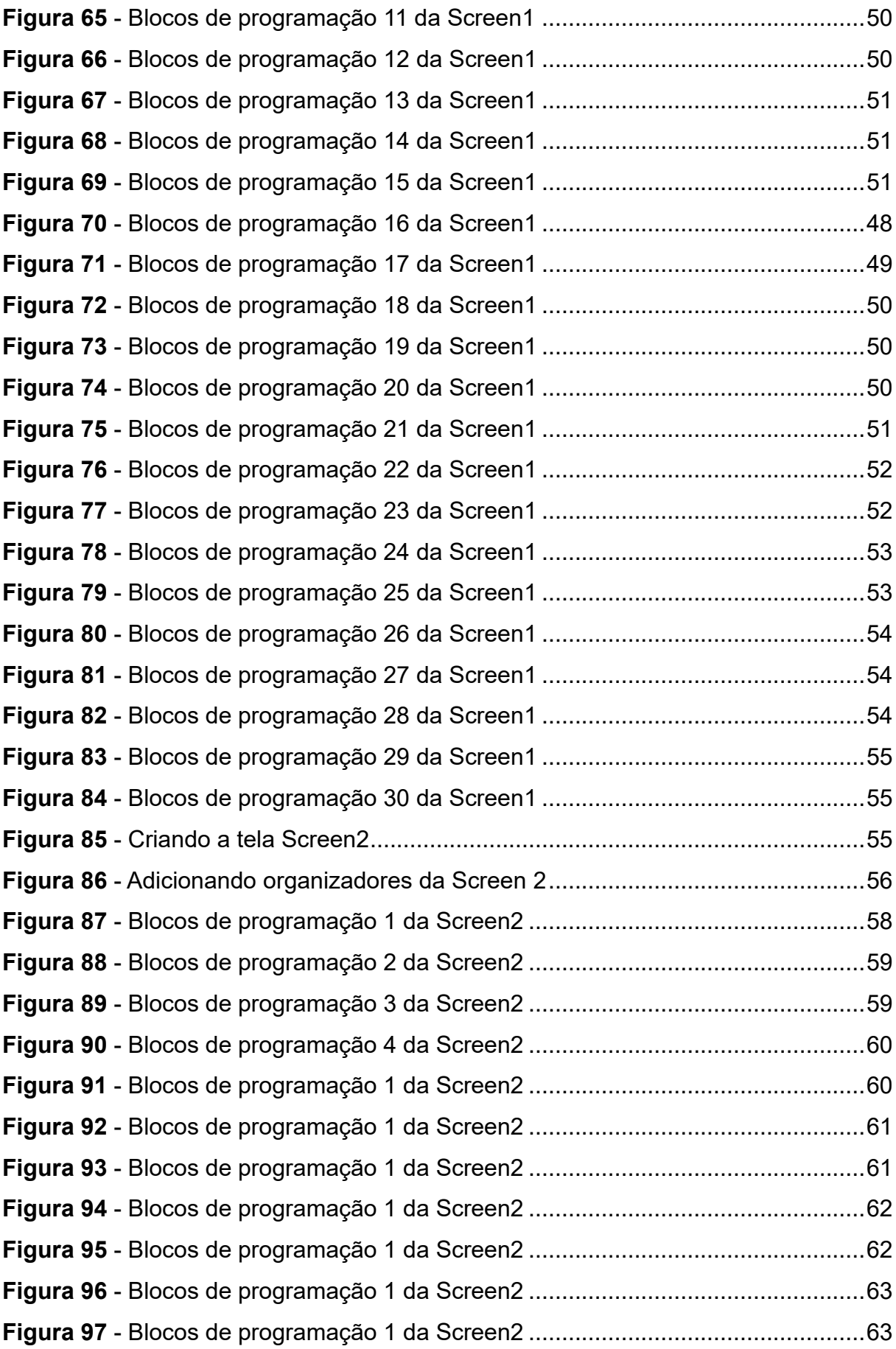

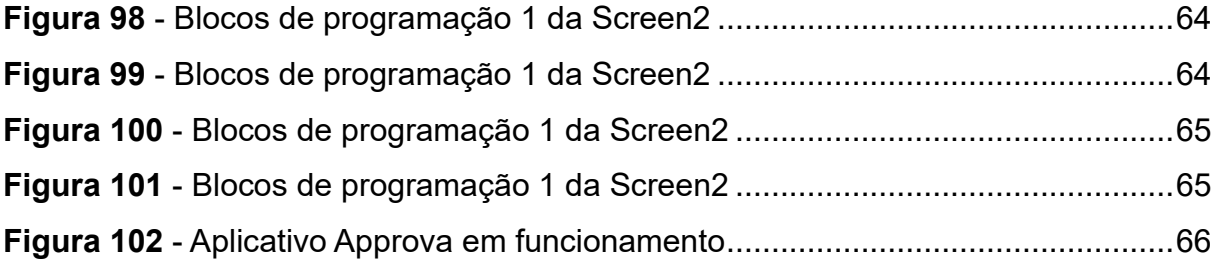

# **INTRODUÇÃO**

<span id="page-5-0"></span>As mudanças da cultura da aprendizagem estão historicamente ligadas ao aparecimento das novas tecnologias utilizadas na conservação e na difusão da informação. As mudanças cognitivas causadas pelo surgimento de tecnologias digitais e da mídia geraram uma variedade de transformações, novas necessidades e preferências por parte da geração mais jovem, especialmente na área de aprendizagem (PRENSKY, 2001). A escola deve fazer parte dessa realidade, se adaptando e ensinando o aluno como conviver com as novas tecnologias, seja como um futuro cidadão inserido ou não em um contexto educacional (MELO, 2010; SILVA, 2017; SILVA *et al*., 2017).

As contínuas e rápidas mudanças da sociedade contemporânea requerem um novo perfil docente, aquele que valoriza os saberes já construídos, com base numa postura reflexiva, investigativa e crítica. Os saberes necessários ao ensinar não se restringem ao conhecimento dos conteúdos das disciplinas. O professor deve oportunizar novos caminhos e novas metodologias de ensino que foquem no protagonismo dos estudantes, favoreçam a motivação e promovam a autonomia destes (DIESEL; BALDEZ; MARTINS, 2017).

Na Metodologia Ativa de aprendizagem, os alunos são o centro das ações educativas e o conhecimento é construído de forma colaborativa (DIESEL; BALDEZ; MARTINS, 2017).

> "Assim, em contraposição ao método tradicional, em que os estudantes possuem postura passiva de recepção de teorias, o método ativo propõe o movimento inverso, ou seja, passam a ser compreendidos como sujeitos históricos e, portanto, a assumir um papel ativo na aprendizagem, posto que têm suas experiências, saberes e opiniões valorizadas como ponto de partida para construção do conhecimento" (DIESEL; BALDEZ; MARTINS, 2017, p. 271).

A tecnologia aplicada em um contexto educativo é capaz de aproximar a teoria vista em sala de aula com itens que estão no cotidiano dos alunos. Como por exemplo, o celular *smartphone*, que é considerado mais que um aparelho para comunicação, é um computador de bolso com aplicativos e *internet* que permite o rápido acesso à informação. Apesar do uso de celular em sala de aula ainda envolver controvérsias, é impossível ignorar as possibilidades tecnológicas desse aparelho capaz de gerar aprendizagem significativa para a geração de alunos digitais. Atualmente, existem diversos aplicativos e jogos digitais desenvolvidos para celulares *smartphone* e que podem ser aplicados para o Ensino de Física (PEREZ; VIALI; LAHM, 2016; RAMINELLI, 2017; FONTES *et al*., 2019; PSZYBYLSKI; MOTTA; KALINKE, 2020; MELO, 2021).

Como uma das principais Tecnologias Digitais de Informação e Comunicação (TDICs), o celular pode auxiliar na abordagem dos conteúdos, pesquisas, exercícios, avaliações, entre outros. O professor pode utilizá-lo a seu favor dentro e fora da sala de aula, sendo de grande contribuição na assimilação de novos conteúdos pelos alunos, pois englobam diversas formas de instruir o indivíduo. Embora o uso deve ser sempre orientado pelo professor para fins pedagógicos, o acesso à *internet* fora da escola favorece a aprendizagem pelo método "*m-learning*" que está muito mais centrada no aluno, no tempo e na situação em que ele se encontra (VALENTE; HILDEBRAND; MÈDINA, 2014).

A escola deve aproveitar as potencialidades pedagógicas desses dispositivos móveis, a fim de preparar seus alunos para uma sociedade imersa em tecnologias. Os conhecidos nativos digitais ou da Geração Z, nasceram cercados por tecnologias e possuíram o computador, o celular, a *internet* e os *games* como brinquedos (MATTOS; COSTA, 2016). A geração *gamers*, especificadamente, se compõe por falantes nativos da linguagem de computadores, vídeo games e de *internet* (PRENSKY, 2001).

Portanto, o aprendiz da atualidade precisa de um ambiente, no qual o professor faça uso de Metodologias Ativas, utilizando recursos proporcionados pelas tecnologias digitais, com a finalidade de promover a motivação para que o aluno se envolva e se interesse pelo conhecimento (SILVA *et al*., 2017). A gamificação é uma importante ferramenta da aprendizagem ativa que utiliza os mesmos elementos dos *games* em outros contextos (DETERDING *et al*., 2011). Tornar o ensino da Física mais interessante e significativo a todos os alunos é um desafio. É essencial associar o Ensino de Física com o cotidiano do aluno. Nesse sentido, há ainda muito para se explorar quanto à tecnologia aplicada como material didático digital na educação. Reconhecendo a importância das TDICs e dos jogos digitais como Metodologias Ativas, o presente trabalho investigou a utilização da gamificação por simulados usando o *smartphone* como ferramenta didática de aprendizagem e autoavaliação.

### **Apresentação**

<span id="page-7-0"></span>Prezado Professor,

O ensino do conteúdo de Física é desafiador, e nós professores estamos sempre buscando melhorar a prática docente. Mas, além de ensinar o conhecimento fundamental, é por meio da educação que preparamos os estudantes como cidadãos críticos e pensantes da sociedade. O atual panorama educacional é diferente do sistema tradicional que já foi predominante nas escolas. Atualmente, as instituições buscam por modelos mais inovadores, redesenhando o projeto, os espaços físicos, as metodologias, e propondo atividades, desafios, problemas, jogos onde cada estudante aprende no seu tempo, sozinho e/ou em grupos, com a supervisão de professores (GARCIA *et al*., 2018)

Os estudantes da era digital precisam de experiências de aprendizagem mais interativas e engajadoras para aprenderem. As TIDCs como fermentas didáticopedagógicas diferenciadas vêm sendo aprimoradas quanto ao uso na prática docente. Os professores podem fazer uso dessas ferramentas tecnológicas, sobretudo, celulares, para fins educacionais e oportunizar uma aprendizagem mais significativa. A utilização de dispositivos móveis em sala de aula deve ter como objetivo principal intermediar o processo de ensino-aprendizagem, tornando os alunos participantes ativos da construção do conhecimento.

A "gamificação" como jogos educativos é considerada um novo campo em que os *games* foram aplicados. A abordagem de aprendizagem baseada em jogos digitais são ferramentas educacionais efetivas que favorecem a aprendizagem ativa (ANASTASIADIS; LAMPROPOULOS; SIAKAS, 2018). No presente trabalho, o App. Approva foi desenvolvido como um *game* incluindo conteúdos de Física e atividades em testes "simulados". Assim, enquanto joga, o aluno aprende, e recebe recompensas em forma de pontuação. O objetivo é favorecer uma aprendizagem mais significativa, aumentar o engajamento e interação do aluno, bem como, estimular a autoavaliação por meio dos erros ou acertos nos simulados. A seguir, estão as etapas de configuração e criação do Approva para que os professores recebam a pontuação dos alunos ou possam criar seus próprios aplicativos.

> Maringá, outubro de 2021. RAFAEL DE ALMEIDA

### <span id="page-8-0"></span>**1. CONFIGURANDO O APLICATIVO APPROVA**

### <span id="page-8-1"></span>**1.1. configuração do Aplicativo**

Para configurar o aplicativo, alterar questões e gabaritos, e receber os dados do aplicativo instalado no celular do aluno, será necessário que você possua uma conta no Gmail, um cadastro no Mit App Inventor, tenha instalado o MIT AI2 Companion em seu dispositivo móvel e você vai precisar fazer o *download* do arquivo Approva.aia que se encontra disponível no link: [https://drive.google.com/file/d/1bBCXGhApt6VhqLdkG9eqtjPMFZngvoq6/view?usp=s](https://drive.google.com/file/d/1bBCXGhApt6VhqLdkG9eqtjPMFZngvoq6/view?usp=sharing) [haring.](https://drive.google.com/file/d/1bBCXGhApt6VhqLdkG9eqtjPMFZngvoq6/view?usp=sharing)

Ao acessar o link e abrir a página você deve clicar no ícone de download para salvar o arquivo no seu computador (Figura 1) e o download irá iniciar automaticamente.

<span id="page-8-3"></span>

| <b>G</b> Google<br>Approva.aia - Google Drive<br>$\times$                                                            | ∾<br>$\sim$<br>$\sim$<br>$\times$ +                                    | .<br>. .           | .              |                                    | o<br>$\times$<br>$\checkmark$ |  |
|----------------------------------------------------------------------------------------------------|------------------------------------------------------------------------|--------------------|----------------|------------------------------------|-------------------------------|--|
| $_{\rm C}$<br>■ drive.google.com/file/d/1bBCXGhApt6VhqLdkG9eqtjPMFZngvoq6/view<br>⇧<br>$\rightarrow$<br>$\leftarrow$ |                                                                        |                    |                | $\vec{\mathcal{Q}}$<br>п<br>œ<br>☆ |                               |  |
| Approva.aia                                                                                                    | Abrir com o ZIP Extractor $\vert \bullet \vert$<br>Approva.aia 3 itens |                    |                |                                    | 囲<br>玉                        |  |
|                                                                                                    |                                                                        |                    |                |                                    |                               |  |
|                                                                                                    | Nome                                                                   | Última modificação | Tamanho do arq |                                    |                               |  |
|                                                                                                    | <b>In</b><br>assets                                                    |                    | 79 KB          |                                    |                               |  |
|                                                                                                    | <b>Contract Contract</b><br>src                                        |                    | 70 KB          |                                    |                               |  |
|                                                                                                    | m.<br>youngandroidproject                                              |                    | 414 bytes      |                                    |                               |  |
|                                                                                                    |                                                                        |                    |                |                                    |                               |  |
|                                                                                                    |                                                                        |                    |                |                                    |                               |  |
|                                                                                                    |                                                                        |                    |                |                                    |                               |  |
|                                                                                                    |                                                                        |                    |                |                                    |                               |  |
|                                                                                                    |                                                                        |                    |                |                                    |                               |  |
|                                                                                                    |                                                                        |                    |                |                                    |                               |  |
|                                                                                                    |                                                                        |                    |                |                                    |                               |  |
|                                                                                                    |                                                                        |                    |                |                                    |                               |  |
|                                                                                                    |                                                                        |                    |                |                                    |                               |  |

**Figura 1** - Download do Approva.aia

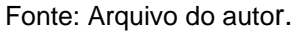

### <span id="page-8-2"></span>**1.2. Criando uma conta no Gmail**

A criação de uma conta no Gmail pode ser realizada acessando o site: <https://accounts.google.com/SignUp> pelo navegador do seu computador. Em seguida, para obter a conta você deve preencher um cadastro com seu nome, sobrenome, <span id="page-9-0"></span>nome de usuário e senha, conforme o exemplo na Figura 2 abaixo:

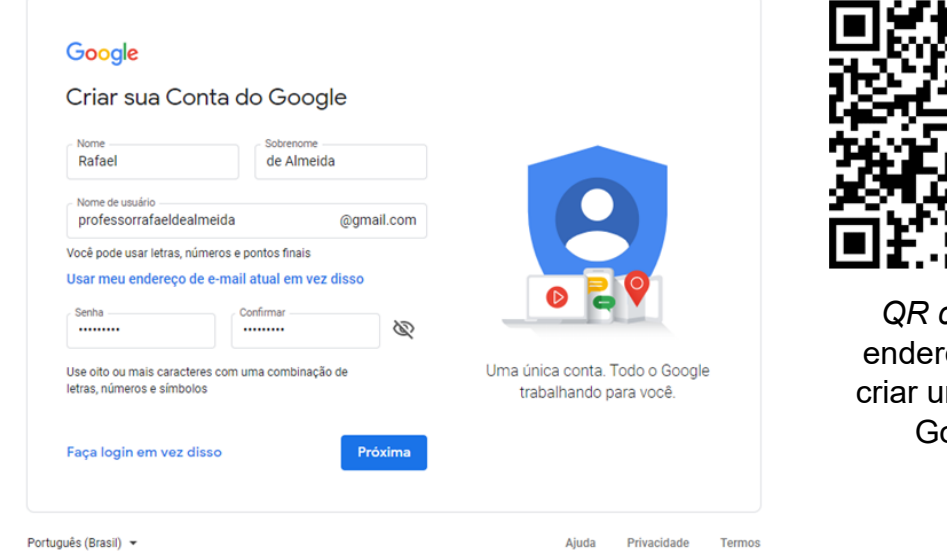

**Figura 2** - Criando uma conta no Gmail

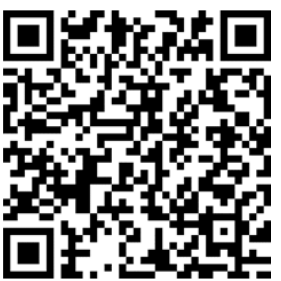

*QR code* do reco para ıma conta oogle

Fonte: Arquivo do autor.

Caso o nome de usuário já exista, o próprio Google irá sugerir um nome de usuário disponível com base em seu nome e sobrenome. Se preferir, é possível escolher outro nome de usuário, um que não esteja necessariamente relacionado ao seu nome e sobrenome. Para finalizar, a senha da conta deverá ser composta, por no mínimo, 8 caracteres.

<span id="page-9-1"></span>Ao clicar em próxima, você será direcionado para uma página para ativar a sua conta através de um celular. Esta etapa opcional, mas é fundamental para recuperação da conta se futuramente você esquecer a senha de acesso. Para ativar, é precisa digitar um número de celular com o DDD da região sem espaços e clicar em "Próxima" (Figura 3).

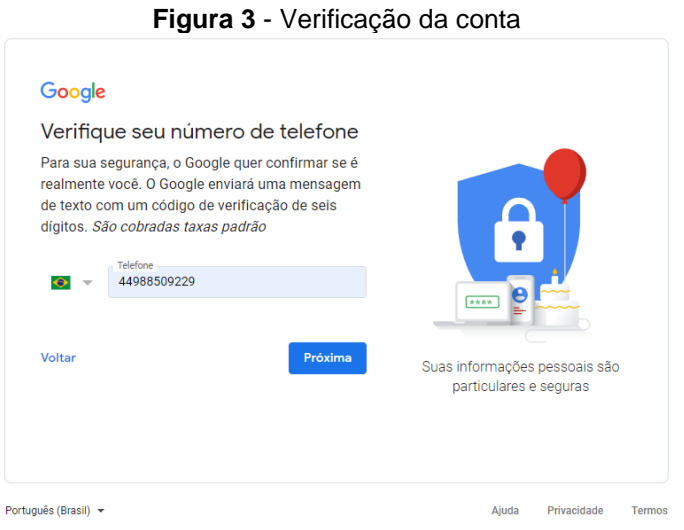

Fonte: Arquivo do autor.

<span id="page-10-0"></span>Você será direcionado à uma nova tela e receberá um código de segurança em seu celular. Em seguida, basta digitar o código e clicar em "Verificar" (Figura 4).

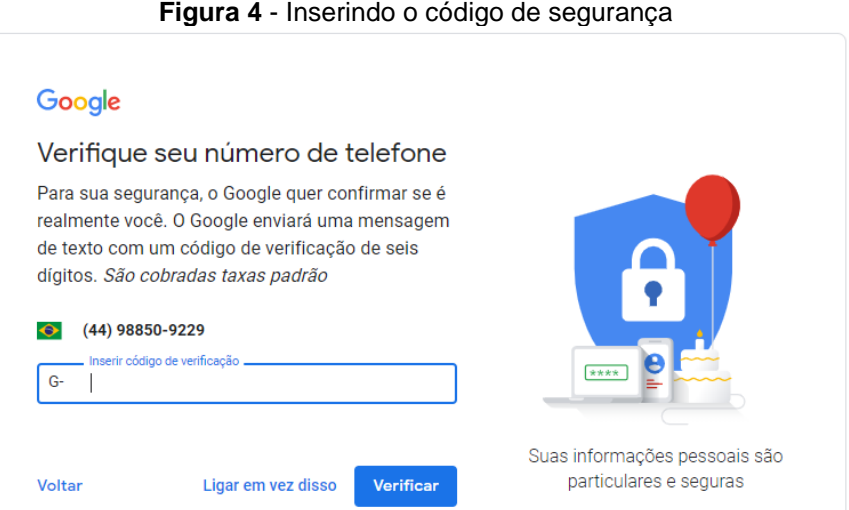

Fonte: Arquivo do autor.

<span id="page-10-1"></span>Caso este mesmo cadastro seja feito diretamente de um celular, este campo será preenchido automaticamente. Em seguida, você deve preencher os demais dados com sua data de nascimento e selecionar a opção de gênero (Feminino, Masculino, Prefiro não dizer e Personalizar) (Figura 5).

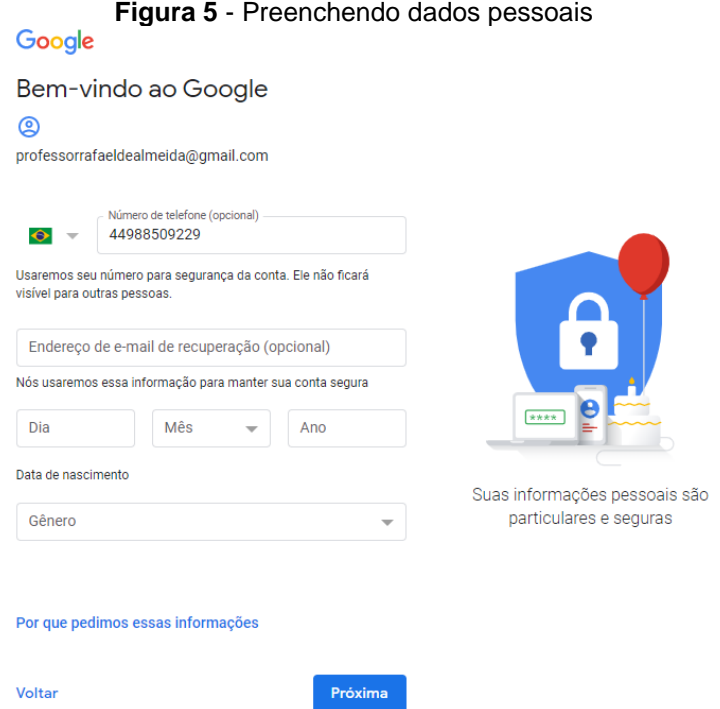

Fonte: Arquivo do autor.

Ao clicar em próxima você será direcionado aos termos de serviço e política de privacidade. Após a leitura, para finalizar a criação da conta no Gmail, basta clicar em

### <span id="page-11-0"></span>"Concordo" para ser direcionado a página inicial de sua nova conta Google (Figura 6).

#### **Figura 6** - Política de privacidade e termos de serviço Google

#### Google

#### Privacidade e Termos

Para criar uma Conta do Google, você precisa concordar com os Termos de Servico abaixo Além disso, quando você cria uma conta, nós processamos suas informações conforme descrito na nossa Política de Privacidade, incluindo estes pontoschave:

#### Os dados que processamos quando você usa o Google

- · Quando você configura uma Conta do Google, nós armazenamos as informações fornecidas, como seu nome, endereço de e-mail e número de telefone.
- · Quando você usa os serviços do Google para ações como escrever uma mensagem no Gmail ou comentar em um vídeo do YouTube, nós armazenamos as informações que você cria.
- · Quando você pesquisa um restaurante no Google Maps ou assiste a um vídeo no YouTube, por exemplo, nós processamos informações sobre essa atividade, .<br>incluindo informações como o vídeo que você assistiu, códigos de dispositivos, endereços IP, dados de cookies e o local
- · Também processamos os tipos de informação descritos acima quando você usa apps ou sites que usam serviços do Google como anúncios, o Google Analytics e o player de vídeo do YouTube

#### Por que os processamos

Processamos esses dados para os fins descritos na nossa política, incluindo o seguinte

- · Ajudar nossos serviços a oferecer conteúdo mais útil e personalizado, como resultados da pesquisa mais relevantes.
- Melhorar a qualidade dos nossos serviços e desenvolver novos.
- · Exibir anúncios personalizados, dependendo das configurações da sua conta, tanto nos serviços do Google quanto em sites e apps que têm parceria conosco.
- · Melhorar a segurança, protegendo contra fraudes e abusos.
- · Conduzir análises e medições para entender como nossos serviços são usados. Também temos parceiros que avaliam como nossos serviços são usados. Saiba mais sobre esses parceiros específicos de publicidade e avaliação.

#### Combinação de dados

Nós também combinamos esses dados entre nossos servicos e em todos os seus dispositivos para essas finalidades. Por exemplo, dependendo das configurações da sua conta, exibimos anúncios com base nas informações sobre seus interesses, que recuperamos por mejo do uso que você faz da Pesquisa Google e do YouTube. Utilizamos dados de trilhões de consultas de pesquisa para criar modelos de correção ortográfica que usamos em todos os nossos serviços

#### Você no controle

Dependendo das configurações da sua conta, alguns desses dados podem estar associados à sua Conta do Google. Nós os tratamos como informações pessoais Você pode controlar a forma como coletamos e usamos esses dados clicando em "Mais opções" abaixo. Você poderá ajustar seus controles ou revogar seu consentimento no futuro sempre que quiser, visitando a página Minha Conta (myaccount.google.com)

#### MAIS OPÇÕES V

Cancelar

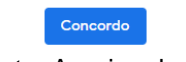

Fonte: Arquivo do autor.

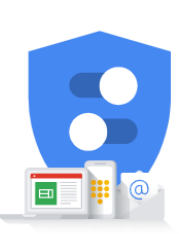

Você controla os dados que coletamos e a forma como eles são usados

# <span id="page-12-0"></span>**1.3. Criando uma conta no Mit App Inventor**

Para criar uma conta no Mit App Inventor você deve abrir o navegador e acessar ao site [https://appinventor.mit.edu/,](https://appinventor.mit.edu/) conforme a Figura 7.

<span id="page-12-1"></span>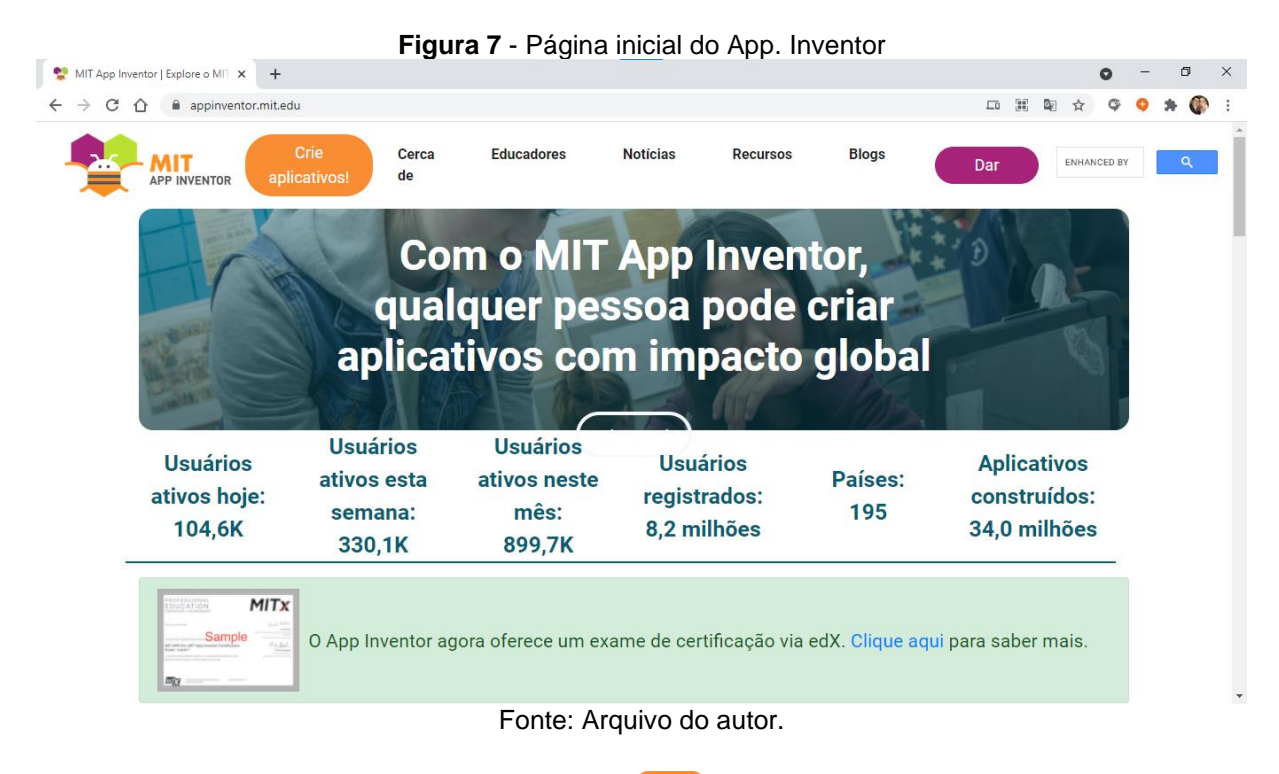

Ao clicar no botão "crie aplicativo" ( ( você será direcionado para a tela em que deve realizar seu *login* utilizando sua conta Google (Figura 8).

<span id="page-12-2"></span>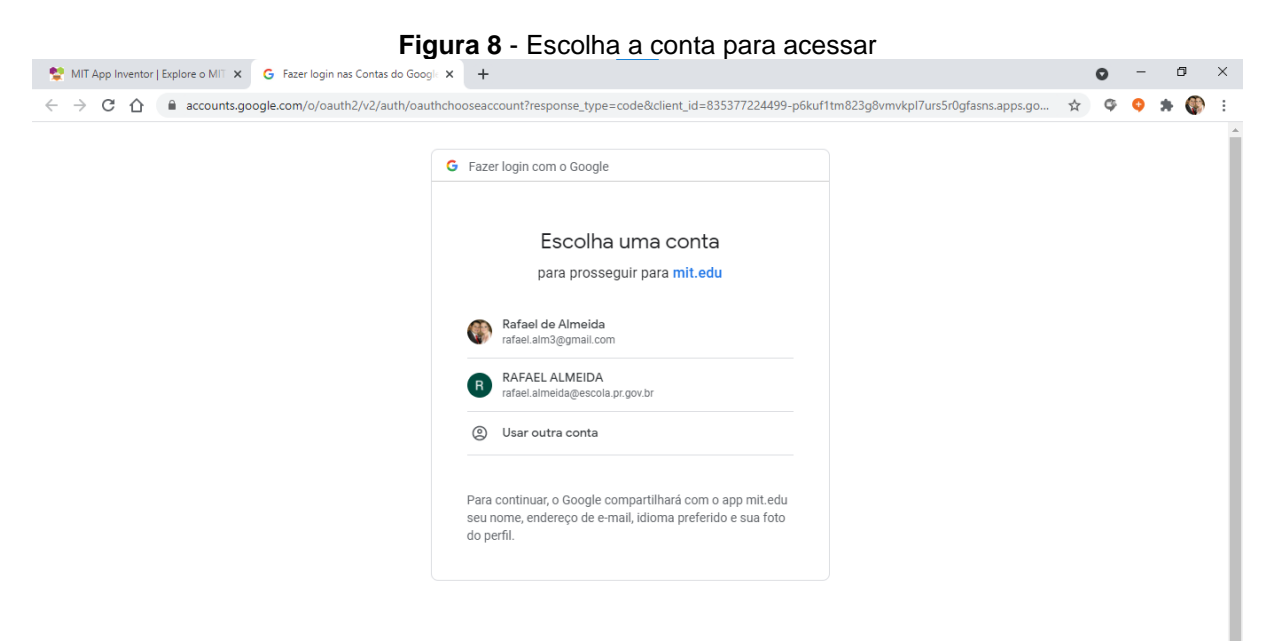

Fonte: Arquivo do autor.

<span id="page-13-0"></span>Após efetivar o *login* você estará realizando seu primeiro acesso, e por isso, será direcionado para os termos e serviços do MIT App Inventor (Figura 9).

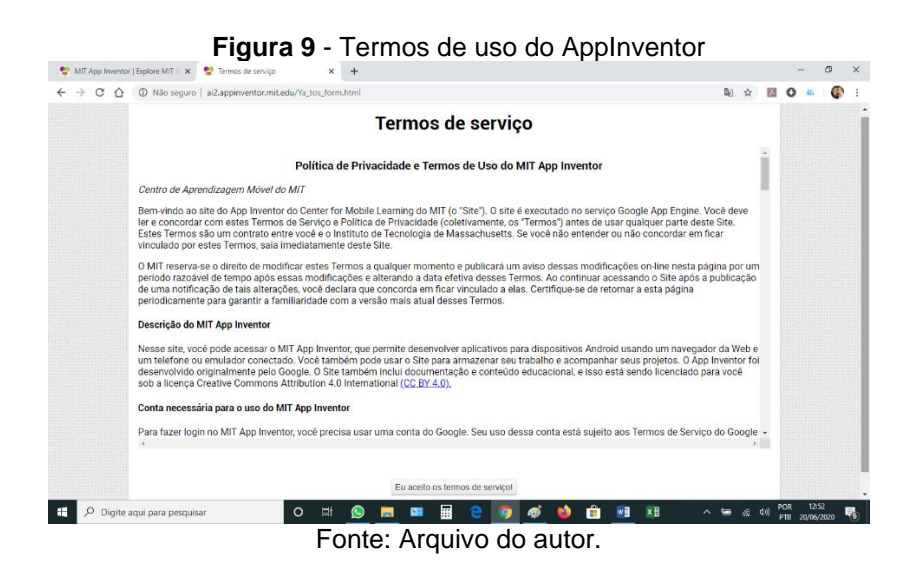

Após a leitura, para iniciar a criação do aplicativo basta clicar em "Eu aceito os termos de serviço!", e assim, você será direcionado para a página inicial do seu App Inventor. Se preferir, é possível alterar o idioma para o português clicando na seta ao lado de "English" e selecionar a opção "Português do Brasil" ou qualquer outro idioma de sua preferência (Figura 10).

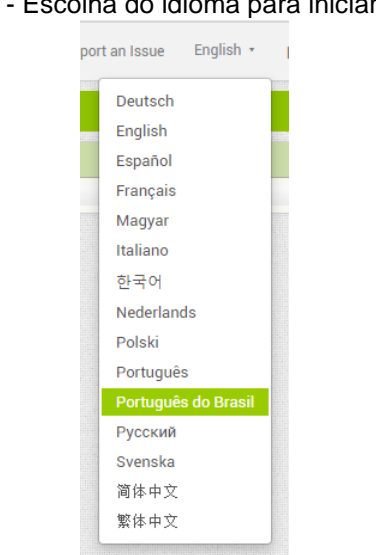

<span id="page-13-1"></span>**Figura 10** - Escolha do idioma para iniciar o projeto

Fonte: Arquivo do autor.

É possível alterar o idioma para o português (Figura 11) clicando com o botão direito do *mouse* em qualquer ponto da tela e selecionando a opção "Traduzir para o português".

<span id="page-14-0"></span>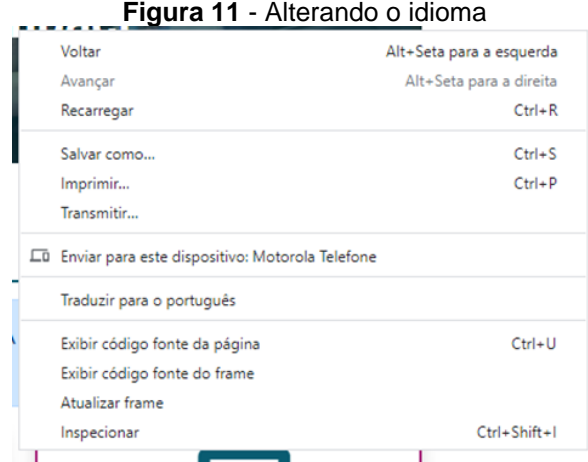

Fonte: Arquivo do autor.

Como padrão, o Google tentará reconhecer o idioma da página que foi acessada e traduzi-lo para o idioma que está sendo usado no computador do usuário. Porém, pode ser que o navegador esteja em inglês ou outro idioma. Nesse caso, note que após a tradução uma caixa de diálogo será exibida – e nela há um botão chamado "Opções". Ao clicar sobre ele, será aberto um menu no qual é possível escolher um idioma dentre os que estão disponíveis para tradução no Google. Para iniciar a configuração, você deve clicar em projetos e selecionar a opção "Importar projeto (.aia) do meu computador..." (Figura 12).

<span id="page-14-1"></span>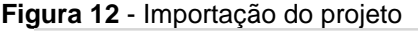

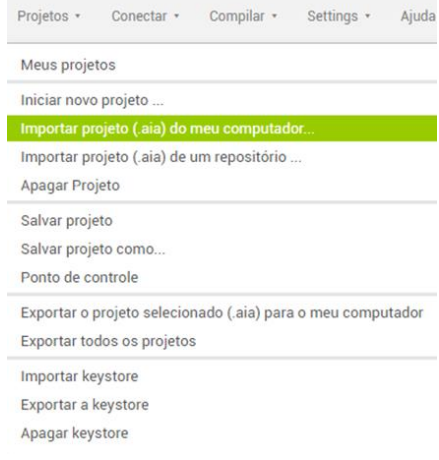

Fonte: Arquivo do autor.

<span id="page-14-2"></span>Na janela que abrir, basta selecionar "Escolher arquivo" (Figura 13).

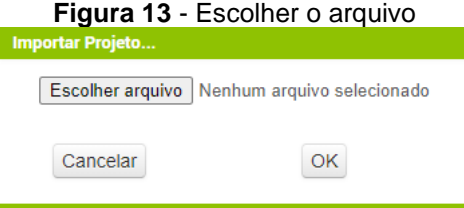

Fonte: Arquivo do autor.

Em seguida, é necessário procurar o local em que o arquivo Approva.aia foi salvo (Figura 14) e clicar duas vezes para que o código do aplicativo seja carregado no seu computador. É bem provável que esse arquivo esteja na pasta de *download* ou outra pasta de uso frequente, na qual seus arquivos pessoais são salvos.

<span id="page-15-0"></span>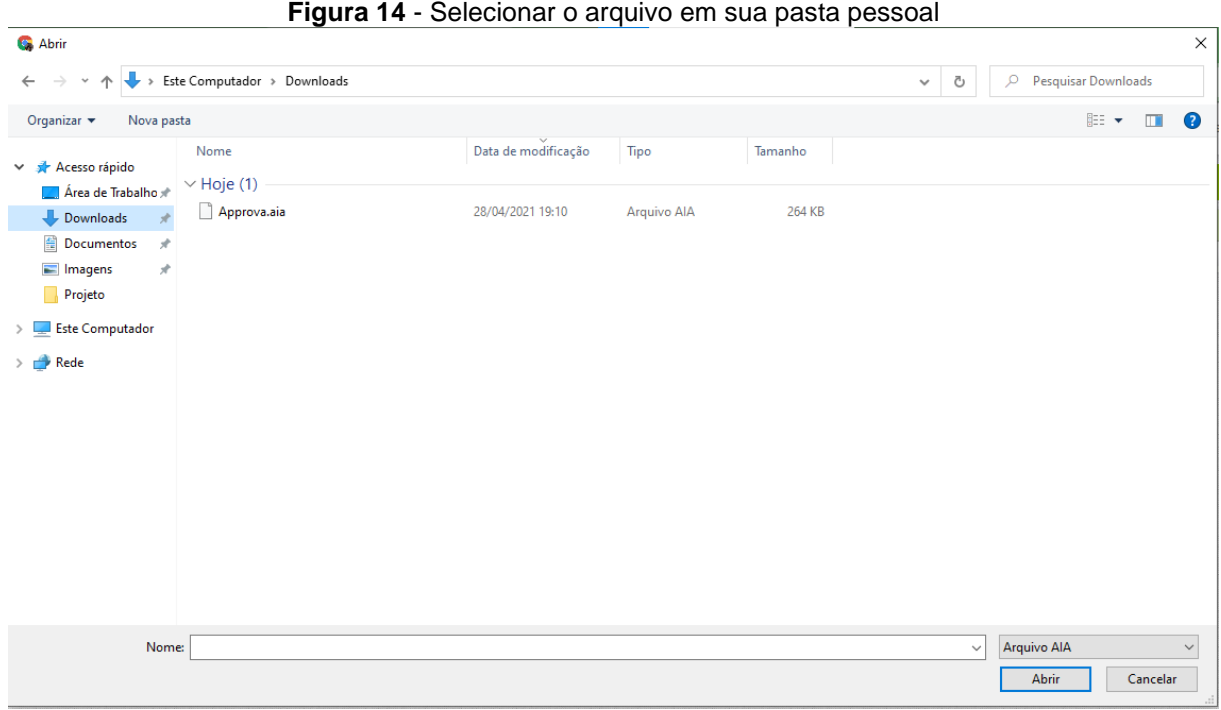

Fonte: Arquivo do autor.

<span id="page-15-1"></span>Após essas etapas, você deve voltar à sua conta Google para criar um formulário e duas planilhas. É necessário também instalar o MIT AI2 Companion em seu smartphone (Figura 15).

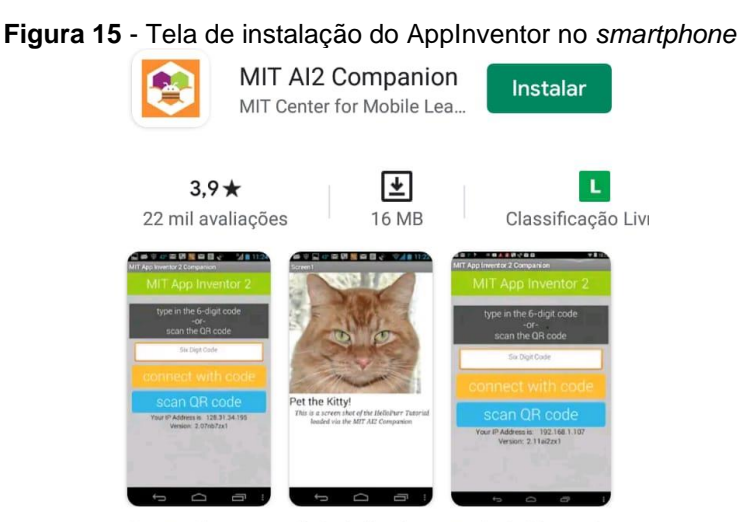

Desenvolva a sua própria Aplicativos para Android usando MIT App Inventor 2!

Fonte: Arquivo do autor.

Com esse aplicativo é possível acompanhar e testar as alterações que podem ser feitas no código do Approva.

<span id="page-16-0"></span>Ao acessar a página do Google, você deve clicar no ícone formado por 9 pontos no canto superior direito do navegador (Figura 16).

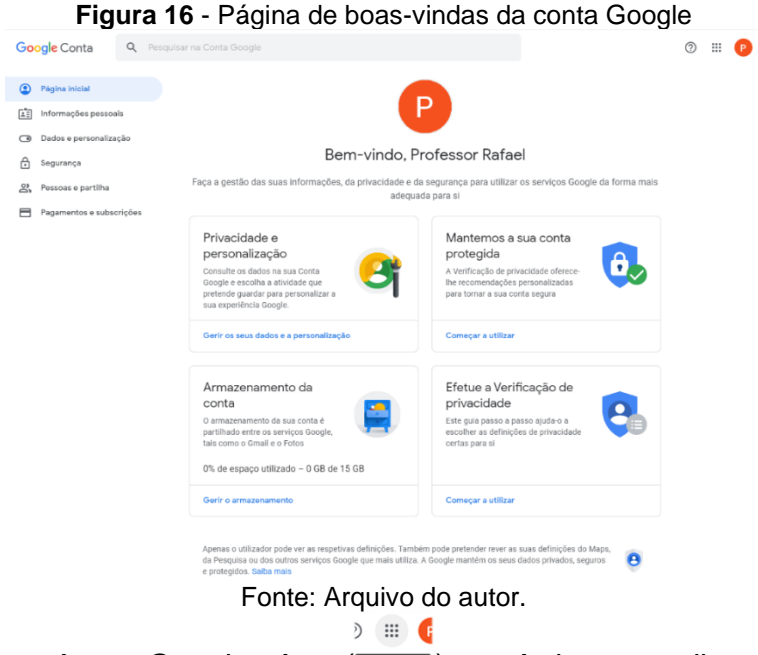

# <span id="page-16-1"></span>Ao clicar no ícone Googles App (Boogle App), você deve escolher a opção Google *Drive* (Figura 17).

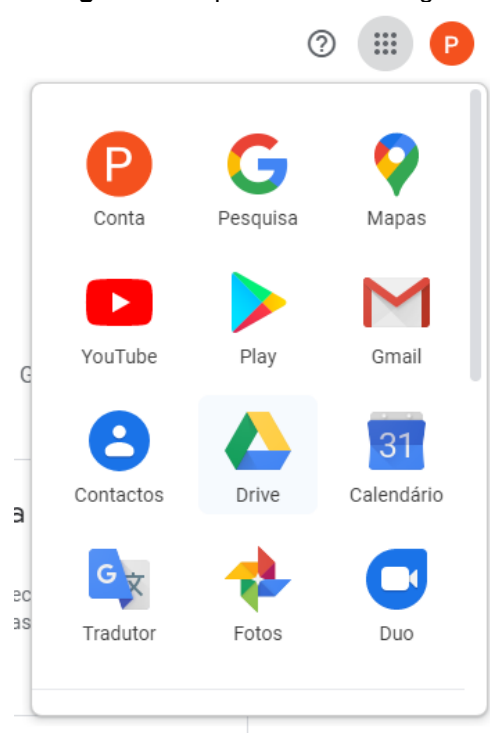

**Figura 17** - Aplicativos do Google

Fonte: Arquivo do autor.

Isso, vai direcioná-lo para a tela do *Google Drive* (Figura 18).

<span id="page-17-0"></span>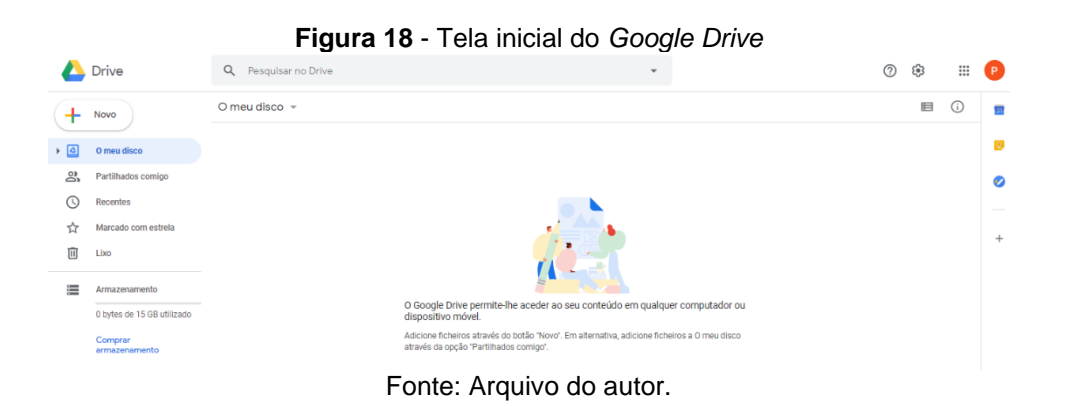

<span id="page-17-1"></span>No canto superior esquerdo da página, você deve clicar em "Novo"  $(\frac{+ \bowtie \bowtie \bowtie}{)$ , e selecionar a opção "Planilhas Google" (Figura 19).

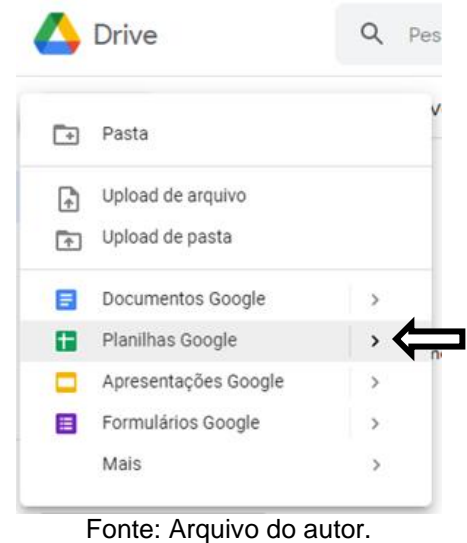

# **Figura 19** - Criando uma planilha no Google

<span id="page-17-2"></span>A planilha criada para o uso do Approva deve conter 6 colunas: "Chamada"; "Serie"; "Pergunta"; "Resposta"; "Feedback" e "Tempo". Você deve renomear essa planilha para "Approva – Perguntas" (Figura 20).

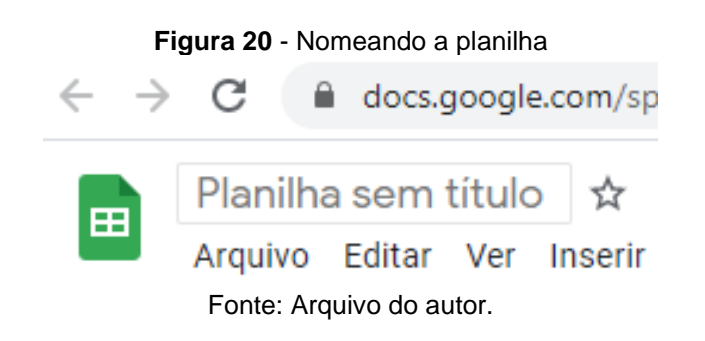

Em seguida, identifique os nomes das 6 colunas (Figura 21).

<span id="page-18-0"></span>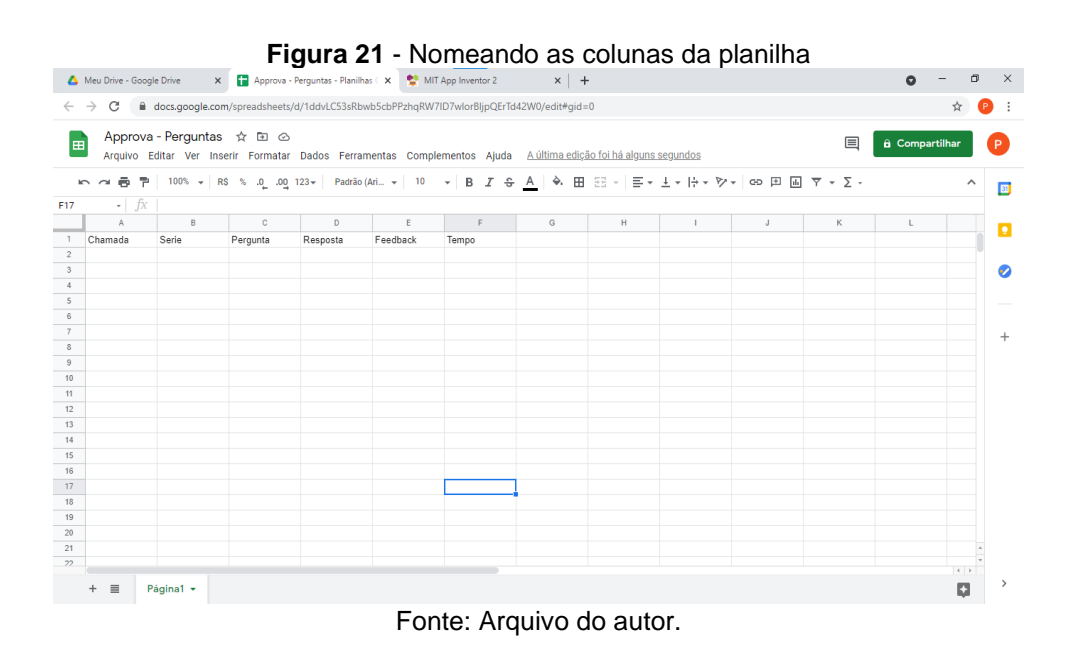

Para compartilhar o documento, basta clicar em "Compartilhar" (  $\blacksquare$   $\blacksquare$   $\blacksquare$   $\blacksquare$ Na janela que abrirá em seguida, você deve clicar em "Mudar para qualquer pessoa com o link" e autorizar a opção "Editor". E por fim, "Copiar link" (Copiar link) (Figura 22).

#### <span id="page-18-1"></span>**Figura 22** - Gerando o link 1 para compartilhar e editar a planilha  $\equiv$  $\Box$ A Meu Drive - Google Drive x **F** Approva - Perguntas - Planilhas C x **C** MIT App Inventor 2 x +  $\bullet$ で 自docs.google.com/spreadsheets/d/1ddvLC53sRbwb5cbPPzhqRW7ID7wlorBljpQErTd42W0/edit#gid=0  $\angle$  $\Delta$  $H \nightharpoonup$   $\bullet$  : Approva - Perguntas ☆ □ △  $\qquad \qquad \blacksquare$ Arguivo Editar Ver Inserir Formatar Dados Ferramentas Complementos Aiuda A última edição foi feita há 8 minutos  $\approx$   $\approx$  $\Box$ - 17 Pergunta 2<sup>4</sup> Compartilhar com pessoas e grupos ò, Ninguém foi adicionado Copiar link  $\widehat{\mathcal{C}}$ https://docs.google.com/spreadsheets/d/1ddvLC53sRbwb5cbPPzhqRW7I... Copiar link Qualquer pessoa com o link .  $\bullet$ Editor  $\star$ Qualquer pessoa na Internet com este link pode editar Concluido

O *link* pode ser colado em um editor de texto e será chamado de link 1.

Fonte: Arquivo do autor.

https://docs.google.com/spreadsheets/d/1ddvLC53sRbwb5cbPPzhqRW7ID7wlorBljp QErTd42W0/edit?usp=sharing

O final do *link* 1 deve ser alterado entre "edit?usp=sharing" por "export?format=csv", sem as aspas. Esse endereço deve ser copiado pois será usado para a programação do aplicativo. Cada projeto terá seu próprio *link*, no exemplo a seguir o endereço ficou:

https://docs.google.com/spreadsheets/d/1ddvLC53sRbwb5cbPPzhqRW7ID7wlorBl jpQErTd42W0/export?format=csv

Link 1A

Esse endereço eletrônico será chamado de link 1A

<span id="page-19-0"></span>Na página do *Google Drive*, você deve identificar o botão "Novo" (<sup>+ Novo</sup>) no canto superior esquerdo da página, e após posicionar o cursor no símbolo de mais, selecionar a opção Formulários do Google (Figura 23).

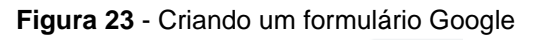

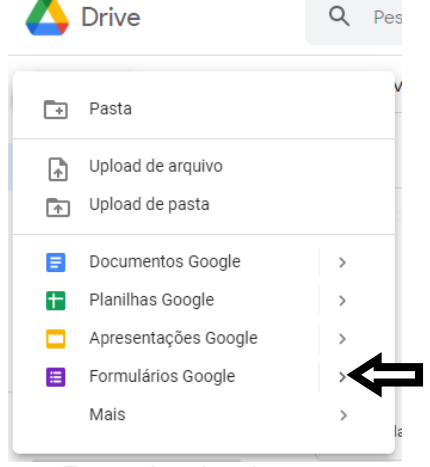

Fonte: Arquivo do autor.

Você precisará criar um formulário básico com 5 (cinco) questões e com respostas curtas.

- NOME
- NUMERO
- SERIE
- PONTOS

Inicialmente, é importante nomear o formulário e, caso queira, colocar uma descrição para ele. Para isso, basta digitar NOME na primeira questão, selecionar "Resposta curta", e manter a opção "Obrigatório" ( $\Box$ <sup>obrigatório</sup>  $\Box$  : ) desmarcada. Caso apareça uma validação da resposta adicionada, deve-se clicar em excluir (Figura 24).

<span id="page-20-0"></span>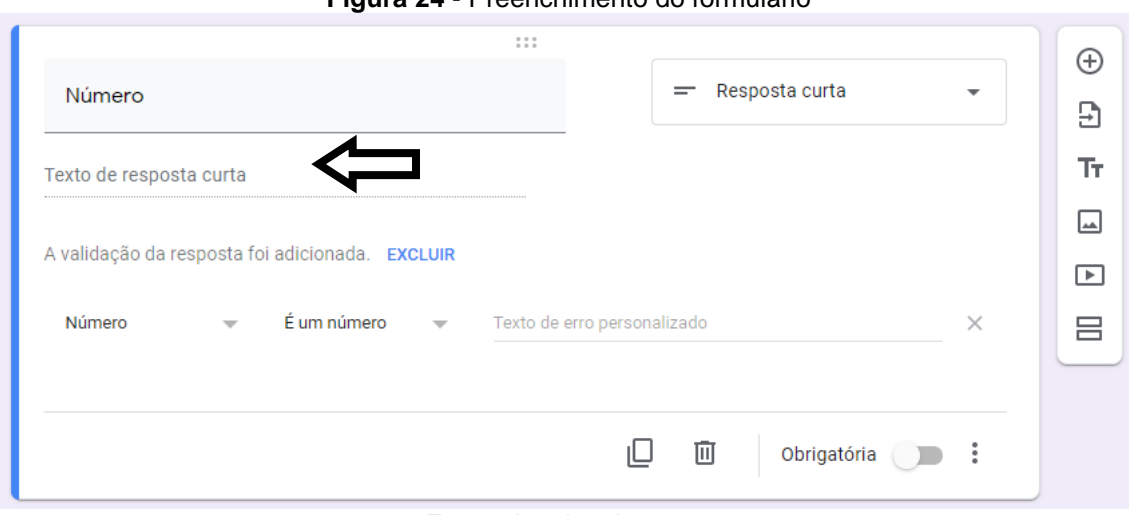

**Figura 24** - Preenchimento do formulário

Fonte: Arquivo do autor.

Para renomear o formulário, você deve editar o campo superior esquerdo, alterando de Formulário sem título,  $\mathbf{F}$  Formulário sem título  $\Box$  para o título que está nomeando o formulário. Em seguida, basta selecionar a opção "Adicionar pergunta" ( $\theta$   $\Box$  Adicionar pergunta) na barra lateral direita e fazer os mesmos procedimentos para as outras 4 (quatro) perguntas (Figura 25).

<span id="page-20-1"></span>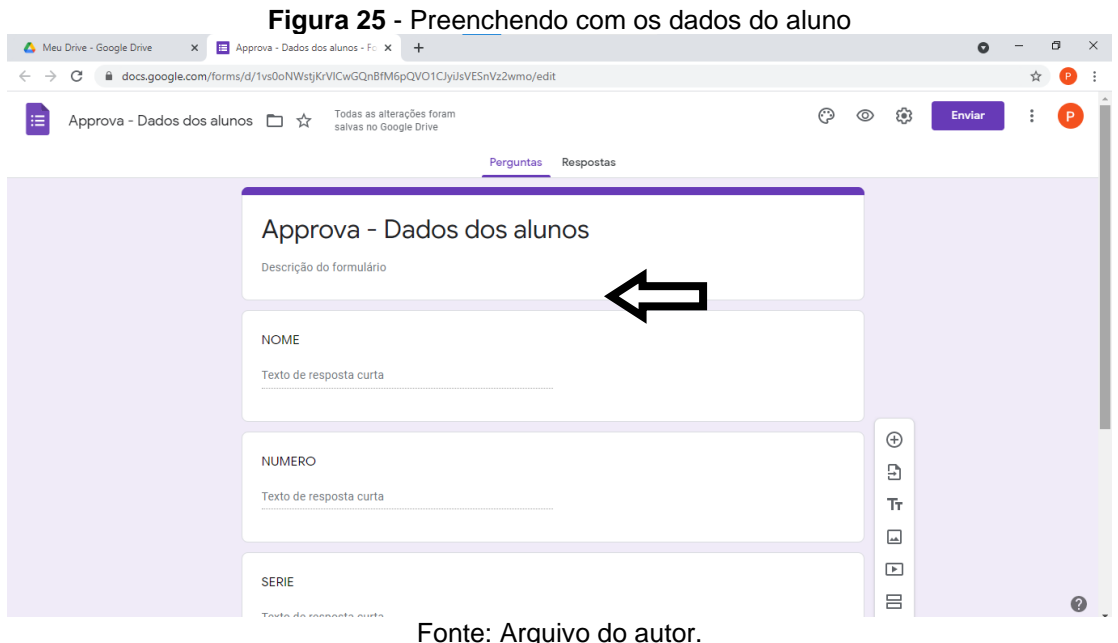

Atenção na questão SERIE, o algoritmo do Google converte ela automaticamente para múltipla escolha, é preciso transformá-la em "Resposta curta". Na próxima etapa, você deve selecionar a opção "Resposta", na parte superior central do formulário (Figura 26).

<span id="page-21-0"></span>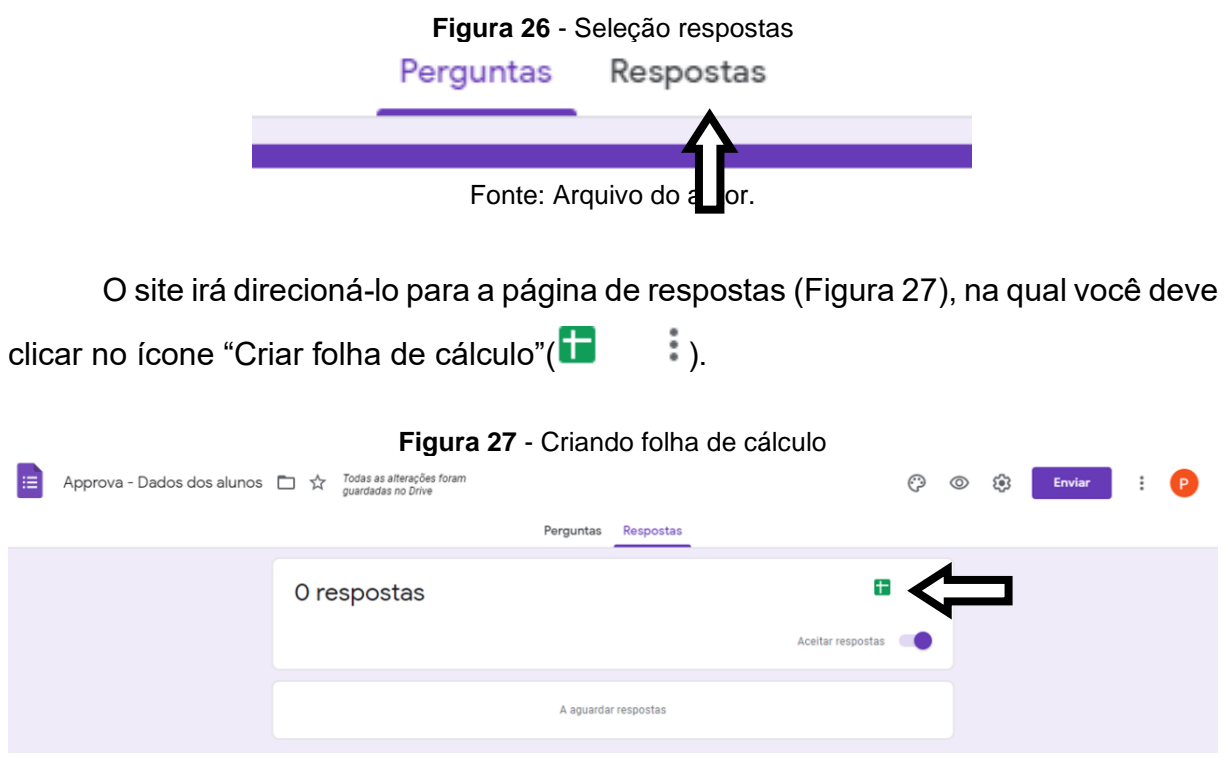

Fonte: Arquivo do autor.

<span id="page-21-1"></span>E então abrirá uma janela para selecionar o destino das respostas. É importante deixar a opção "Criar uma nova folha de cálculo" selecionada e clicar em "Criar" (Figura 28).

<span id="page-21-2"></span>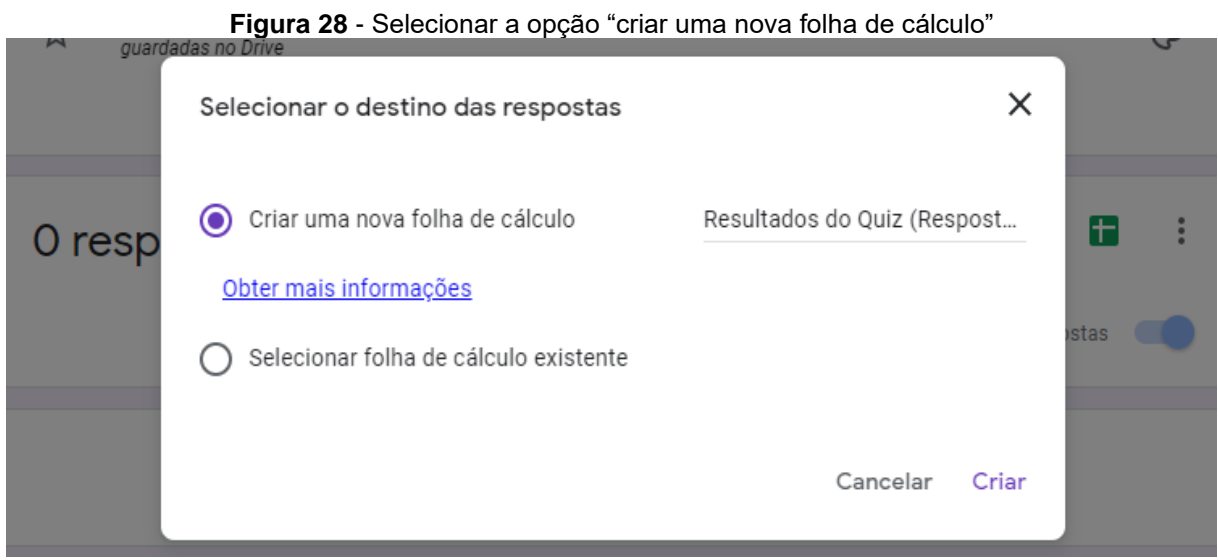

Fonte: Arquivo do autor.

O site irá direcioná-lo para a planilha de respostas onde as pontuações e dados de seus alunos serão exibidos (Figura 29).

<span id="page-22-0"></span>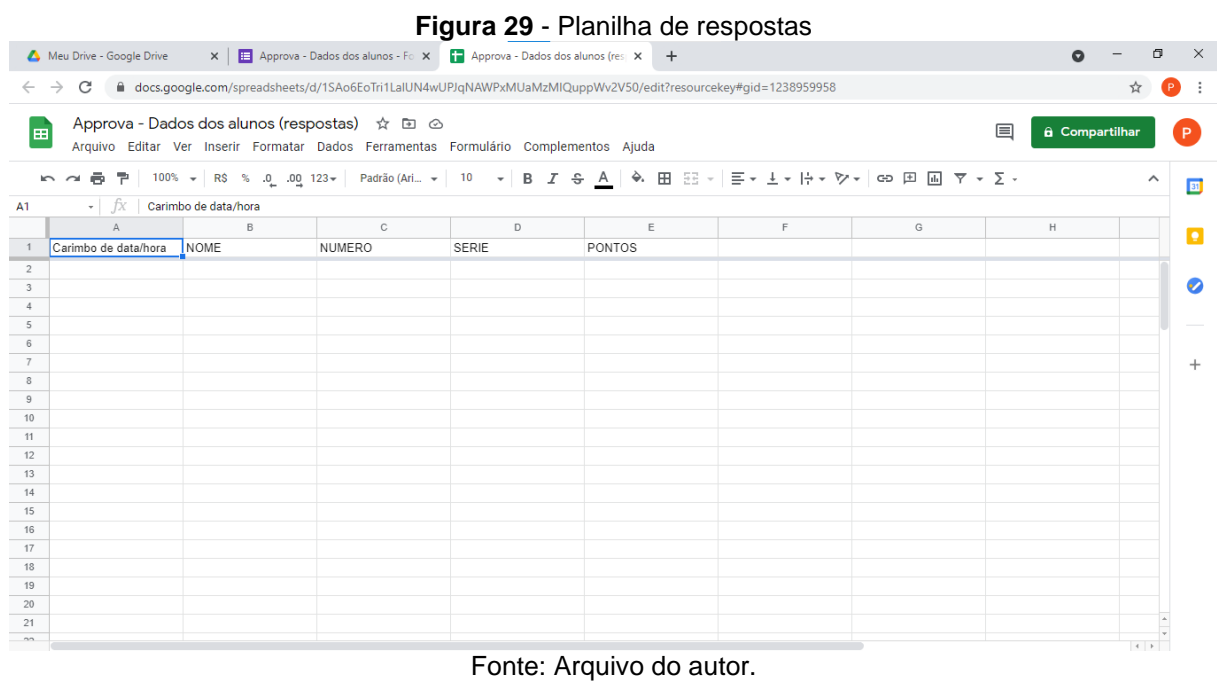

Clique em compartilhar ( ) e, na janela que abrirá em seguida, clique em "Mudar para qualquer pessoa com o link" e autorize a opção "editor" (Figura 30).

<span id="page-22-1"></span>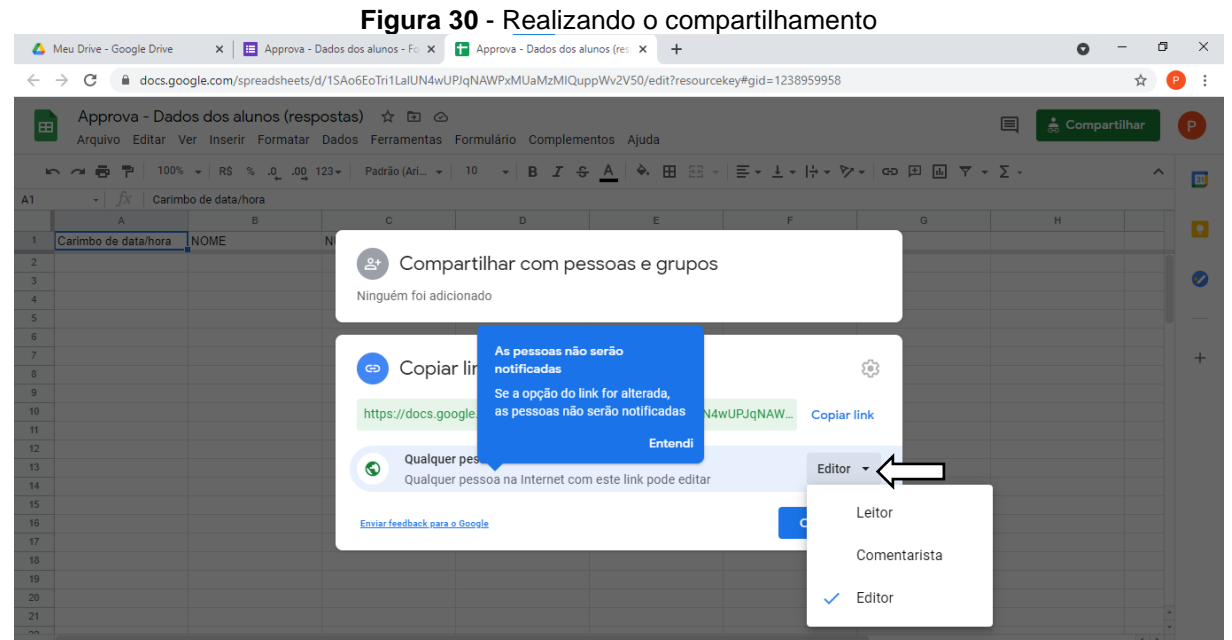

Fonte: Arquivo do autor.

Em seguida clique em "Concluido".

<span id="page-23-0"></span>Volte agora ao formulário "Approva – Dados dos alunos" e clique no menu  $\overline{\phantom{a}}^*$ , no canto direito superior e selecione a opção Gerar link preenchido automaticamente (Figura 31).

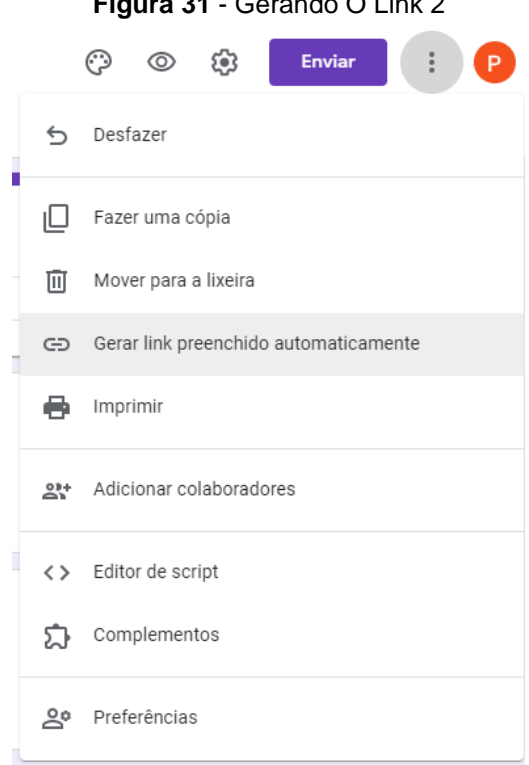

**Figura 31** - Gerando O Link 2

Fonte: Arquivo do autor.

Copie o link que será gerado na barra do navegador e cole em um editor de texto. Este link será chamado de link 2.

https://docs.google.com/forms/d/1Z3C80KcyL88D1L1GppfWFj5pAPBKTNhTm5yqqY SdoRI/prefill

Agora altere o link 2, apagando o final "prefill" do *link* e substituindo por "formResponse". No caso do exemplo utilizado no presente estudo, o link ficou:

https://docs.google.com/forms/d/1Z3C80KcyL88D1L1GppfWFj5pAPBKTNhTm5yq qYSdoRI/formResponse

# Link 2A

Esse endereço será chamado de link de 2A e será usado posteriormente na programação do aplicativo.

Agora, ainda na página na qual você copiou o link 2A, você preencherá o formulário e colocará as seguintes respostas:

- NOME: NOME
- NUMERO: NUMERO
- SERIE: SERIE
- PONTOS: PONTOS

Conforme a Figura 32 a seguir:

<span id="page-24-0"></span>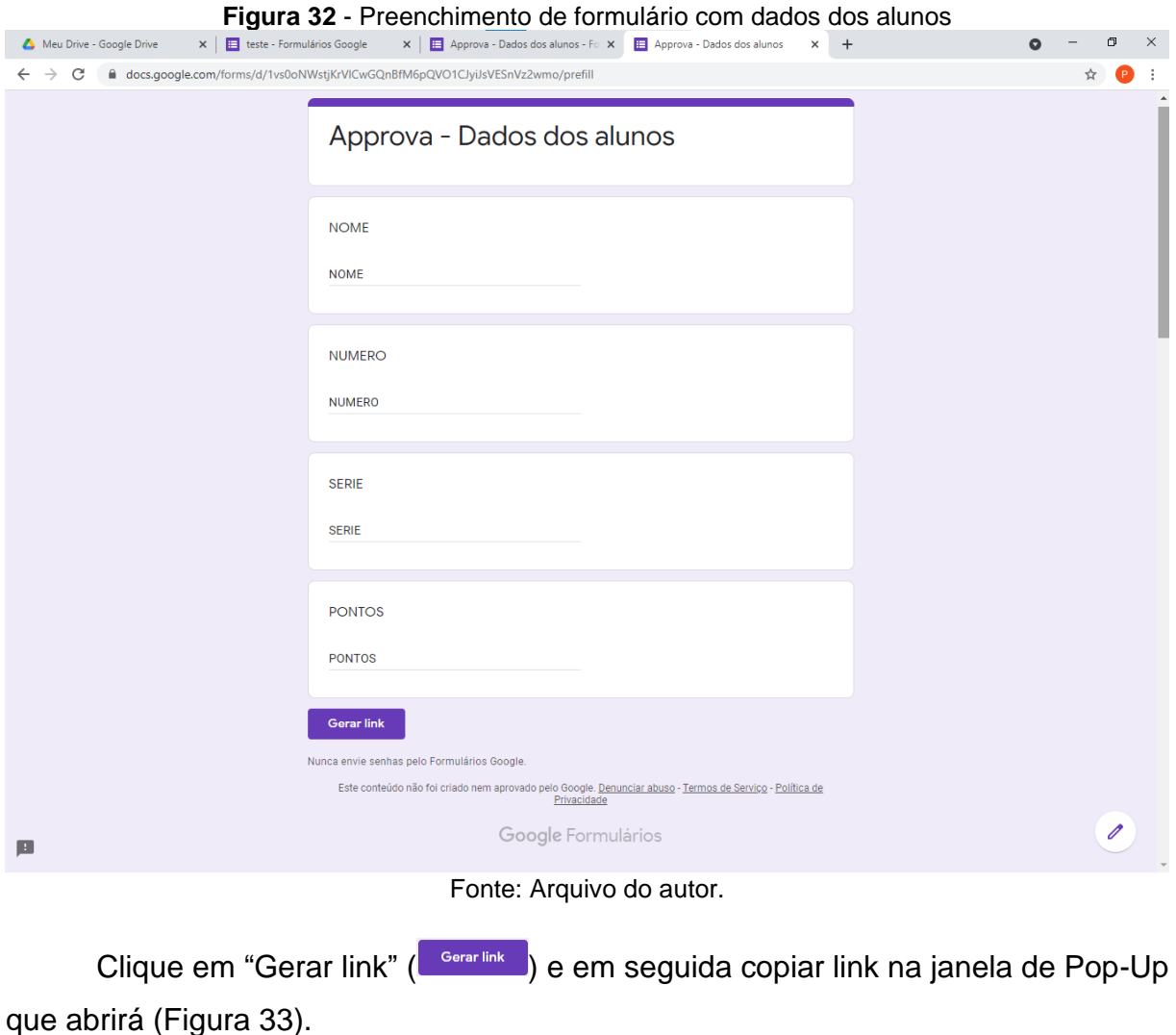

<span id="page-24-1"></span>**Figura 33** - Janela de Pou-Up aberta após gerar o link Compartilhe este link para incluir respostas preenchidas **COPIAR LINK** automaticamente

Fonte: Arquivo do autor.

Cole *o link* gerado ou cole em um editor de texto, conforme o exemplo abaixo. https://docs.google.com/forms/d/e/1FAIpQLSdJfDTjXBGLb6dJfBWjN4Fw9ouLwn-7VxKHlsEKnX84kXhxaw/viewform?usp=pp\_url&entry.1233541324=NOME&entry.16 90070254=NUMERO&entry.1706003274=SERIE&entry.329128511=PONTOS

Esse link será chamado de link 3A

No link 3A, identifique as respostas do formulário que são precedidas por "&entry.", que são chamadas de *tags*. Copie e cole essas *tags* em uma tabela, conforme o exemplo abaixo:

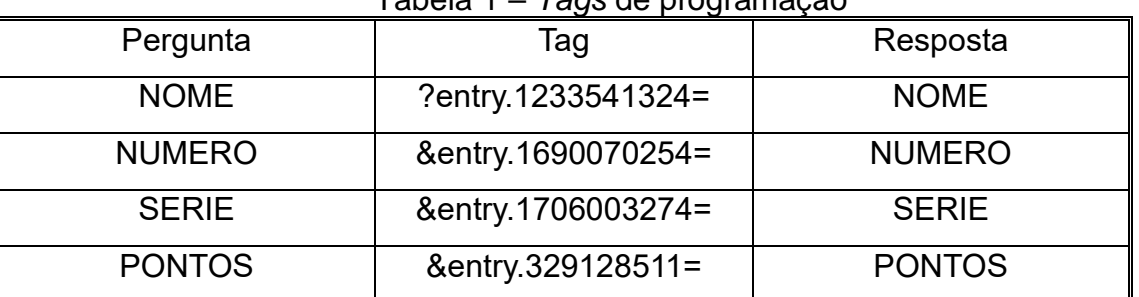

### Tabela 1 – *Tags* de programação

\*Observe que o & da tag NOME deve ser alterado para um símbolo de interrogação. Essas *tags* serão utilizadas na programação do aplicativo.

Agora pode fechar as janelas abertas para iniciar a criação e programação do aplicativo Approva.

# <span id="page-25-0"></span>**1.4. Programação do App. Approva**

Para iniciar, acesse o site https://appinventor.mit.edu/ e faça seu *login*. Clique sobre o arquivo Approva (Figura 34).

<span id="page-25-1"></span>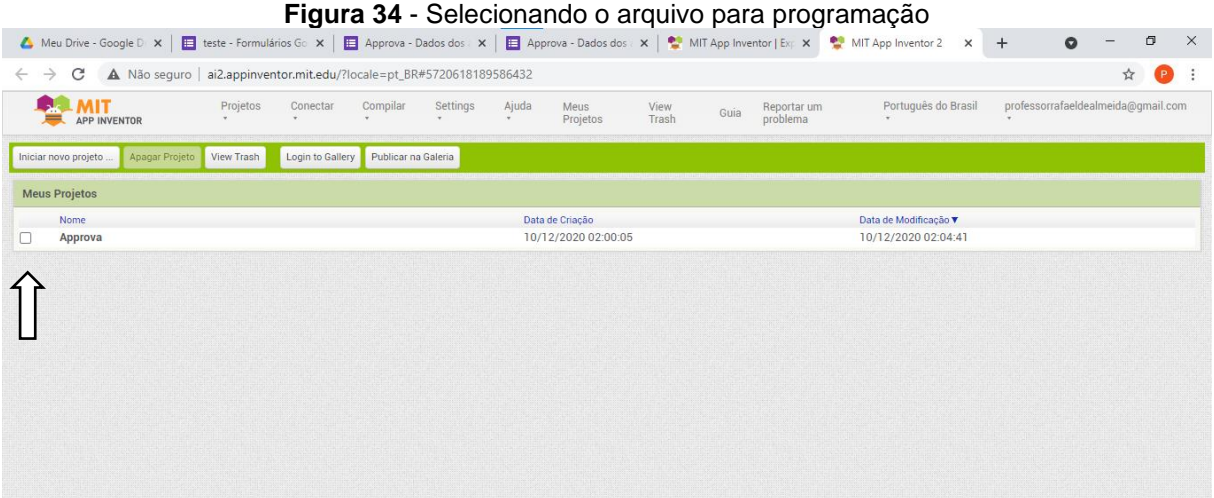

### Fonte: Arquivo do autor.

Na página de programação do aplicativo, *Screen* 1, clique no botão "Blocos" situado no canto direito superior da tela (Figura 35).

<span id="page-26-0"></span>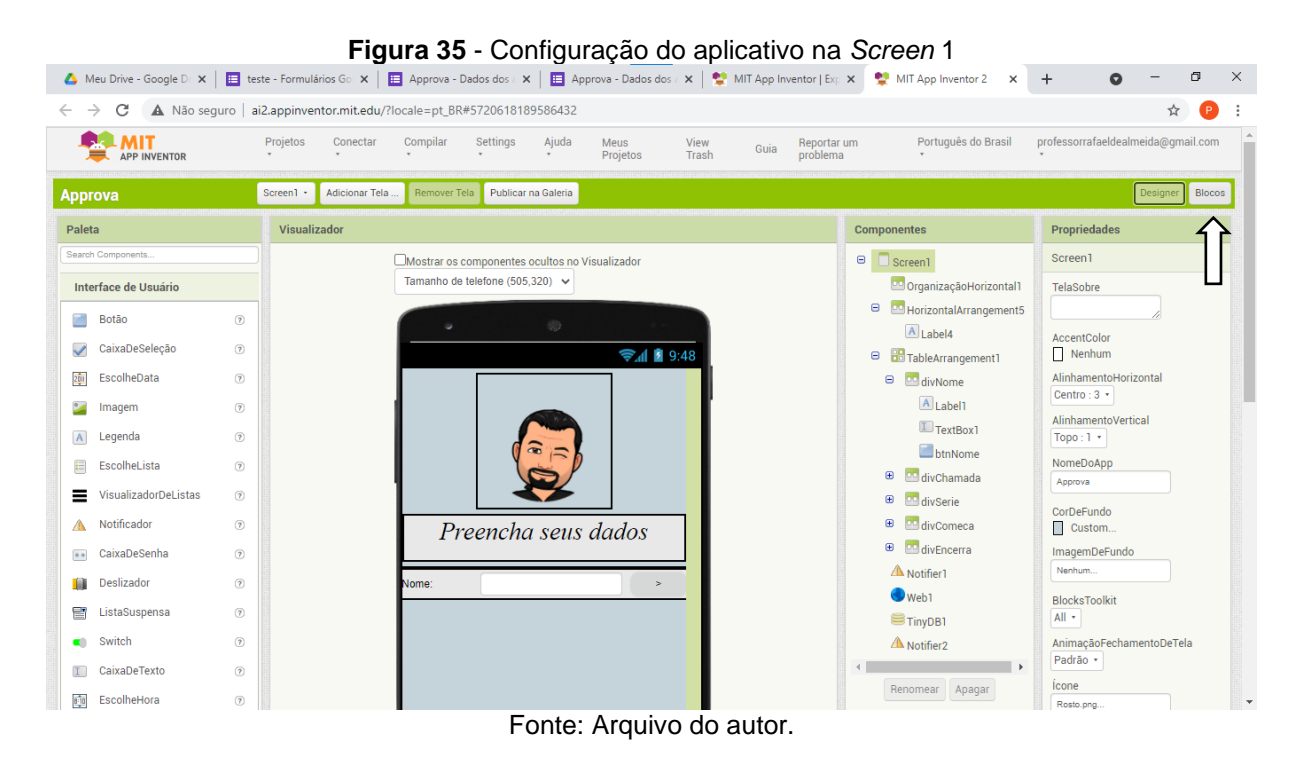

Nessa página de blocos, localize o campo "Cole aqui o link 1A" e sobrescreva o link 1A sobre esse campo (Figura 36).

<span id="page-26-1"></span>

|                                                                                                    |                                                                       |                                  | Figura 36 - Blocos de programação 1                                                                                                    |                       |                         |                                                                                            |                                    |                               |          |
|----------------------------------------------------------------------------------------------------|-----------------------------------------------------------------------|----------------------------------|----------------------------------------------------------------------------------------------------|-----------------------|-------------------------|--------------------------------------------------------------------------------------------|------------------------------------|-------------------------------|----------|
| ▲ Meu Drive - Google D: x   日 teste - Formulários Go x   日 Approva - Dados dos : x   日 Approva - Dados dos : x   일 MIT App Inventor   Exp x   일 MIT App Inventor 2   x                                                                                                    |                                                                       |                                  |                                                                                                    |                       |                         |                                                                                            | $+$                                | O                             | $\times$ |
| C                                                                                                    | A Não seguro   ai2.appinventor.mit.edu/?locale=pt_BR#5720618189586432 |                                  |                                                                                                    |                       |                         |                                                                                            |                                    |                               |          |
| <b>PLANT</b><br>APP INVENTOR                                                                                                    | Projetos<br>Conectar                                                  | Compilar<br>Settings             | Ajuda<br><b>Meus</b><br>Projetos                                                                                                    | View<br>Guia<br>Trash | Reportar um<br>problema | Português do Brasil                                                                        | professorrafaeldealmeida@qmail.com |                               |          |
| Approva                                                                                                    | Screen1 +<br>Adicionar Tela                                           | Remover Tela Publicar na Galeria |                                                                                                    |                       |                         |                                                                                            |                                    | Designer Blocos               |          |
| <b>Blocos</b>                                                                                                    | Visualizador                                                          |                                  |                                                                                                    |                       |                         |                                                                                            |                                    |                               |          |
| $\Box$ Controle<br>$\Box$ Lógica<br>Matemática<br>$\blacksquare$ Texto<br><b>Listas</b><br><b>Dictionaries</b><br>$\blacksquare$ Cores<br>Variáveis<br><b>Procedimentos</b><br>$\blacksquare$<br>Screen1<br>DO Organização Horizonta<br>Θ<br>HorizontalArrangemen<br>$A$ <sub>label4</sub><br>Θ<br><b>BB</b> TableArrangement1<br>□ M divNome | △<br>△<br>$\bullet$<br>$\triangle$ 0<br>$\bigtriangledown$<br>▽       | fazer<br><b>url</b>              | inicializar global resposta para la ciar lista vazia<br>inicializar global (feedback) para ( 0 criar lista vazia<br>inicializar global chamada para ( ci criar lista vazia<br>inicializar global (lista) para ( o criar lista vazia<br>inicializar global serie para ( c) criar lista vazia<br>inicializar global pergunta para ( ciar lista vazia<br>Q quando Screen1 v .Inicializar<br>ajustar Web1 · J. Url · para ( Cole o link 1A)<br>chamar Web1 · Obter<br><b>2</b> quando Web1 - RecebeuTexto<br>códigoDeResposta tipoDaResposta |                       | conteúdoDaResposta      |                                                                                            |                                    | $\left( \bullet \right)$<br>Ê |          |
| A Label1<br>$\mathbb{R}$<br>Renomear Apagar                                                                                                    | <b>Mostrar Avisos</b>                                                 | fazer                            | 2 remover item da lista lista botter alobal lista                                                                                                    |                       |                         | 2) ajustar global lista · para C de tabela csv para lista texto C obter conteúdoDaResposta |                                    |                               |          |

Fonte: Arquivo do autor.

Após a alteração, esse campo deverá ficar similar ao exemplo abaixo na Figura 37.

<span id="page-27-0"></span>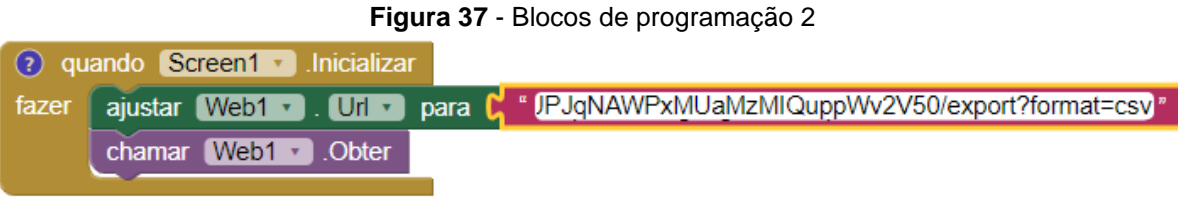

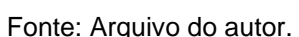

<span id="page-27-1"></span>Agora clique na seta ao lado de *Screen* 1, no canto superior esquerdo da página e selecione "Quiz" (Figura 38).

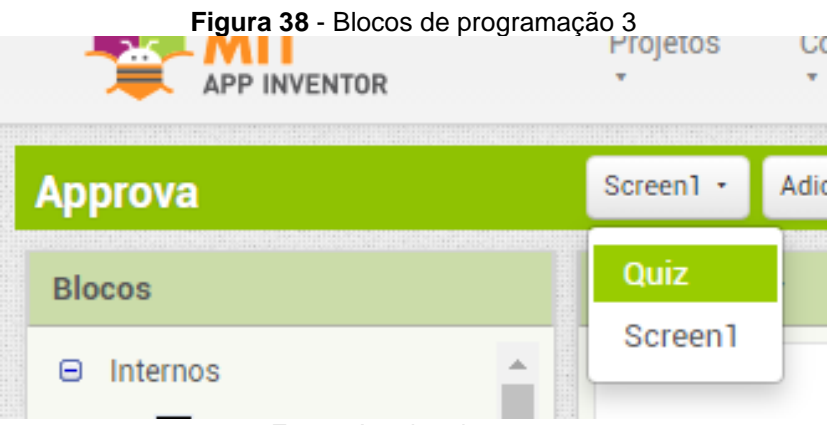

Fonte: Arquivo do autor.

Nessa página de blocos, localize o campo "Cole aqui o link 2A" e sobrescreva o link 2A sobre esse campo. Localize as *tags*: ?nome, &numero e &serie. Sobrescreva as pelas *tags* que você criou anteriormente (Figura 39).

<span id="page-27-2"></span>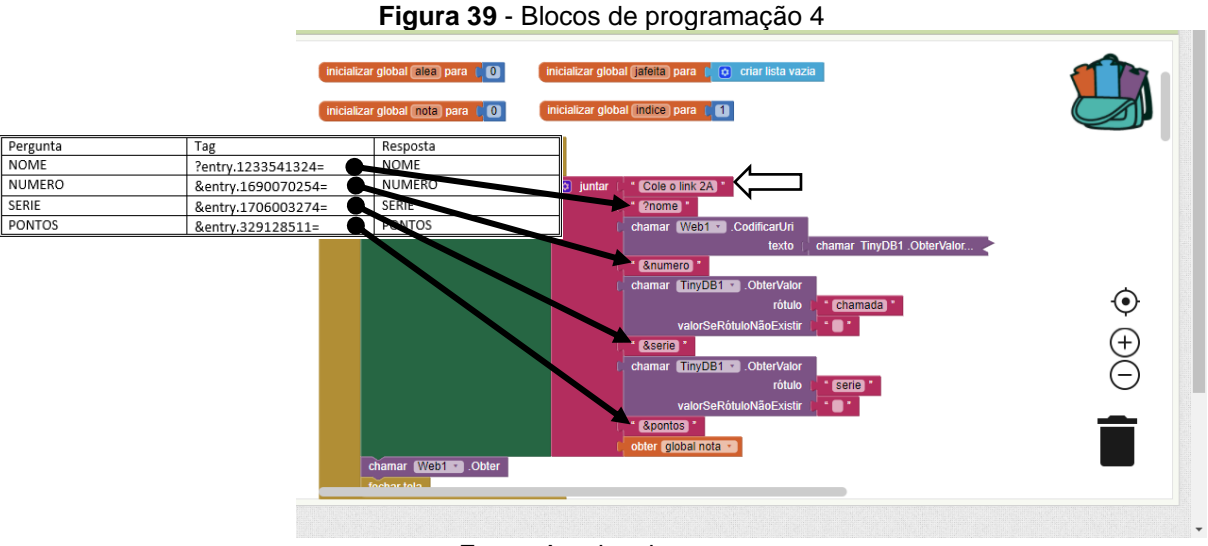

Fonte: Arquivo do autor.

Após as alterações, esses campos ficarão similares ao exemplo abaixo (Figura 40).

<span id="page-28-0"></span>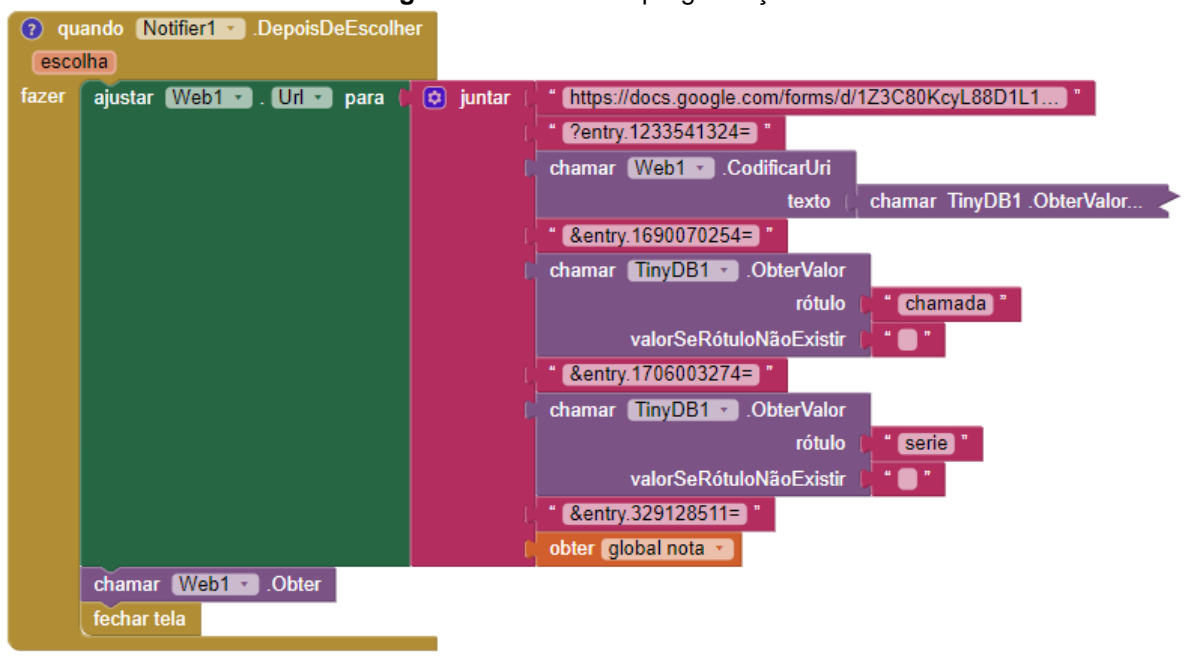

**Figura 40** - Blocos de programação 5

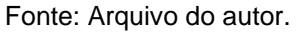

Agora, no canto superior esquerdo da tela, clique em "Compilar" e em "App (fornecer o QR code para o apk) (Figura 41).

<span id="page-28-1"></span>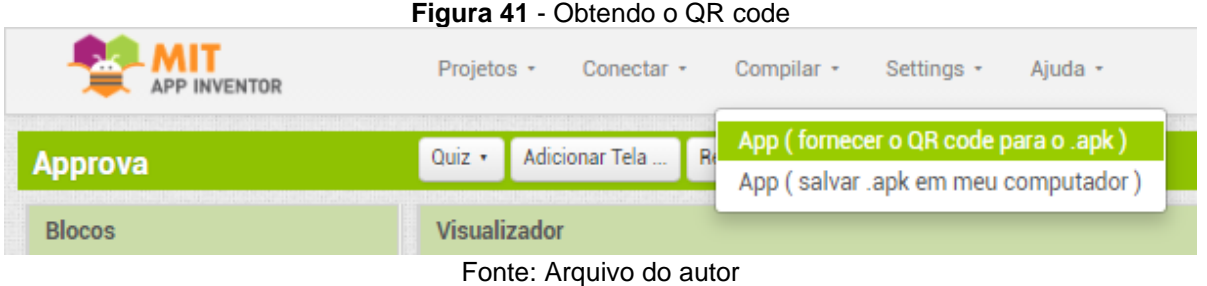

Uma janela irá se abrir e mostrar o carregamento do arquivo, enquanto isso

abra no seu *smartphone* o aplicativo MIT AI2 Companion (Figura 42).

<span id="page-28-2"></span>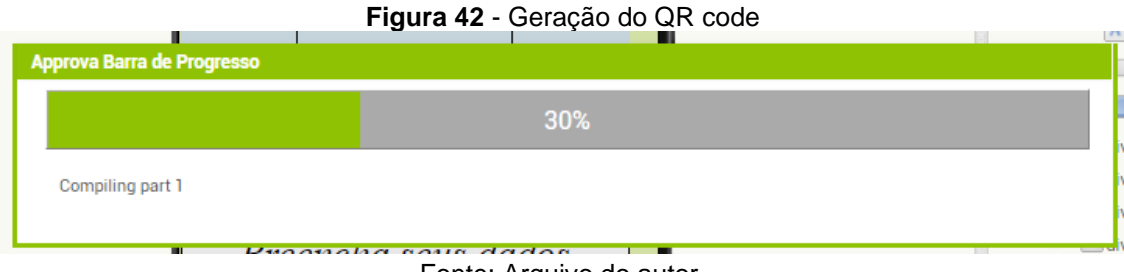

Fonte: Arquivo do autor.

<span id="page-29-0"></span>Assim que toda a barra de progresso carregar será gerado um código QR (*Quick Response*) (Figura 43).

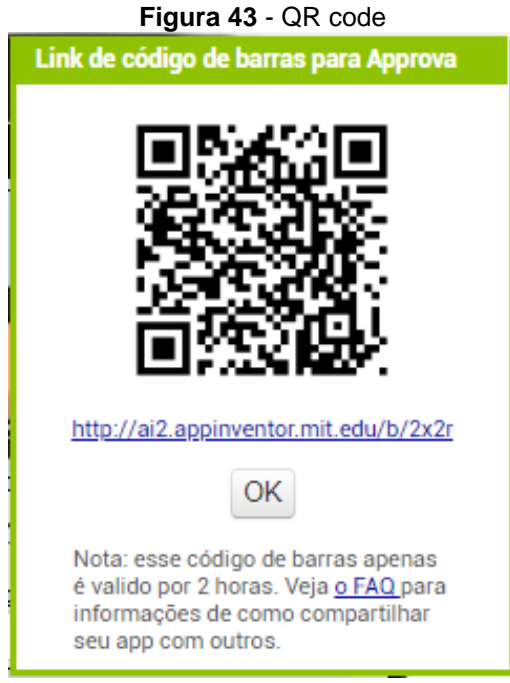

Fonte: Arquivo do autor.

<span id="page-29-1"></span>No aplicativo MIT AI2 Companion, clique na opção "Scan QR Code" e instale o aplicativo Approva no seu *smartphone* (Figura 44).

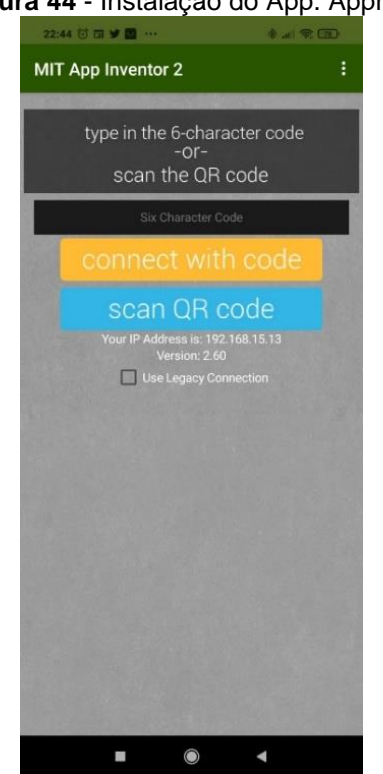

### **Figura 44** - Instalação do App. Approva

Fonte: Arquivo do autor.

### <span id="page-30-0"></span>**1.5. Carregando os dados no seu App. Approva**

Abra seu GoogleDrive e procure a planilha "Approva - Perguntas".

Na primeira coluna nomeada "Chamada", adicione o número de chamada dos seus alunos. Caso você tenha mais de uma turma, coloque os números de alunos da turma mais numerosa.

Na segunda coluna nomeada "Serie", coloque as turmas que você dá aula ou as turmas para as quais a atividade com o Approva será aplicada.

Na terceira coluna nomeada "Perguntas", coloque as perguntas que você que seus alunos respondam, devem ser cadastradas no mínimo 10 perguntas. Nas células das perguntas deverão estar contidas as perguntas e as alternativas de resposta. É possível permitir que o aluno escreva a resposta, contudo questões abertas dificultam a correção pelo aplicativo e podem gerar a necessidade de uma revisão manual de cada uma das respostas que seriam escritas pelos alunos.

Na quarta coluna nomeada "Resposta", coloque a alternativa correta para o caso das questões objetivas ou a resposta correta para o caso das questões discursivas.

Na quinta coluna nomeada "Feedback", coloque uma explicação para que, caso o aluno tenha errado a questão, ele mesmo possa compreender qual deveria ser o raciocínio correto para a resolução da questão.

Na sexta coluna nomeada "Tempo", coloque o tempo que você deseja que a questão seja respondida, se você optar por colocar um tempo, uma contagem regressiva se iniciará para o aluno durante a realização da questão e caso ele não responda a tempo, a questão será dada como errada. Caso você prefira deixar a questão livre de tempo, coloque um asterisco (\*) na célula correspondente ao tempo da questão que o Approva entenderá que o tempo não deverá ser contato na questão.

Ao terminar, a tabela deverá conter o mesmo número de linhas preenchidas em todas as colunas. Caso uma coluna seja maior que as outras, as menores devem ter os espaços em branco preenchidos com asterisco (\*) de forma que todas as colunas fiquem com o mesmo número de linhas preenchidas.

Agora o seu App. Approva está configurado e pronto para ser enviado aos seus alunos.

# <span id="page-31-0"></span>**1.6. Enviando o seu App. Approva aos alunos e recebendo os dados**

Volte à sua página do Mit App Inventor e no canto superior esquerdo da tela clique em "Compilar" e em seguida em "App (salvar .apk em meu computador )" (Figura 45).

<span id="page-31-1"></span>

|                                                                                                    | Projetos *                                                                                 | Conectar + | Compilar *                                                                  | Settings + | Aiuda + |
|----------------------------------------------------------------------------------------------------|--------------------------------------------------------------------------------------------|------------|-----------------------------------------------------------------------------|------------|---------|
| prova                                                                                                    | Adicionar Tela<br>Screen1 $\cdot$                                                          |            | App (fornecer o QR code para o .apk)<br>App (salvar .apk em meu computador) |            |         |
| <b>The Couples of a few of the financial couples of a search and a coupled a second coupled and the coupled and coupled a coupled a coupled a coupled and coupled a coupled a coupled and a coupled a coupled a coupled and coup</b><br>$P_{2} = 1 - 1 -$ | The party of a figure 7 at 1992 1 college of the dealership<br>and the control of the con- |            |                                                                             |            |         |

**Figura 45** - Salvando arquivo Approva apk no computador

Um arquivo Approva.apk será salvo na sua pasta de *download*. Esse arquivo poderá ser enviado aos seus alunos por e-mail, mensageiros eletrônicos ou pelo ClassRoom.

Após os alunos instalarem o aplicativo e responderem as questões, os dados de cada aluno será enviado para a planilha "Approva – Dados dos alunos (respostas)" que estará disponível em seu *Google Drive*.

<span id="page-31-2"></span>Assim que o professor decidir encerrar o recebimento das respostas, ele deve acessar o formulário "Approva – Dados dos alunos" e, em respostas, desativar a opção "Aceitando respostas" (Figura 46).

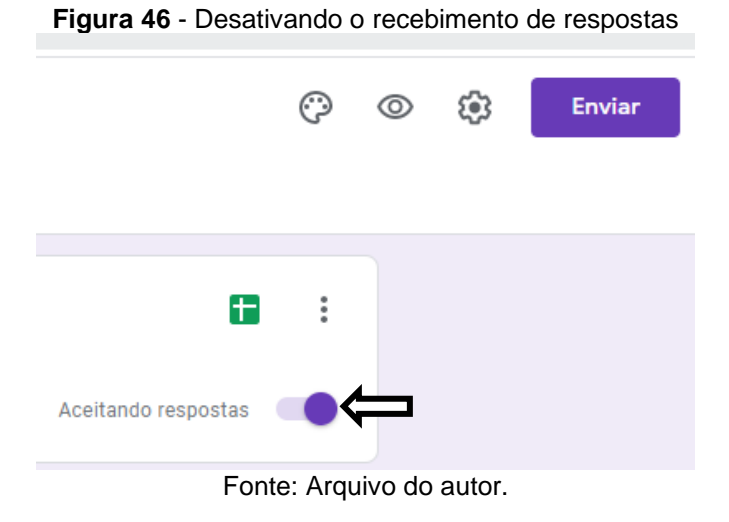

Após desativada essa opção o aplicativo deixará de funcionar corretamente.

Fonte: Arquivo do autor.

### <span id="page-32-0"></span>**1.7. Criação do Approva**

Entendendo que a configuração do Approva pode despertar o desejo da criação de novos aplicativos, segue como base a criação do Approva a partir do zero pela plataforma do MIT App Inventor

Para iniciarmos, acesse a sua conta no MIT App inventor e clique em "Iniciar novo projeto..." e escolha um nome para seu projeto, no meu caso, escolhi "NOVO\_Approva" (Figura 47). O nome de seu projeto não pode ter espaços, se for preciso separar palavras, você pode usar ponto ou *underline*.

<span id="page-32-1"></span>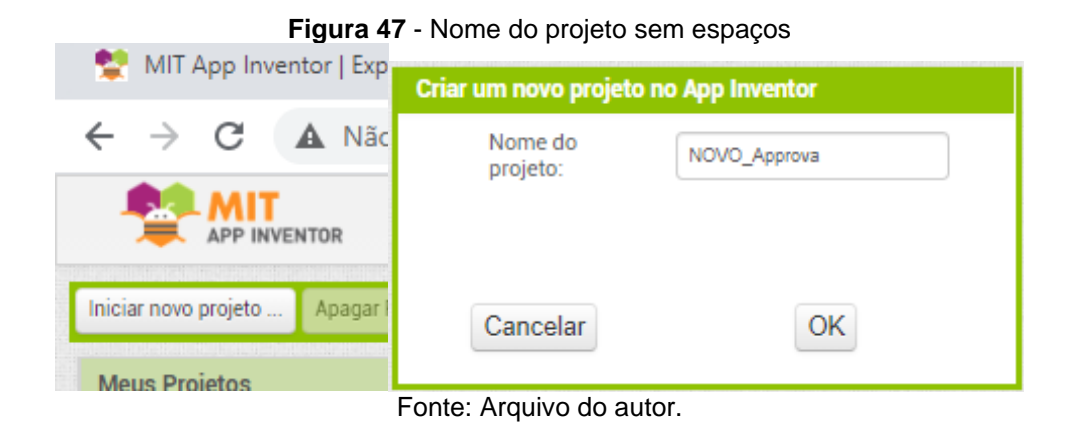

Clique em "OK" e você será direcionado para a página de designer do seu App Inventor (Figura 48).

<span id="page-32-2"></span>

|                                                                                                    | MIT App Inventor   Explore o MIT X MIT App Inventor 2 | $\times$<br>$+$                                                        | . .                                                   | σ<br>$\times$<br>Q                                            |  |  |  |
|----------------------------------------------------------------------------------------------------|-------------------------------------------------------|------------------------------------------------------------------------|-------------------------------------------------------|---------------------------------------------------------------|--|--|--|
| $\Theta$<br>A Não seguro   ai2.appinventor.mit.edu/?locale=pt_BR#5897903419031552<br>C<br>$\rightarrow$<br>$\frac{1}{2}$<br>$\leftarrow$ |                                                       |                                                                        |                                                       |                                                               |  |  |  |
| <b>MIT</b><br><b>EXPERIMENTOR</b>                                                                                                    | Projetos +<br>Conectar +                              | Compilar * Settings *<br>Ajuda -<br>Meus Projetos<br><b>View Trash</b> | Reportar um problema<br>Português do Brasil +<br>Guia | professorrafaeldealmeida@qmail.com +                          |  |  |  |
| <b>NOVO_Approva</b>                                                                                                    | Adicionar Tela<br>Screen1 +                           | Remover Tela Publicar na Galeria                                       |                                                       | Designer Blocos                                               |  |  |  |
| Paleta                                                                                                    | Visualizador                                          |                                                                        | Componentes                                           | Propriedades                                                  |  |  |  |
| Search Components.                                                                                                    |                                                       | Mostrar os componentes ocultos no Visualizador                         | Screen1                                               | Screen1                                                       |  |  |  |
| Interface de Usuário                                                                                                    |                                                       | Tamanho de telefone (505,320) ↓                                        |                                                       | <b>TelaSobre</b>                                              |  |  |  |
| Botão                                                                                                    | $\left(\overline{\gamma}\right)$                      | $\circledcirc$                                                         |                                                       |                                                               |  |  |  |
| CaixaDeSeleção                                                                                                    | $\begin{array}{c} \circledR \end{array}$              | → 1 9:48                                                               |                                                       | AccentColor<br>Padrão                                         |  |  |  |
| 迦<br><b>EscolheData</b>                                                                                                    | $\begin{array}{c} \boxed{2} \end{array}$              | <b>Screen1</b>                                                         |                                                       | AlinhamentoHorizontal                                         |  |  |  |
| Imagem                                                                                                    | (7)                                                   |                                                                        |                                                       | Esquerda: 1 ·                                                 |  |  |  |
| A <br>Legenda                                                                                                    | $\left( \widehat{\mathcal{V}}\right)$                 |                                                                        |                                                       | AlinhamentoVertical<br>$Topo:1$ +                             |  |  |  |
| 目<br>EscolheLista                                                                                                    | $\begin{array}{c} \circledR \end{array}$              |                                                                        |                                                       | NomeDoApp                                                     |  |  |  |
| VisualizadorDeListas<br>≡                                                                                                    | $\begin{array}{c} \boxed{2} \end{array}$              |                                                                        |                                                       | NOVO_Approva                                                  |  |  |  |
| Notificador<br>А                                                                                                    | $\left( \overline{\tau }\right)$                      |                                                                        |                                                       | CorDeFundo<br>$\Box$ Padrão                                   |  |  |  |
| CaixaDeSenha<br>$\alpha$ $\alpha$                                                                                                    | $\circledR$                                           |                                                                        |                                                       | ImagemDeFundo                                                 |  |  |  |
| <b>Deslizador</b><br>ш                                                                                                    | $\begin{array}{c} \boxed{2} \end{array}$              |                                                                        |                                                       | Nenhum                                                        |  |  |  |
| ListaSuspensa<br>답                                                                                                    | $\begin{array}{c} \boxed{2} \end{array}$              |                                                                        |                                                       | <b>BlocksToolkit</b><br>All +                                 |  |  |  |
| Switch                                                                                                    | $\circledR$                                           |                                                                        |                                                       | AnimaçãoFechamentoDeTela                                      |  |  |  |
| CaixaDeTexto<br>I.                                                                                                    | $\begin{array}{c} \circledR \end{array}$              |                                                                        |                                                       | Padrão +                                                      |  |  |  |
| ŵ<br>EscolheHora                                                                                                    | $\circledR$                                           |                                                                        | Renomear Apagar                                       | <b>fcone</b><br>Nenhum                                        |  |  |  |
| o<br>NavegadorWeb                                                                                                    | (7)                                                   |                                                                        | Midia                                                 |                                                               |  |  |  |
| Organização                                                                                                    |                                                       |                                                                        | Enviar Arquivo                                        | AnimaçãoAberturaDeTela<br>Padrão ·<br>$\overline{\mathbf{v}}$ |  |  |  |

**Figura 48** - Tela de trabalho do AppInventor

Fonte: Arquivo do autor.

Nesta tela serão inseridos todos os componentes do aplicativo.

Na barra lateral esquerda, denominada "Paleta", onde encontramos a "Interface do Usuário", "Organização" e "Armazenamento" que utilizaremos para encontrar os encontramos os componentes que utilizaremos na construção do nosso aplicativo. Estes componentes podem ser visíveis ou ocultos. Para incluir um componente ao aplicativo, basta clicar sobre ele com o botão esquerdo do mouse e, sem soltá-lo, arrasta-lo a tela onde você deseja posicioná-lo.

As outras opções podem e devem ser observadas pelo leitor de forma exploratória e podem contribuir significativamente na elaboração de novos projetos. Neste projeto abordaremos apenas os componentes que serão utilizados.

# *Screen1*

<span id="page-33-0"></span>Na guia "Organização", arraste dois componentes OrgnizaçãoHorizontal (<sup>en</sup>) e um componente OrganizaçãEmTabela (b) (Figura 49).

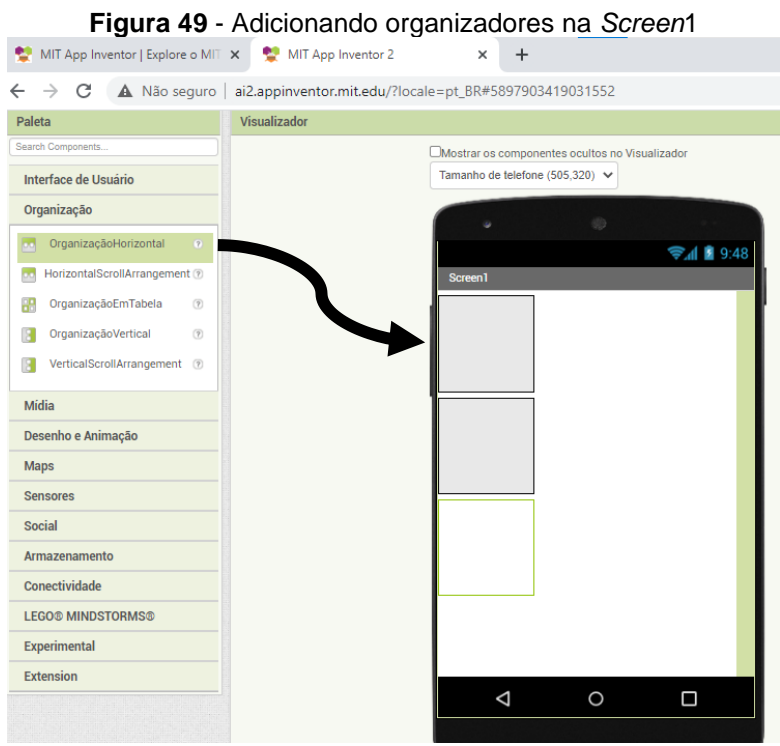

Fonte: Arquivo do autor.

Na quia "Interface do Usuário", arraste dois componentes Notificador ( $\blacktriangle$ ). Na quia "Armazenamento", arraste o componente TinyDB  $($ Na quia "Conectividade", arraste o componente Web  $\left( \bigcup_{i=1}^{\infty} \right)$ .

<span id="page-34-0"></span>Novamente na guia "Interface do Usuário", arraste um componete Legenda para dentro do componente OrganizaçãoHorizontal2. Na guia "Componentes", clique no componente "OrganizaçãoEmTabela1" e configure o número de colunas para 1 e o número de linhas para 5 (Figura 50).

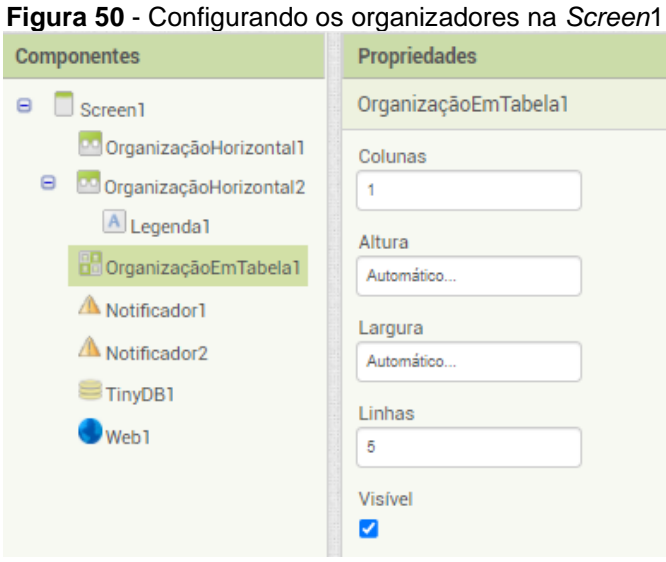

Fonte: Arquivo do autor.

Novamente na guia "Organização" arraste para dentro de cada uma das linhas do componente de OrganiaçãoEmTabela1 um componente OrganizaçãoHorizontal. Esses serão automaticamente nomeados como OrganizaçãoHorizontal3, OrganizaçãoHorizontal4, OrganizaçãoHorizontal5, OrganizaçãoHorizontal6 e OrganizaçãoHorizontal7 (Figura 51).

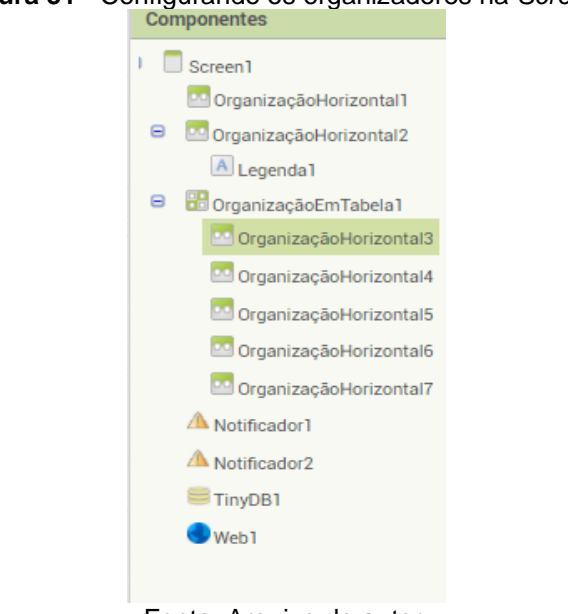

<span id="page-34-1"></span>**Figura 51** - Configurando os organizadores na *Screen*1

Fonte: Arquivo do autor.

<span id="page-35-0"></span>Caso você tenha dificuldade para inserir esses componentes, mude o tamanho da tela clicando em "Monitor size" (Figura 52).

- **Figura 52** Alterando o tamanho da tela OMostrar os componentes ocultos no Visualizador Tamanho de telefone (505,320) ↓ Tamanho de telefone (505,320) Tamanho do tablet **Monitor size** 
	- Fonte: Arquivo do autor.

Renomeie cada uma dessas organizações em "divNome"; "divChamada"; "divSerie"; "divComeca" e "divEncerra", clicando em cada organização e em seguida em "Renomear" e em "OK" (Figura 53).

<span id="page-35-1"></span>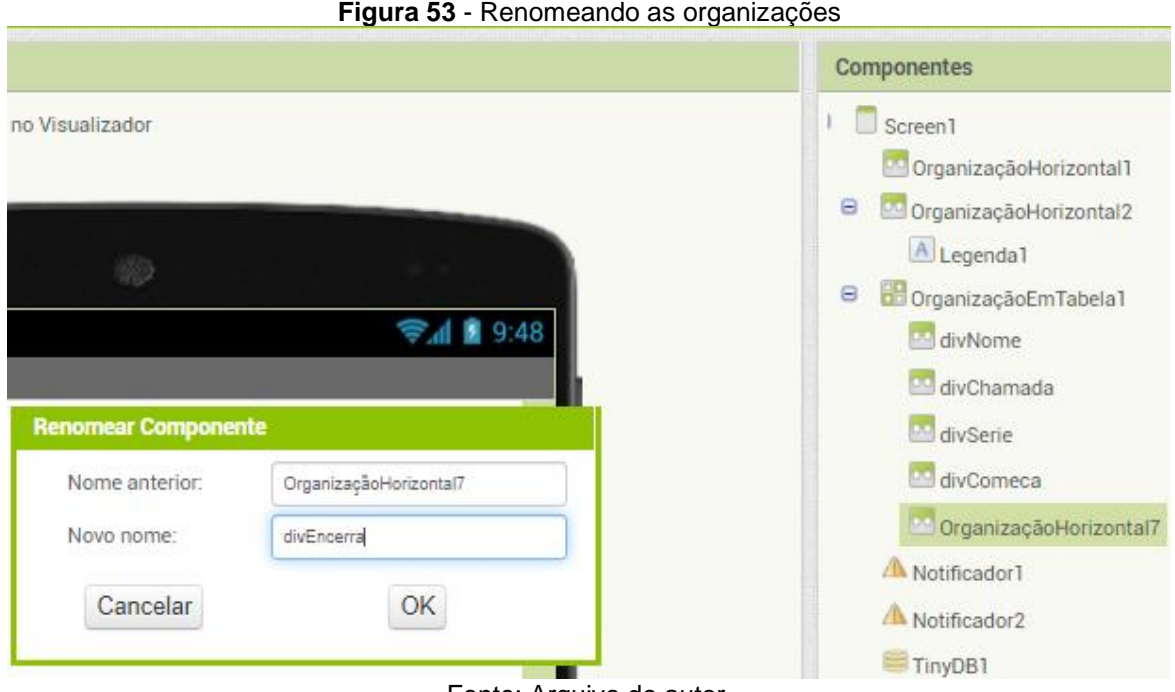

Fonte: Arquivo do autor.

Os componentes serão colocados e posicionados na tela conforme indicado na Figura 54.
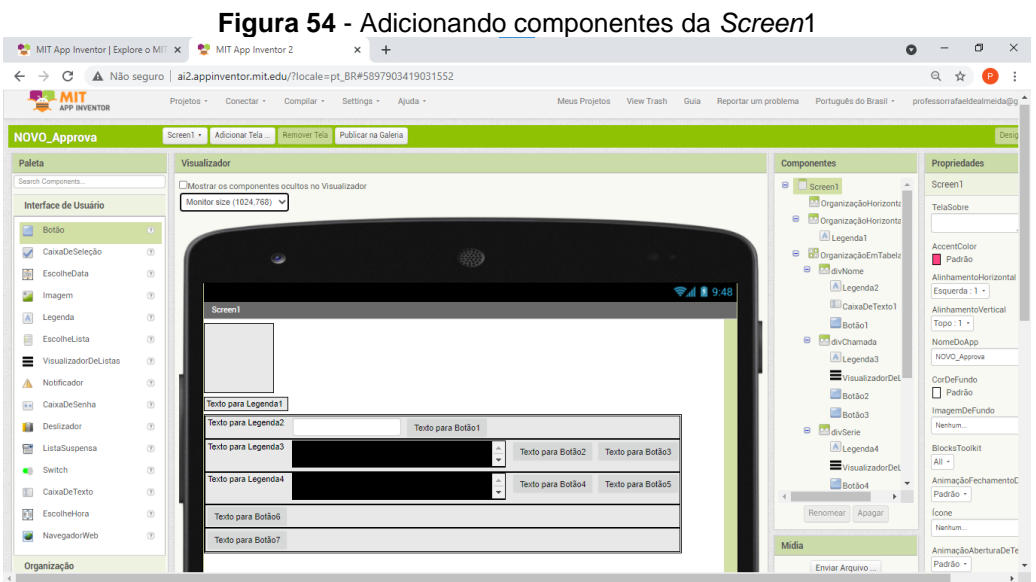

Fonte: Arquivo do autor.

Arraste para o componente divNome os seguintes componentes da guia "Interface de Usuário" uma "Legenda" (A), uma "CaixaDeTexto" (I) e também um "Botão"  $($ ).

Arraste para o componente divChamada os seguintes componentes da guia "Interface de Usuário" uma "Legenda" (A), uma "VisualizadorDeListas" (=) e dois componentes "Botão" (-).

Arraste para o componente divSerie os seguintes componentes da guia "Interface de Usuário" uma "Legenda" ( $\Box$ ), uma "VisualizadorDeListas" ( $\Xi$ ) e dois componentes "Botão" (-).

Arraste para o componente divComeca o componente "Botão" (comportante quia "Interface de Usuário".

Arraste para o componente divEncerra o componente "Botão" (componente quia "Interface de Usuário".

Agora, para facilitar a interpretação e o desenvolvimento, os botões serão renomeados na guia de componentes, conforme abaixo

Botão1 para BotãoNome Botão2 para BotãoNumeroVolta Botão3 para BotãoNumeroAvancar Botão4 para BotãoSerieVolta Botão5 para BotãoSerieAvancar Botão6 para BotãoComeca Botão7 para BotãoEncerra

Agora vamos configurar os componente na guia propriedades

Na guia componentes, selecione *Screen*1 e na guia propriedades mude AccentColor de Padrão para Nenhum; AlinhamentoHorizontal de Esquerda:1 para Centro:3; CorDeFundo para Custom #c5d3daff; Ícone para o nome do arquivo que você deseja selecionar como imagem para o seu aplicativo.

Na quia componentes, selecione OrganizaçãoHorizontal1 e na guia propriedades mude Altura de Automático para 150 pontos e Largura de Automático para 150 pontos e Imagem, caso queira, para o nome do arquivo que você deseja selecionar como imagem para o seu aplicativo.

Na guia componentes, selecione OrganizaçãoHorizontal2 e na guia propriedades mude Alinhamento Horizontal de Esquerda: 1 para Centro: 3; Altura de Automático para 50 pontos e Largura de Automático para Preencher principal.

Na guia componentes, selecione a Legenda1 e na guia propriedades selecione a opção FonteItálico; mude o tamanho da fonte de 14.0 para 32; a FamíliaDaFonte de Padrão para com serifa; a Altura de Automático para 50 pontos; Texto para Legenda1 para Preencha seus dados; AlinhamentoDoTexto de Esquerda:0 para Centro: 1.

Na guia componentes, selecione divNome e na guia propriedades mude AlinhamentoVertical de Topo: 1 para Centro: 2.

Na guia componentes, selecione Legenda2 e na guia propriedades mude o Largura de automático para 25 porcentagem e Texto para Legenda2 para Nome:.

Na guia componentes, selecione CaixaDeTexto2 e na guia propriedades mude TamanhoDaFonte de 14.0 para 22; Largura de Automático para 50 porcentagem e Dica de Dica para CaixaDeTexto1 para Nome.

Na guia componentes, selecione BotãoNome e na guia propriedades mude o Largura de automático para 20 porcentagem; Forma de Padrão para Arredondado e Texto de Texto para Botão1 para >.

Na guia componentes, selecione divChamada e na guia propriedades mude AlinhamentoVertical de Topo:1 para Centro:2; Altura de Automático para 20 porcentagem e desmarque a opção Visível.

Na guia componentes, selecione Legenda3 e na guia propriedades mude o Largura de automático para 25 porcentagem e Texto para Legenda3 para Nº Chamada:.

Na guia componentes, selecione VisualizadorDeListas1 e na guia propriedades mude CorDeFundo de Padrão para Cinza Claro; Altura de Automático para Preencher Principal; Largura de Automático para 50 porcentagem e CorDeSeleção de Padrão para Custom #0000ffa2.

Na guia componentes, selecione BotãoNumeroVolta e na guia propriedades mude Largura de automático para 10 porcentagem; Forma de Padrão para Arredondado e Texto de Texto para Botão2 para <.

Na guia componentes, selecione BotãoNumeroAvancar e na guia propriedades mude Largura de automático para 10 porcentagem; Forma de Padrão para Arredondado e Texto de Texto para Botão3 para >.

Na guia componentes, selecione divSerie e na guia propriedades mude Altura de Automático para 20 porcentagem e desmarque a opção Visível.

Na guia componentes, selecione Legenda4 e na guia propriedades mude o Largura de automático para 25 porcentagem e Texto para Legenda4 para Série:.

Na guia componentes, selecione VisualizadorDeListas2 e na guia propriedades mude CorDeFundo de Padrão para Custom #e8e8e8ff; Altura de Automático para 20 Porcentagem; Largura de Automático para 50 porcentagem e CorDeSeleção de Padrão para Custom #0000ff4e.

Na guia componentes, selecione BotãoSerieVolta e na guia propriedades mude Largura de automático para 10 porcentagem; Forma de Padrão para Arredondado e Texto de Texto para Botão4 para <.

Na guia componentes, selecione BotãoSerieAvancar e na guia propriedades mude Largura de automático para 10 porcentagem; Forma de Padrão para Arredondado e Texto de Texto para Botão5 para >.

Na guia componentes, selecione divComeca e na guia propriedades mude AlinhamentoHorizontal de Esquerda: 1 para Centro: 3; AlinhamentoVertical de Topo: 1 para Centro: 2; Altura de Automático para 20 porcentagem e desmarque a opção Visível.

Na guia componentes, selecione BotãoComeca e na guia propriedades mude Forma de Padrão para Arredondado e Texto de Texto para Botão6 para Começar.

Na guia componentes, selecione divEncerra e na guia propriedades mude AlinhamentoHorizontal de Esquerda: 1 para Centro: 3; AlinhamentoVertical de Topo: 1 para Centro: 2; Altura de Automático para 20 porcentagem e desmarque a opção Visível.

Na guia componentes, selecione BotãoEncerra e na guia propriedades mude Forma de Padrão para Arredondado e Texto de Texto para Botão7 para Encerrar App.

Ainda na *Screen*1, clique em blocos no canto superior direito da tela.

Em blocos Internos, selecione e arraste um bloco Variáveis "Iniciar global nome para" para a tela de programação (Figura 55).

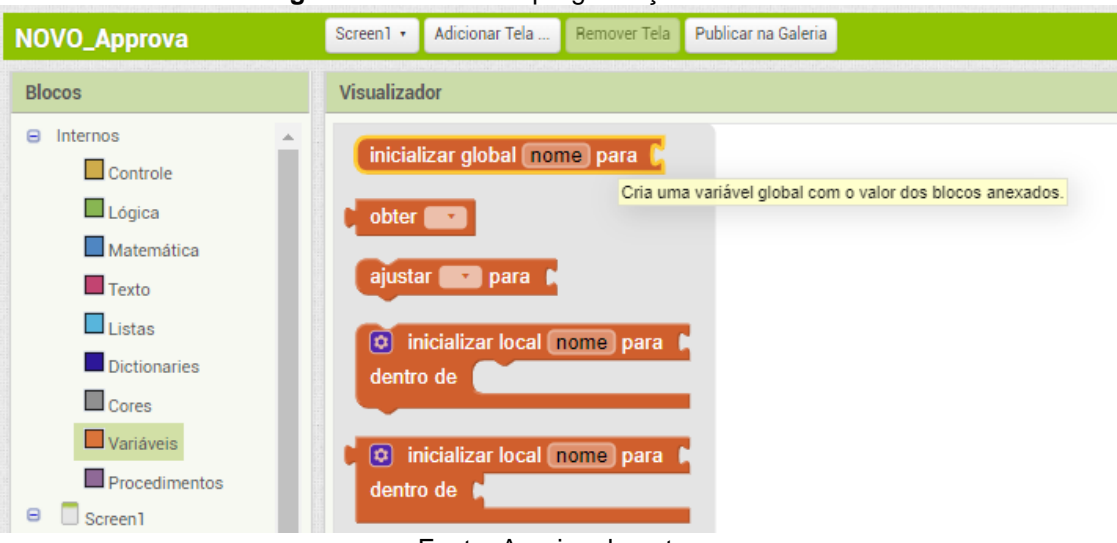

### **Figura 55** - Blocos de programação 1 da *Screen*1

Fonte: Arquivo do autor.

Agora arraste um bloco Listas "criar lista vazia" (Figura 56).

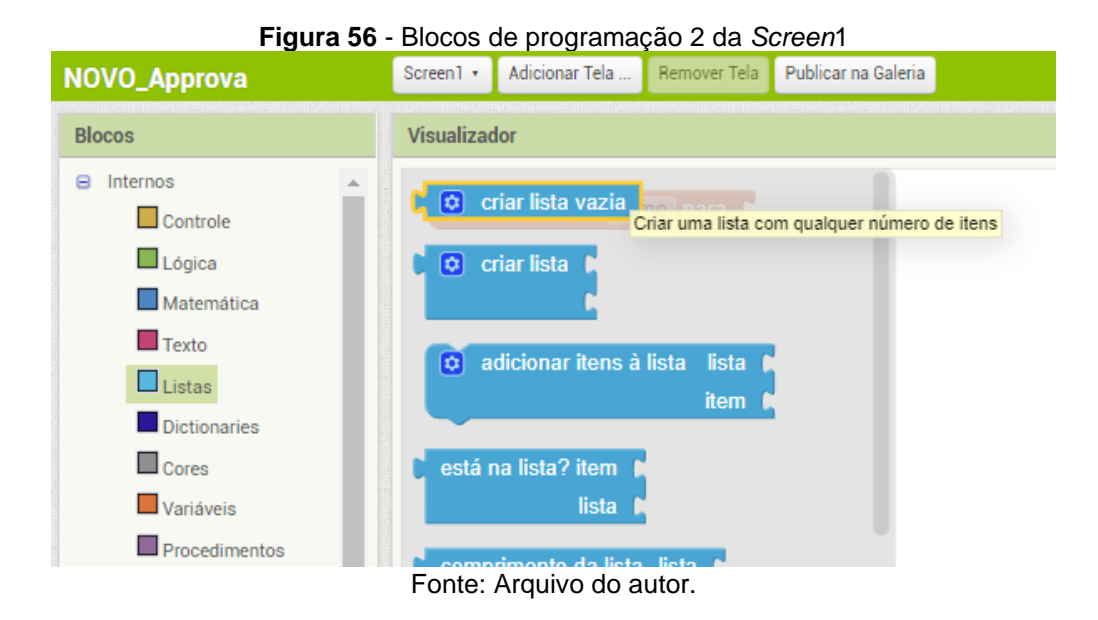

Encaixe na variável "Iniciar global nome para" (Figura 57).

**Figura 57** - Blocos de programação 3 da *Screen*1 inicializar global nome para  $\binom{r}{r}$   $\alpha$  criar lista vazia Fonte: Arquivo do autor.

Copie esse bloco selecionando iniciar global nome para e inserindo no teclado o comando Ctrl+c, e cole por 6 vezes, inserindo no teclado o comando Ctrl+v, de forma a totalizar 7 blocos (Figura 58).

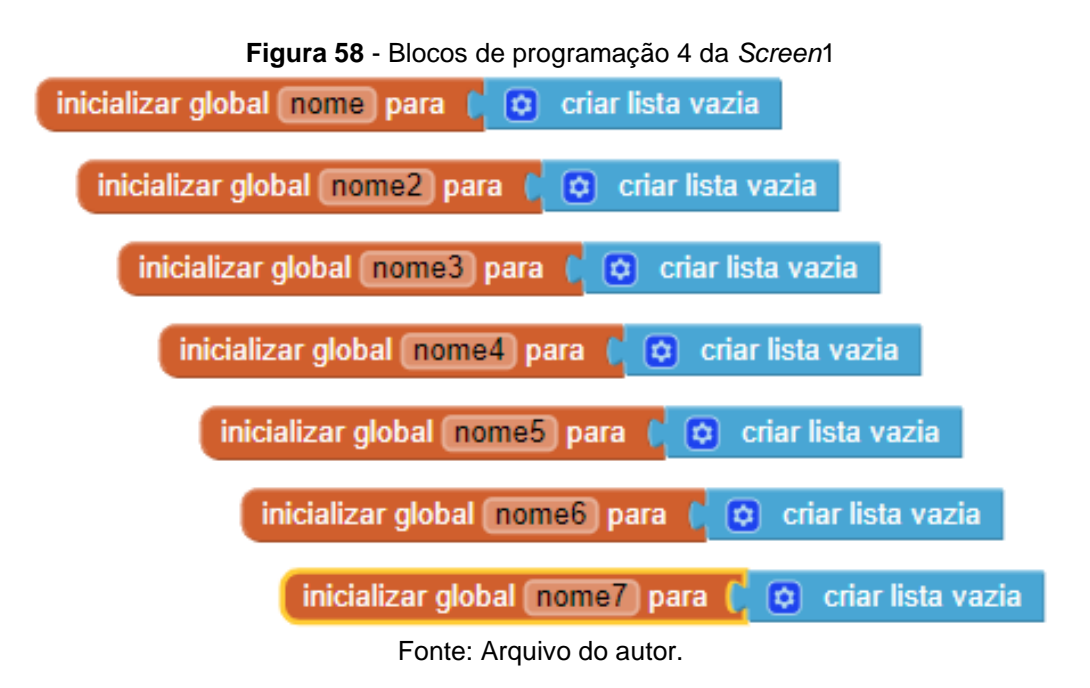

Mude agora as variáveis nome, nome2, niome3, nome4, nome5, nome6 e nome7 respectivamente para chamada, serie, lista, tempo, pergunta, resposta e feedback (Figura 59).

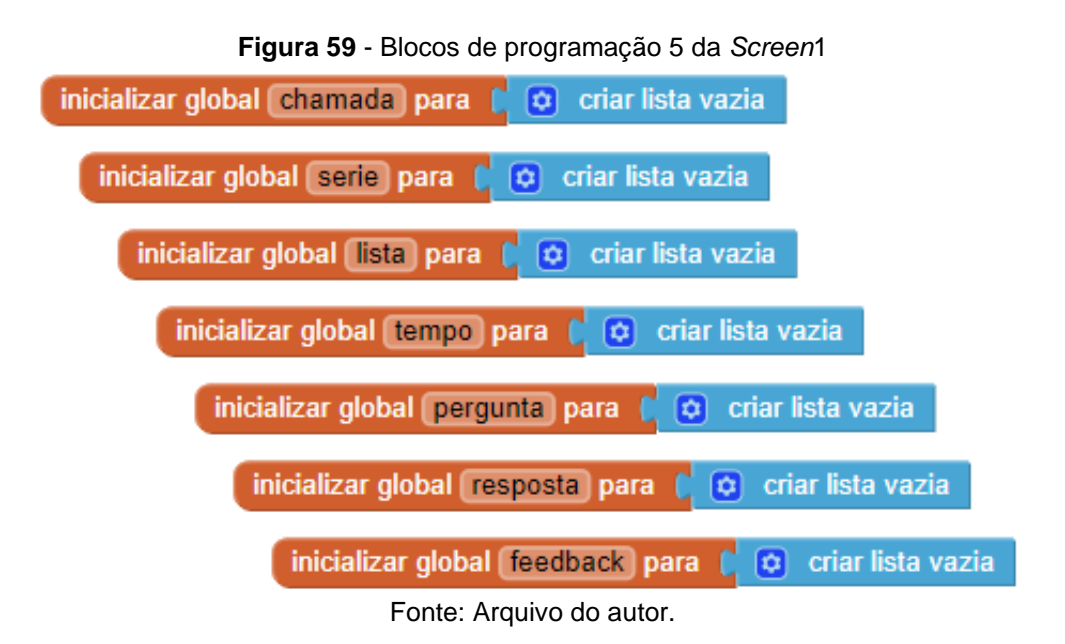

Agora em Blocos *Screen*1, selecione o bloco "quando *Screen*1 inicializar" e arrate para a tela de programação (Figura 60).

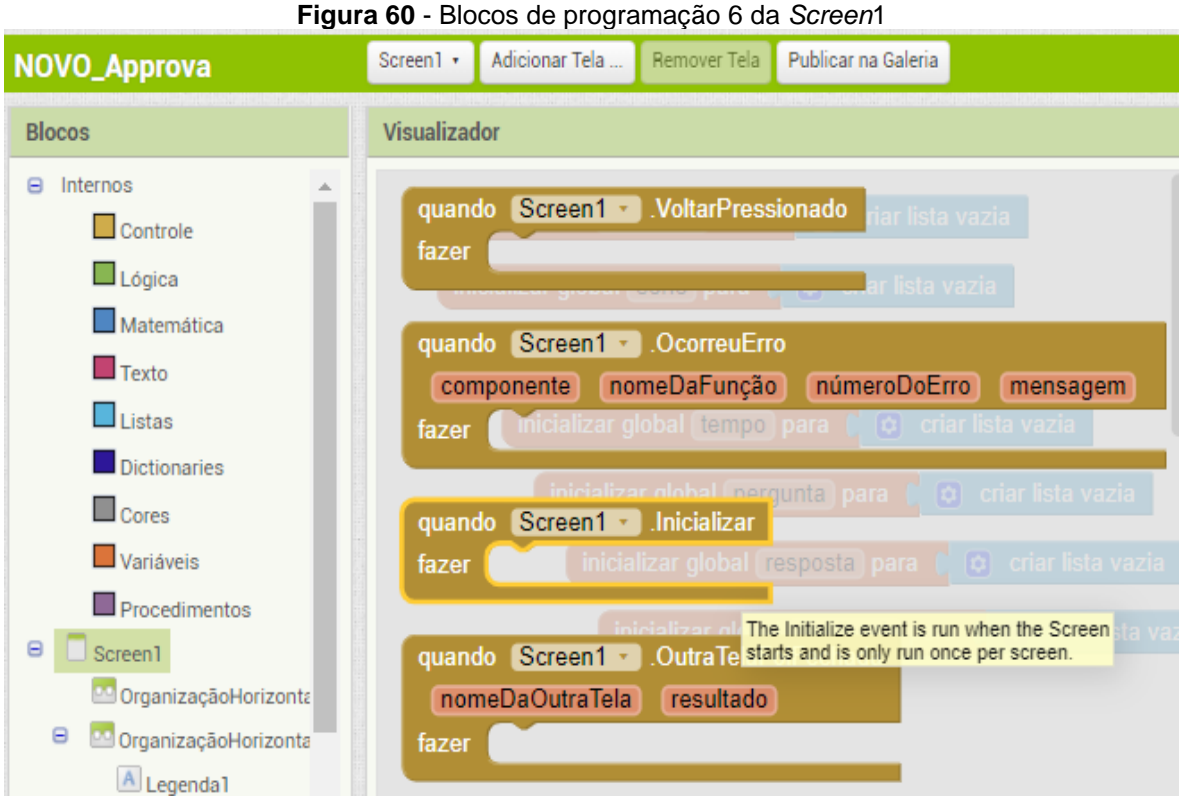

Fonte: Arquivo do autor.

Em seguida, descendo a barra de rolagem da guia de Blocos, selecione Web1 "Ajustar web1 Url para" e encaixe no bloco "quando Screen1 Inicializar" (Figura 61).

### **Figura 61** - Blocos de programação 7 da *Screen*1

| . .<br>Web<br>$\mathbf{E}$<br>Qualquer componente              | $\sqrt{U}$<br>Web1 $\cdot$<br>$\overline{\mathcal{M}}$<br>Web1 $\cdot$<br>$\blacksquare$ Url $\blacksquare$ para<br>aiustar |                              |
|----------------------------------------------------------------|----------------------------------------------------------------------------------------------------|------------------------------|
| Renomear<br>Apagar<br>________________________________<br>idia | <i>A</i> ostrar Avisos<br>Web1                                                                                              | The URL for the web request. |

Fonte: Arquivo do autor.

O bloco ficará assim, apresentando um sinal de erro (Figura 62).

### **Figura 62** - Blocos de programação 8 da *Screen*1

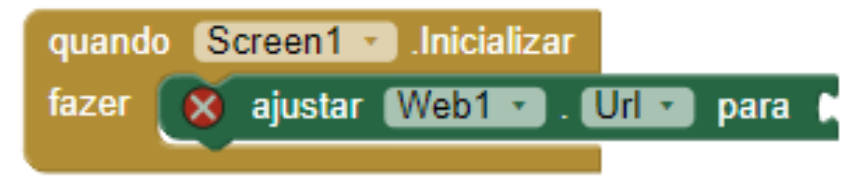

Fonte: Arquivo do autor.

Selecione o bloco Texto, na primeira opção averá um bloco vazio (Figura 63).

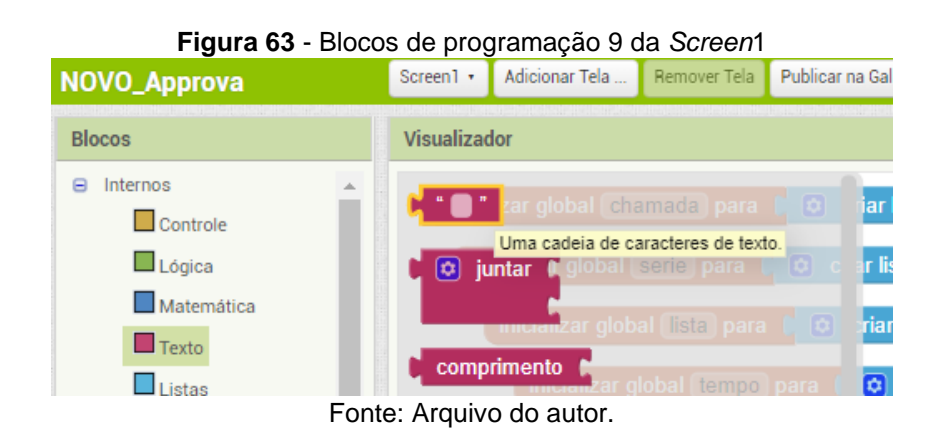

Selecione esse bloco e o arraste para encaixar no bloco "ajustar Web1 para" (Figura 64).

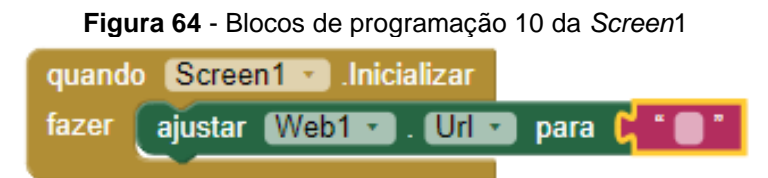

Fonte: Arquivo do autor.

Agora digite a mensagem "Cole o link 1A" (Figura 65).

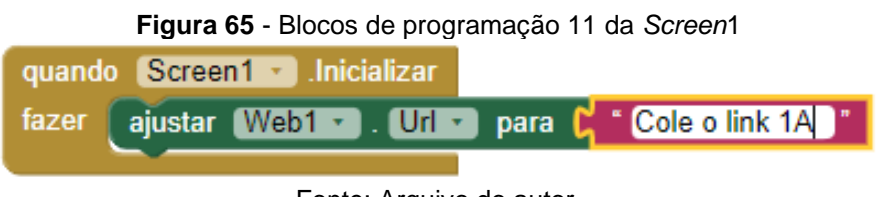

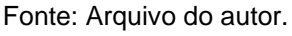

Agora em Blocos Web1 selecione "chamar Web1 Obter" e arraste o bloco para encaixar logo abaixo de "ajustar Web1 Url para Cole o link 1A" no bloco "quando Screen1 Inicializar" (Figura 66).

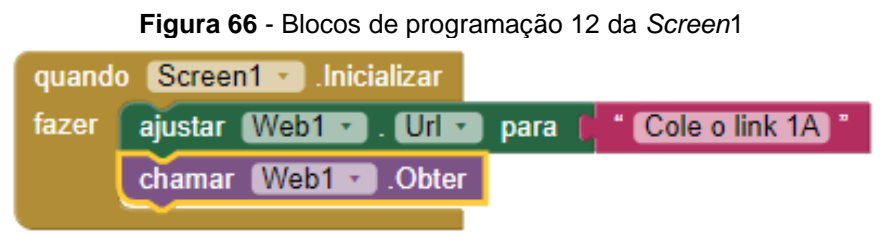

Fonte: Arquivo do autor.

Esse comando fará com que o aplicativo resgate os dados cadastrados na planilha "Approva – Perguntas".

Agora em Blocos Web1 selecione "quando Web1 RecebeuTexto" e arraste para

a tela de programação. Em Blocos, vá em Variáveis, selecione "ajustar para" e arraste para o bloco "quando Web1 RecebeuTexto". Em Listas, selecione "de tabela cvs para lista texto" e encaixe no bloco "ajustar para". Em Variáveis, selecione "Obter" e arraste para encaixar no bloco "de tabela cvs para lista texto" (Figura 67).

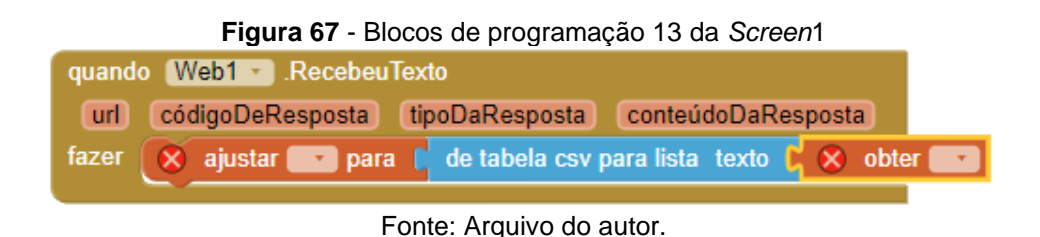

Clique nas setas de opções dos blocos na tela de programação e selecione "global lista" e "conteúdoDaResposta". (Figura 68 a e b)

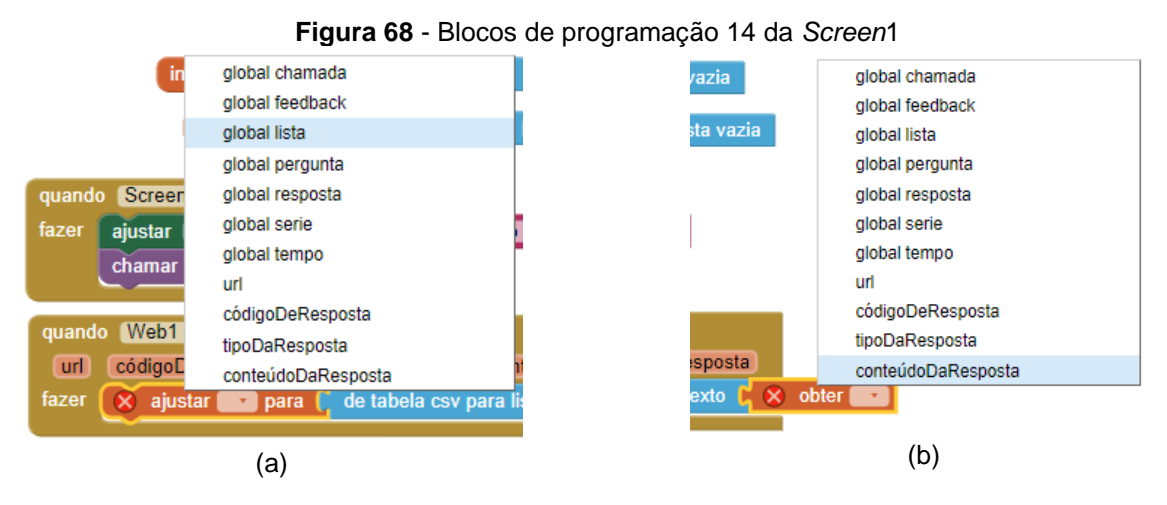

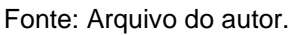

Esse comando vai transformar os dados da planilha em uma lista.

Agora acrescente a esse bloco "Remover item da lista", disponível em Blocos Listas. Encaixe neste novo bloco os blocos "obter global lista", disponivel em Variáveis e "0", disponível em Matemática. Após o encaixe altere o valor numérico de 0 para 1. (Figura 69).

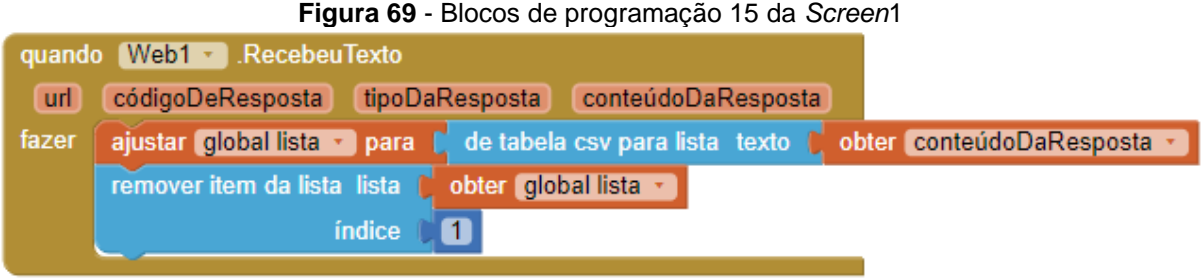

Fonte: Arquivo do autor.

Esse comando irá remover o cabeçalho da planilha "Approva – Perguntas" que foi inserida agora no aplicativo sem alterar a lista em seu *Google Drive*.

Agora vamos inserir um comando de repetição, esse laço percorre cada linha da lista, separando cada coluna em uma das variáveis. Para isso vamos selecionar em "para cada item na lista" em Controle. Em Variáveis selecionamos "Obter" e encaixamos na pare superior do bloco "para cada item na lista" e alteramos a seta para a opção "global lista". Em controle, selecionamos o bloco "Se então" e enciaxamos em "fazer", na parte interna do bloco "para cada intem na lista", neste bloco, encaixamos outro bloco de Lógica, selecionando o bloco de comparação com o sinal de "≠" e encaixando em frente ao "se" e em Listas, vamos selecionar "adicionar itens à lista" e encaixar em frente ao "então" no bloco "se então", nesse penultimo bloco vamos encaixar uma Variável "Obter global chamada" e um índice numérico 1.

Dentro do bloco de comparação vamos adicionar uma variável "obter item" e o índice 1, após o sinal de ≠ vamos inserir um bloco de texto e adicionar "\*"(Figura 70).

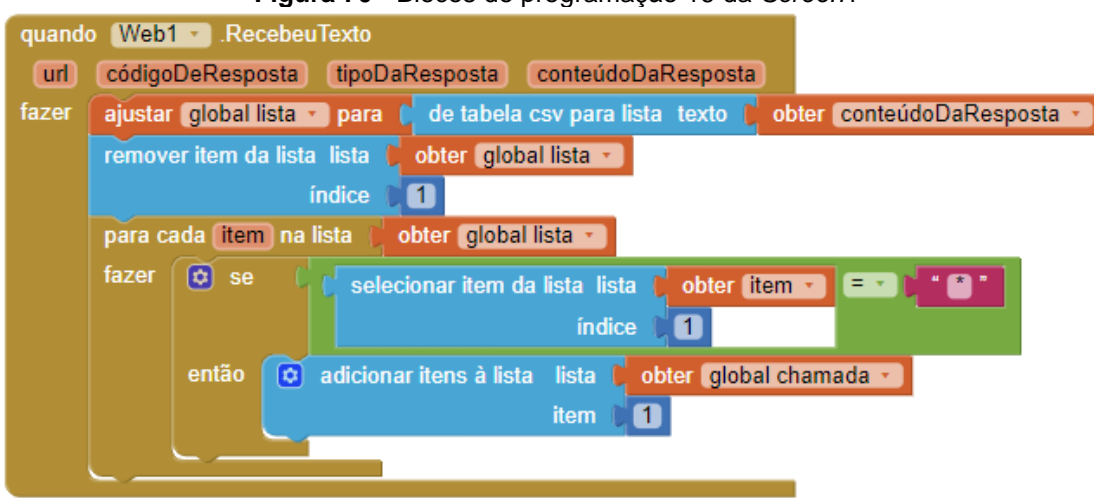

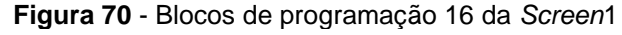

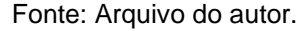

Agora você deve copiar esse bloco "se então" por mais 5 vezes e ir substituindo o índice 1, o global chamada e o segundo índice 1 para 2, global serie e 2 no segundo bloco "se então"; para 3, global pergunta e 3 no terceiro bloco; 4, global resposta e 4 no quarto; 5, global feedback e 5 no quinto e 6, global tempo e 6 no sexto bloco "se então" (Figura 71).

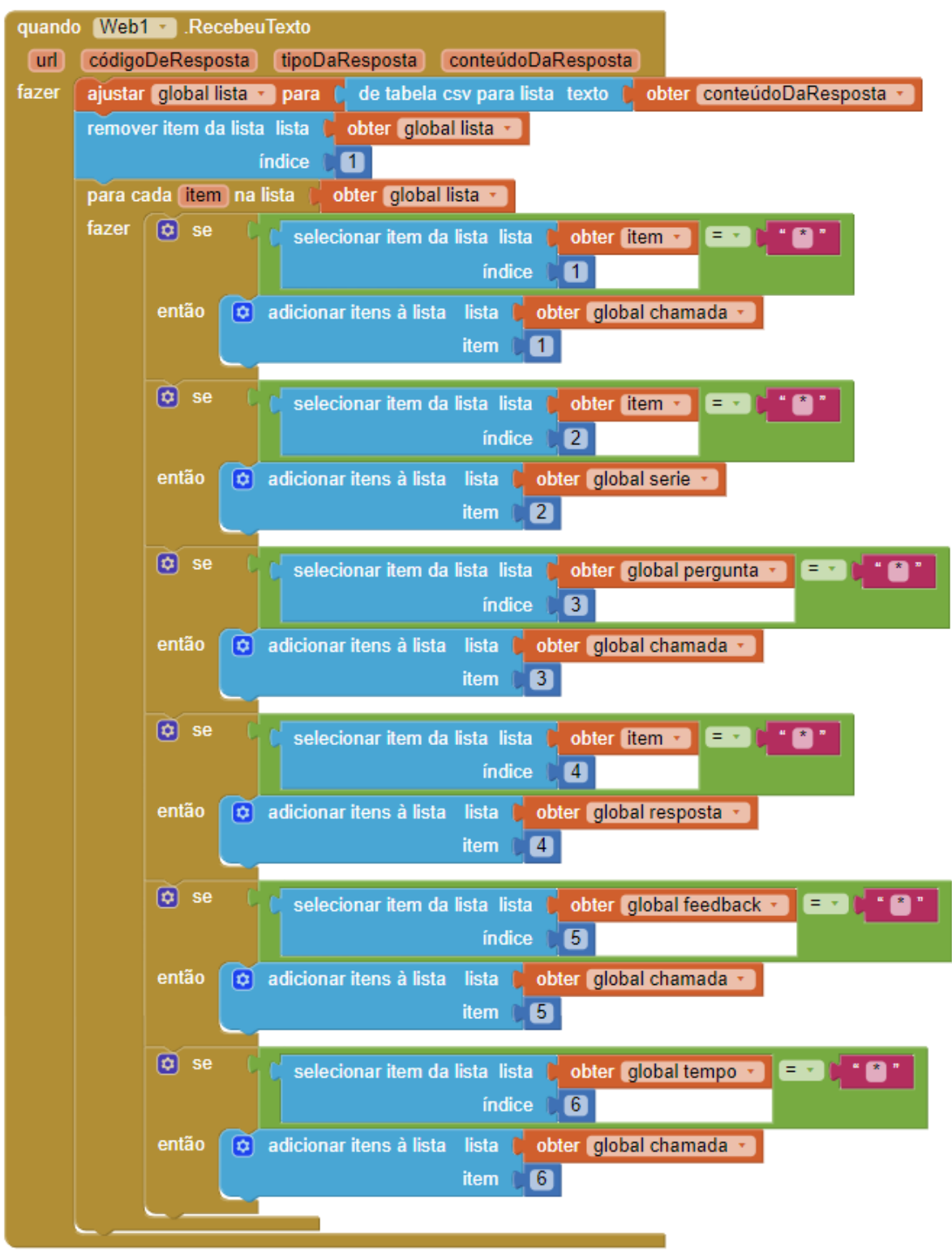

**Figura 71** - Blocos de programação 17 da *Screen*1

#### Fonte: Arquivo do autor.

A seguir, é necessário acrescentar abaixo do último bloco se dois blocos "ajustar visualizador de listas Elementos" para as listas 1 e 2 carregarem as informações das variáveis globais "chamada" e "serie", respectivamente (Figura 72).

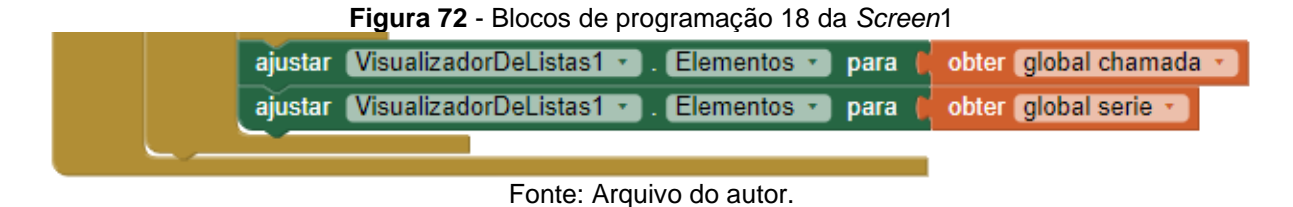

Para armazenar os dados na memória do aparelho basta selecionar o bloco "Camar TinyDB1 Armazenar valor" na opção blocos (Figura 73).

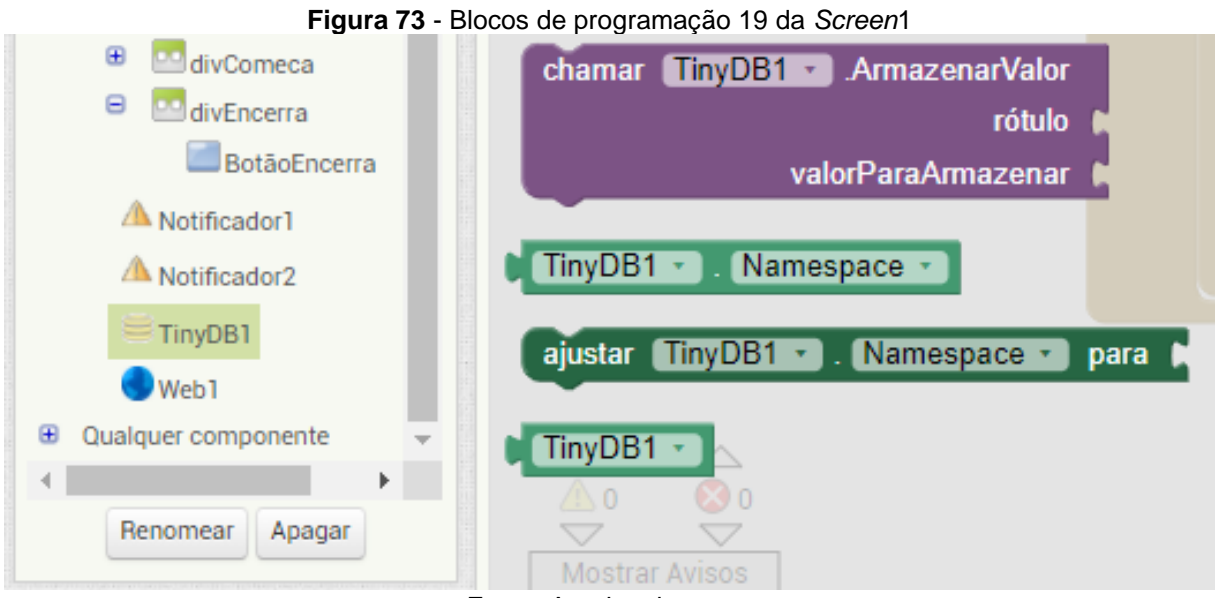

Fonte: Arquivo do autor.

Em rótulo é necessário encaixar um Texto e escrever pergunta e em valorParaArmazenar colocar a variável global pergunta (Figura 74).

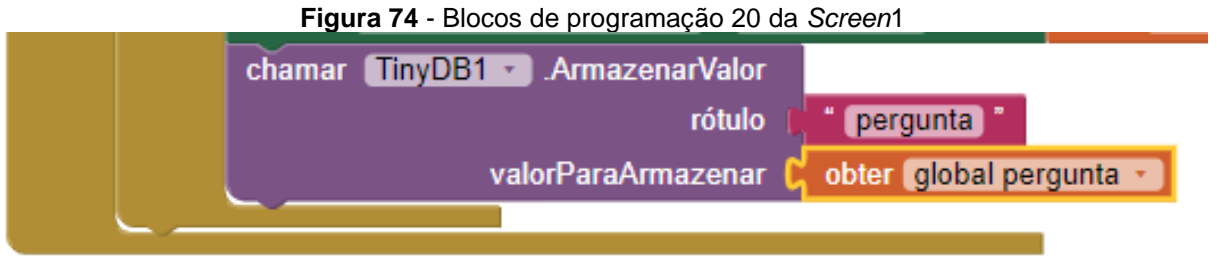

Fonte: Arquivo do autor.

Para essa etapa, você deve copiar (Crtl+c) e colar (Crtl+v) mais 3 vezes esse bloco para os rótulos resposta, feedback e tempo com as variáveis globais resposta, feedback e tempo. Assim, o bloco "quando Web1 RecebeuTexto" está completo e ficará conforme a imagem a seguir (Figura 75).

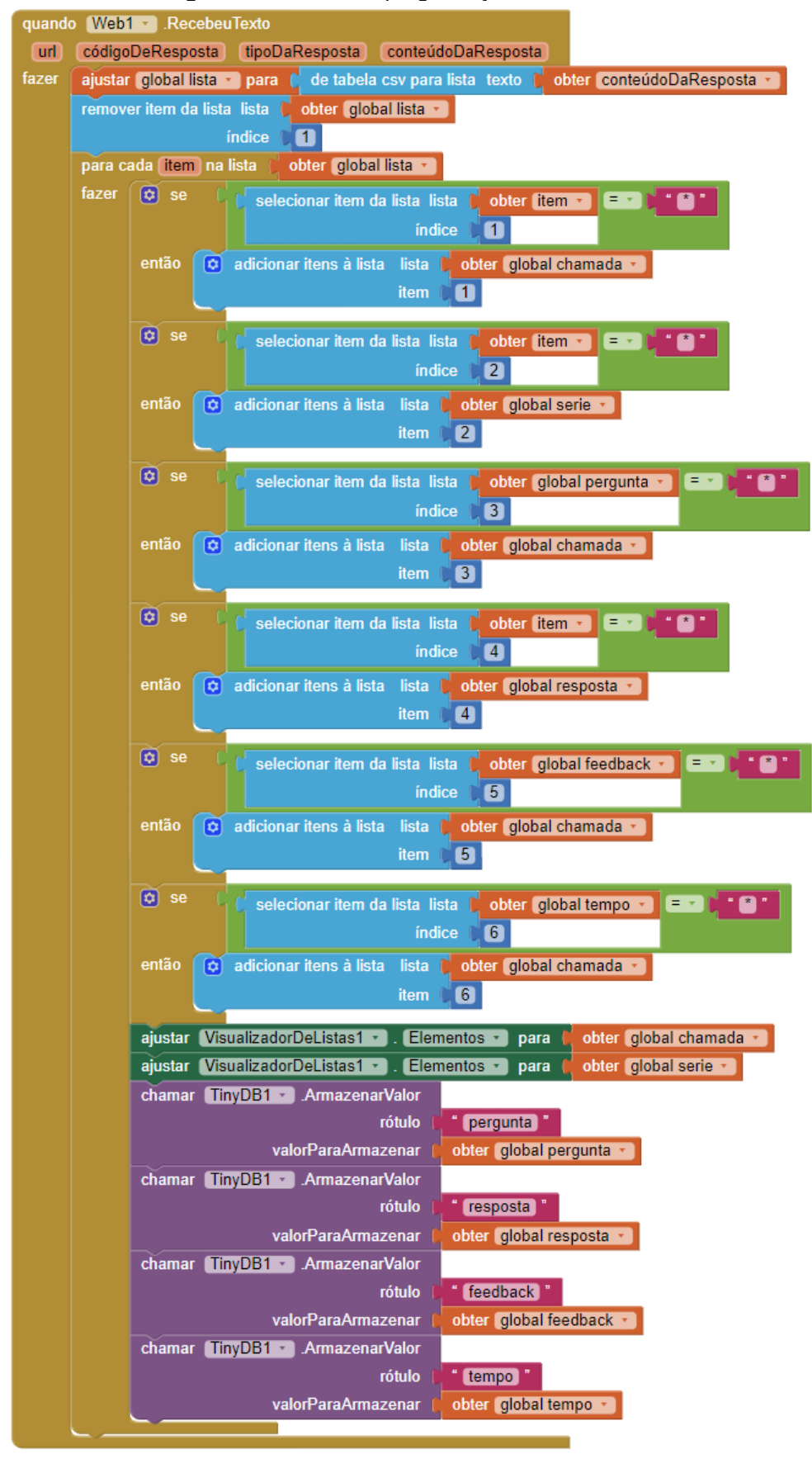

**Figura 75** - Blocos de programação 21 da *Screen*1

Fonte: Arquivo do autor.

De forma muito similar, será programado o BotãoNome resultando no seguinte bloco de programação (Figura 76):

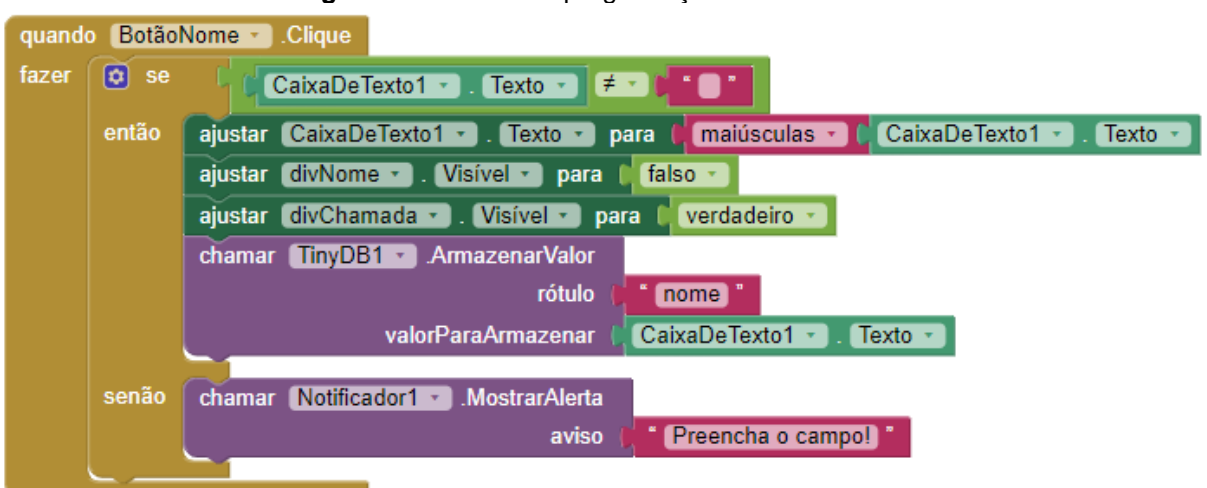

**Figura 76** - Blocos de programação 22 da *Screen*1

Com esse comando, ao clicar no botão nome, o aplicativo irá verificar se no campo para o preenchimento do nome não está em branco. Caso não esteja o aplicativo receberá a informação de texto e passará todas as letras para maiúsculas, em seguida irá tornar o campo divNome para não mais visível, tornará o campo divChamada visível e armazenará na memória do smartphone com a tag nome o que foi preenchido no campo nome.

Caso o campo para o nome esteja em branco, uma mensagem de alerta será exibida pelo Notificador1, "Preencha o campo!".

Agora para programar o BotãoNumeroVolta para quando for clicado tornará divNumero não visível, apagrá o nome que foi preenchido e tornará divNome visível. (Figura 77)

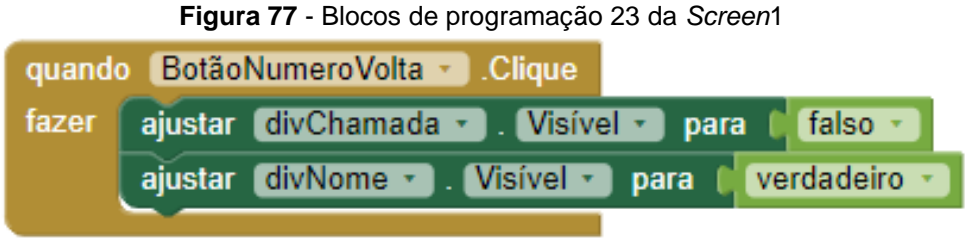

Fonte: Arquivo do autor.

Com a programação do BotãoNumeroAvancar indica que quando for clicado verificar se foi selecionado algum dos itens do VisualizadorDeListas1. Caso um dos itens esteja o aplicativo irá tornar o campo divChamada para não mais visível, tornará

Fonte: Arquivo do autor.

o campo divSerie visível e armazenará na memória do smartphone com a *tag* chamada o número que foi selecionado.

Caso o campo para o nome esteja em branco, uma mensagem de alerta será exibida pelo Notificador1, "Preencha o campo!" (Figura 78).

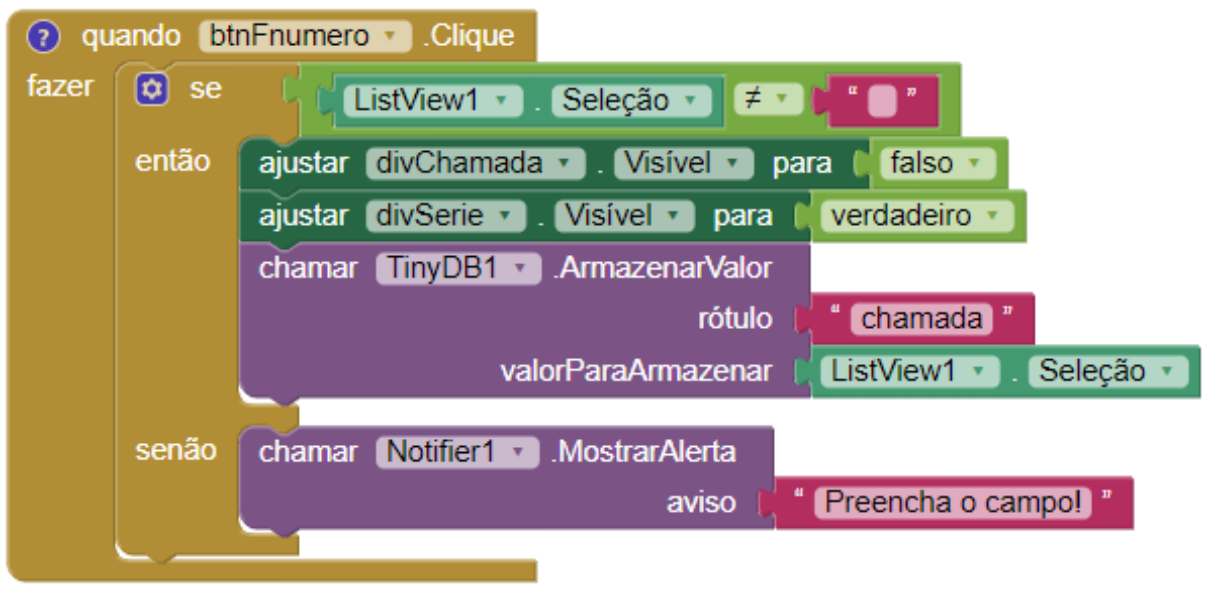

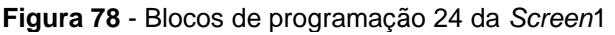

Vamos agora configurar o BotãoSerieVolta para quando for clicado tornar divSerie não visível e tornar divChamada visível (Figura 79).

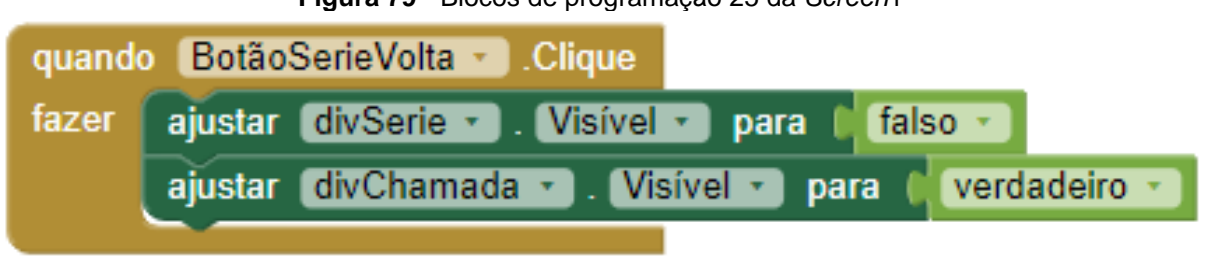

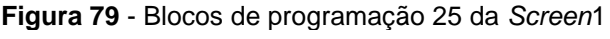

Agora vamos programar o BotãoSerieAvancar para quando for clicado verificar se foi selecionado algum dos itens do VisualizadorDeListas2. Caso um dos itens esteja o aplicativo irá tornar o campo divSerei para não mais visível, tornará os campos divComeca e divEncerra visíveis e armazenará na memória do smartphone com a tag serie a série que foi selecionada (Figura 80).

Fonte: Arquivo do autor.

Fonte: Arquivo do autor.

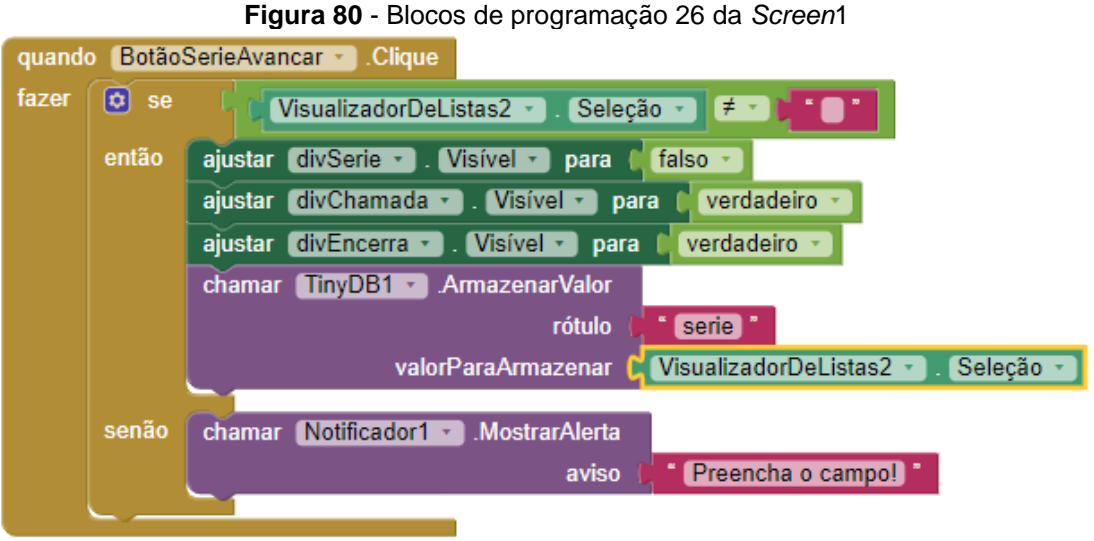

Fonte: Arquivo do autor.

Vamos agora configurar o BotãoComeca para quando clicado ativar o Notificador1 para uma mensagem clicável com as opções Sim e Cancelar (Figura 81).

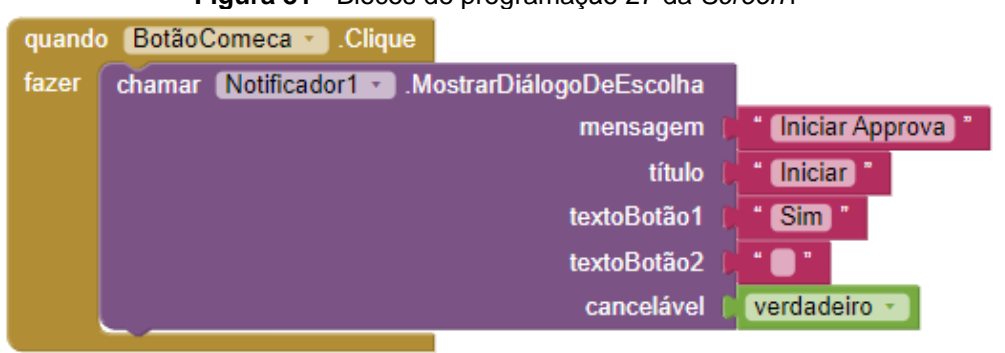

**Figura 81** - Blocos de programação 27 da *Screen*1

Fonte: Arquivo do autor.

Agora vamos configurar o Notificador1 para após a escolha reconhecer a escolha e em caso de Sim, abrir a proxima tela e em caso de Cancelar fechar a janela do Notificador1 (Figura 82).

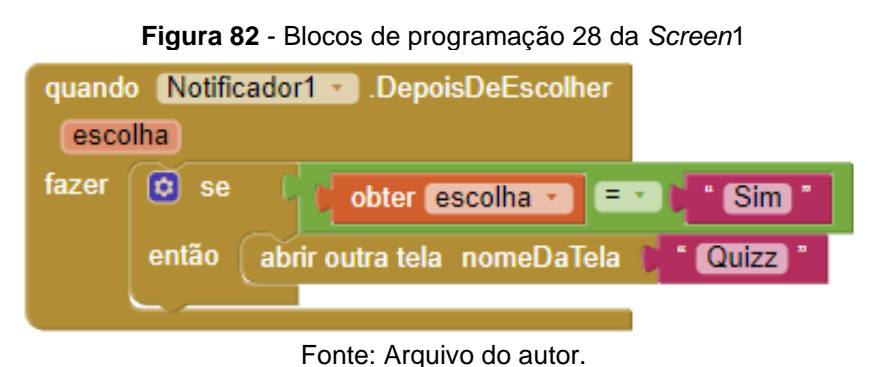

Vamos agora configurar o BotãoEncerra para quando clicado ativar o Notificador2 para uma mensagem clicável com as opções Sim e Cancelar (Figura 83).

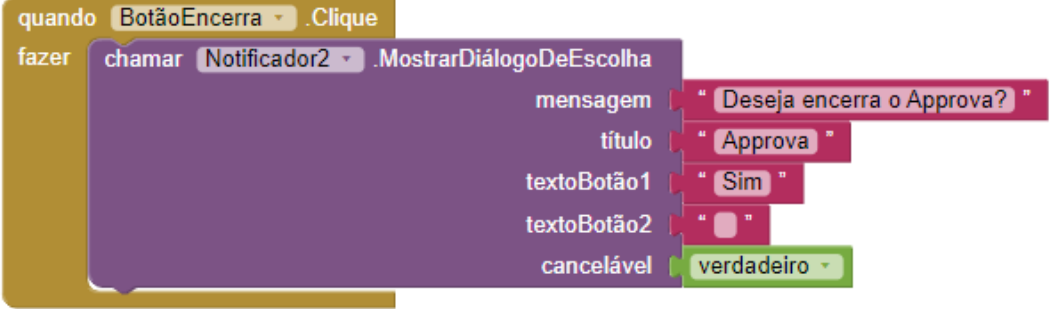

**Figura 83** - Blocos de programação 29 da *Screen*1

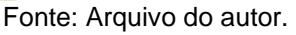

Agora vamos configurar o Notificador2 para após a escolha reconhecer a escolha e em caso de Sim, fechar o aplicativo e em caso de Cancelar fechar a janela do Notificador1 (Figura 84).

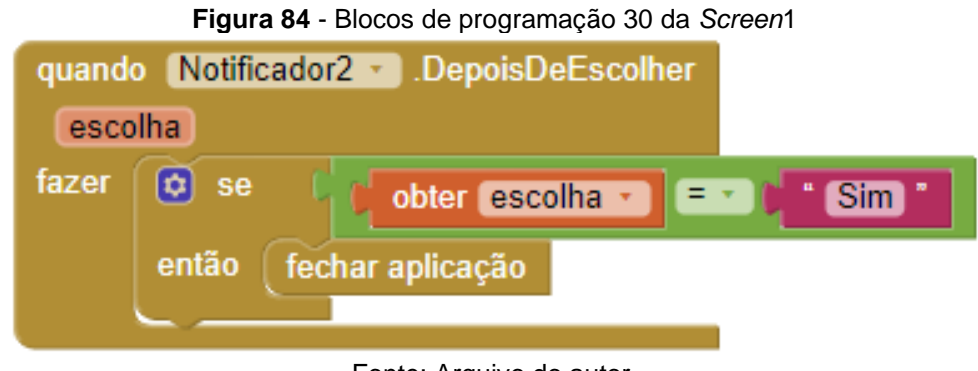

Fonte: Arquivo do autor.

## *Screen 2 - Quiz*

Agora, voltando a construção do aplicativo, na página de *designe*r, na barra verde superior, você deve clicar em Adicionar Tela, no PopUp que aparecer, renomear para *Quiz* e clicar em OK (Figura 85).

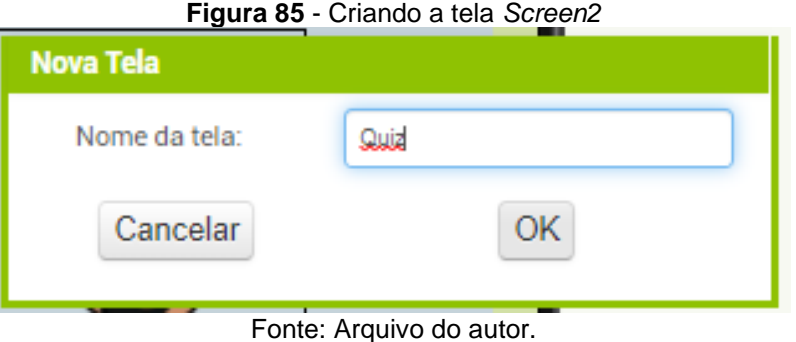

Ainda na tela de *Designer*, você deve arrastar da guia Interface do usuário um componente Legenda e dois componentes Notificador. Da guia Mídia, arrastar um componente Som. Da guia Organização, arrastar um componente

HorizontalScrollArrangement e um componente VerticalScrollArrangement. Da guia Sensores, arrastar um componente Temporizador. Da guia Armazenamento, arrastar um componente TinyDB; Da guia Conectividade, arrastar um componente Web; e da guia Midia, arrastar um componente Som (Figura 86).

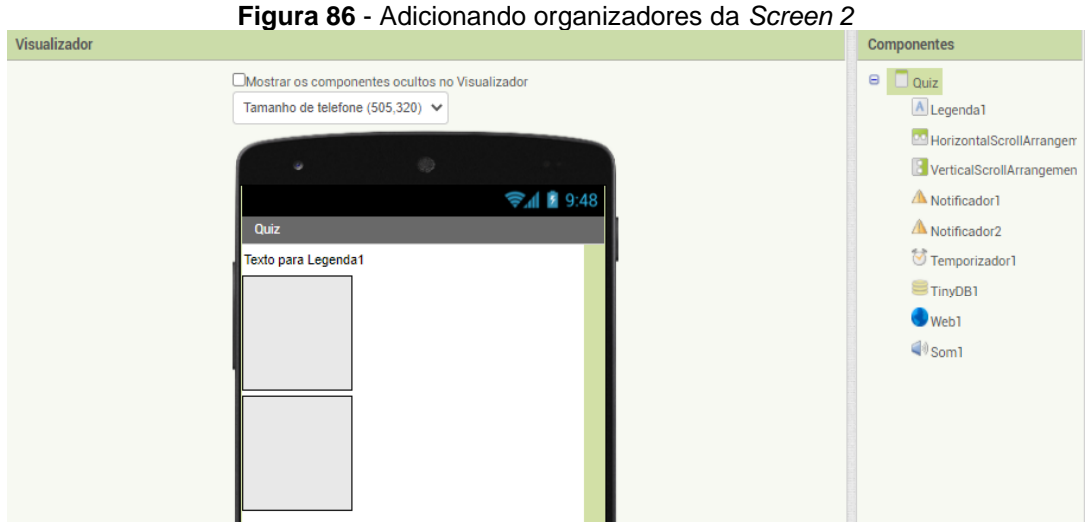

Fonte: Arquivo do autor.

Para configurar o componente Quis é preciso alterar AlinhamentoHorizontal de Esquera:1 para Centro:3; AlinhamentoVertical de Topo:1 para Centro:2; CorDeFundo de Padrão para Custom (#b3d6c100) e desmarcar a opção TítuloVisível.

Ao configurar o componente Legenda1, é preciso renomeá-lo para LegendaTempo; Aleterar a CorDeFundo de Padrão para Nenhum; Habilitar a opção FonteNegrito; Alterar TamanhoDaFonte de 14.0 para 24; Alterar Largura de Automático para Preencher principal; Apagar em Texto Texto para legenda 1, deixando o campo em branco; Alterar Alinhamento de Esquerda:0 para Centro:1

Para as configurações do componente HorizontalScrollArrangement1, é necessário alterar a Largura de Automático para Preencher principal. Agora vamos alterar as configurações do componente VerticalScrollArrangement1.

Por sua vez, o AlinhamentoHorizontal de Esquerda:1 deve ser alterado para Centro:3; CorDeFundo de Padrão para Custom (#b3d6c100); enquanto a Altura de Automático para 80 percentagem e Largura de Automático para Preencher principal.

Agora será preciso arrastar para dentro do componente HorizontalScrollArrangement1 um componente Legenda e renomeá-lo de Legenda2 para LegendaNum; habilitar a opção FonteNegrito; alterar TamanhoDaFonte de 14.0 para 20; Altura de Automático para Preencher principal; Largura de Automático para 20 percentagem; e alterar Texto de "Texto para Legenda2" para Num.

Em seguida, você deve arrastar para dentro do componente VerticalScrollArrangement1 dois componentes OrganizaçãoHorizontal e renomeá-los como OrganizaçãoHorizontalPergunta, OrganizaçãoHorizontalResposta; um componente Botão e mais um componente OrganizaçãoHorizontal e renomeá-los como BotãoPróxima e OrganizaçãoHorizontalNota.

O componente OrganizaçãoHorizontalPergunta deve ser alterado de Largura de Automático para a opção de Preencher principal. Já o componente OrganizaçãoHorizontalResposta deve ter o AlinhamentoVertical de Topo:1 alterado para Centro:2; a CorDeFundo de Padrão trocado pela opção Nenhum; a Altura de Automático para 40 pontos e a Largura de Automático para Preencher principal.

No componente BotãoPróxima, é necessário alterar Forma de padrão para a opção arredondado e o Texto para Botão1 para PRÓXIMA.

No componente OrganizaçãoHorizontalNota, devem ser realizadas alterações de AlinhamentoVertical de Topo:1 para Centro:2; na CorDeFundo de Padrão para Nenhum; na Altura de Automático para Preencher principal e Largura de Automático para Preencher principal.

Um componente Legenda deve ser arrastado para dentro do componente OrganizaçãoHorizontalPergunta. O nome dessa legenda deve ser alterado para LegendaPergunta; enquanto o TamanhoDaFonte de 14.0 para 20; a FamíliaDaFonte de padrão para mono-espaçada; a opção HTML também deve estar habilitada; a Altura e a Largura devem ser alteradas de Automático para Preencher principal; enquanto o Texto para Legenda2 ser mudado para Pergunta.

A OrganizaçãoHorizontalResposta deve receber um componente Legenda; um componente CaixaDeTexto e um componente Botão.

Para configurar o componente Legenda2, basta renomeá-lo para LegendaResposta; alterar a Largura de Automático para 25 percentagem e o Texto para Legenda2 por Resposta.

Na configuração do componente CaixaDeTexto1, é preciso renomeá-lo para CaixaDeTextoResposta; alterar o TamanhoDaFonte de 14.0 para 16; a Altura de Automático para Preencher principal; e a Largura de Automático para 40 percentagem. A opção SomenteNúmeros deve ser habilitada.

Para a configuração do Botão2, este foi renomeado para BotãoConfirma; com alteração da Forma de padrão para arredondado, bem como, o Texto de Texto para Botão2, seguido da confirmação pelo botão CONFIRMA.

Em seguida, dois componentes Legenda e um componente OrganizaçãoHorizontal foram arrastados para o componente OrganizaçãoHorizontalNota. As configurações do componente Legenda2, envolvem a marcação da opção FonteNegrito; alterarção do TamanhoDaFonte de 14.0 para 22, bem como, do Texto de Texto para Legenda2 para Nota:.

Para configurar o componente Legenda3, basta alterar o nome de Legenda3 para LegendaNota; marcar a opção FonteNegrito; alterar TamanhoDaFonte de 14.0 para 24; Largura de Automático para Preencher principal, e Texto de Texto para Legenda3. vamos deixar o campo em branco apagando todo o texto escrito.

Na configuração do componente OrganizaçãoHorizontal1, você precisará alterar AlinhamentoHorizontal de Esquerda:1 para Direita:2; Altura e Largura de Automático para 200 pontos. Adicionalmente, será necessário arrastar um componente Botão para dentro do componente OrganizaçãoHorizontal1 e configurar esse componente, alterarndo o nome de Botão3 para BotãoFeedBack; CorDeFundo de Padrão para Nenhum; TamanhoDaFonte de 14.0 para 100; FamiliaDaFonte de Padrão para sem serifa; Texto de Texto para Botão3; a CorDeTexto de Padrão para Vermelho, e por fim, desmarcar a opção Visível. Ainda na tela Quiz, clique em blocos e arraste para a tela de programação seis blocos (Figura 87).

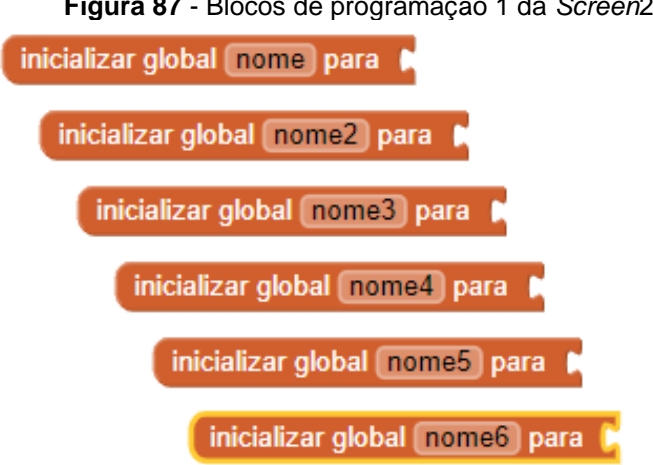

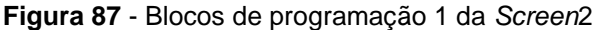

Fonte: Arquivo do autor.

As variáveis nome, nome2, niome3, nome4, nome5 e nome6 devem ser alteradas para Start, Jáfeita, Índice, Nota, Alea e Tempo, respectivamente. (Figura 88)

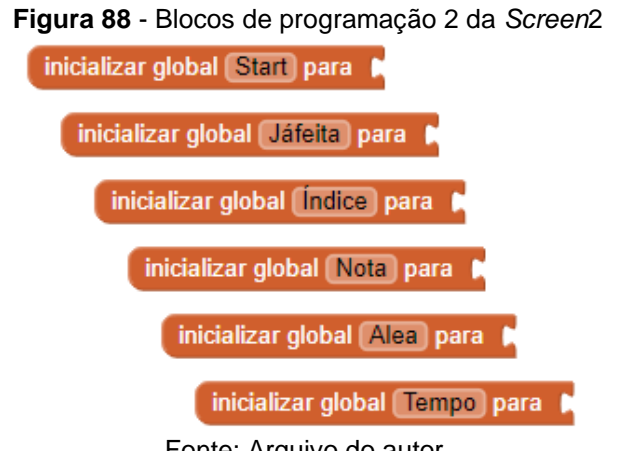

Fonte: Arquivo do autor.

Na variável global Start, coloque um bloco de Lógica Falso; na variável global Jáfeita coloque um bloco Listas criar lista vazia; na variável global Índice coloque um bloco Matemática 0 e altere o valor numérico para 1; nas demais variáveis coloque um bloco Matemática 0 (Figura 89).

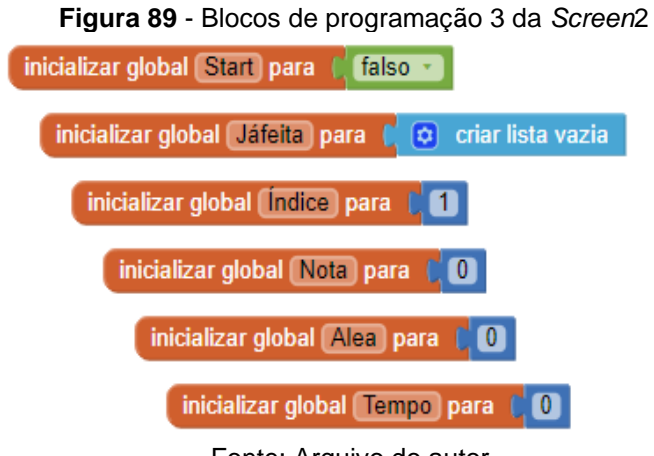

Fonte: Arquivo do autor.

Nos blocos selecione Quiz e arraste para a tela de programação um bloco "para Procedimento fazer". O primeiro procedimento será renomeado para "aleatório" e o segundo para "próximo".

Um bloco variável "ajustar global alea para" deve ser inserido dentro do procedimento "aleatório" e nesta variável será preciso encaixar um bloco de matemática "inteiro aleatório de até" e colocar como limite inferior 1 e superior o comprimento da lista armazenada no componente TinyDB1 com a *tag* resposta (Figura 90).

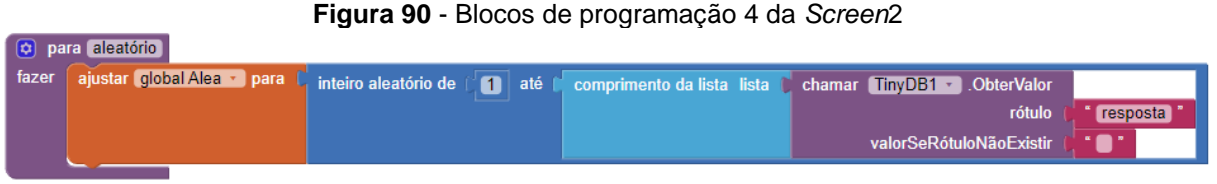

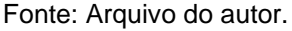

Esse comando faz com que seja gerado um número de índice aleatório que irá selecionar a questão e sua resposta correspondente, conforme foram cadastradas previamente na planilha approva-questões.

Para a próxima etapa, é necessário fazer um comando para que a pergunta feita não se repita. Assim, você deve arrastar um bloco de controle "equanto testar fazer" para dentro do procedimento "aleatório" e encaixar um bloco "Está na lista?" com item "obter global alea" e lista "obter global Jáfeita" e com fazer ajustando a variável global Alea para um número inteiro aleatório de 1 a 10 que será armazenado na lista JáFeita.

Para criar o comando para que essa questão fique armazenada na lista global Jáfeita, é preciso arrastar um bloco "adicionar ídice à lista" para dentro do procedimento "aleatório" (Figura 91).

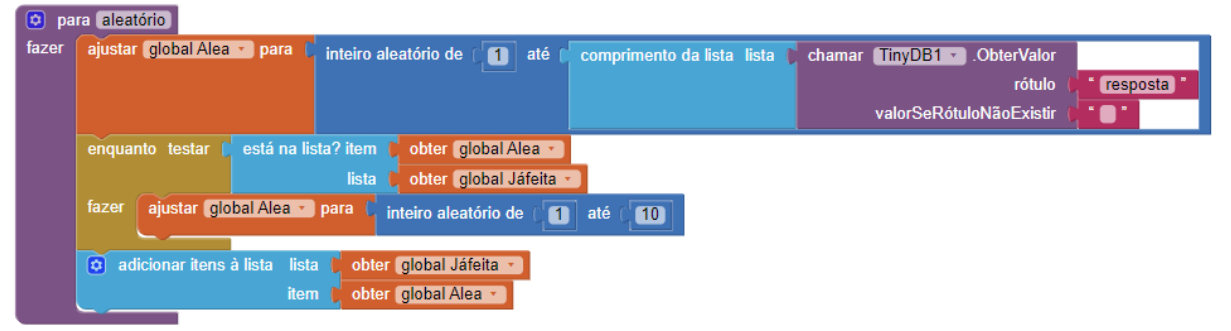

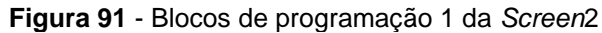

O procedimento próximo receberá comandos para aplicar o procedimento "aleatório". Para isso, é necessário arrastar o bloco "chamar aleatório" para dentro do procedimento "próxima". Criando a legenda LegendaNum é possível configurá-la para exibir o número da questão. Para tanto, você precisa arrastar um bloco "ajustar LegendaNum texto para" e encaixar nesse bloco variável "obter global índice". A legenda LegendaPergunta irá exibir a pegunta selecionada, para isso é arrastado um

Fonte: Arquivo do autor.

bloco "ajustar LegendaPergunta texto para" e encaixaremos o bloco "selecionar item da lista" armazenada no TinyDB1 pergunta de índice igual ao global alea e encaixado um bloco "Ajustar TextoResposta para" com um bloco de texto em branco (Figura 92).

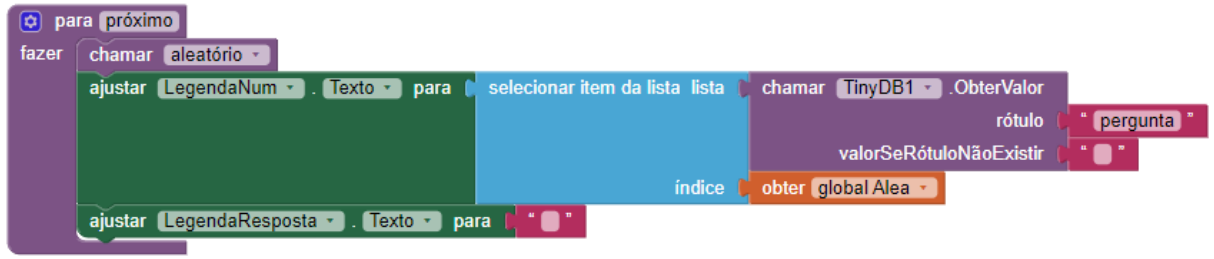

**Figura 92** - Blocos de programação 1 da *Screen*2

Fonte: Arquivo do autor.

Na guia de componentes, você deve selecionar o componente Quiz e o bloco "quando Quiz Inicializar fazer", e em seguida, arrastar esse bloco para a tela de programação. Para dentro desse bloco "quando quis Inicializar Fazer" é preciso arrastar os blocos de procedimentos "chamar aleatório"; "Ajustar Legenda Pergunta Texto para"; "Ajustar LegendaNum Texto para"; "Ajustar global Tempo para"e "Ajustar global Start para" (Figura 93).

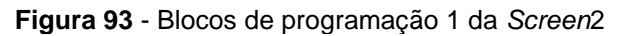

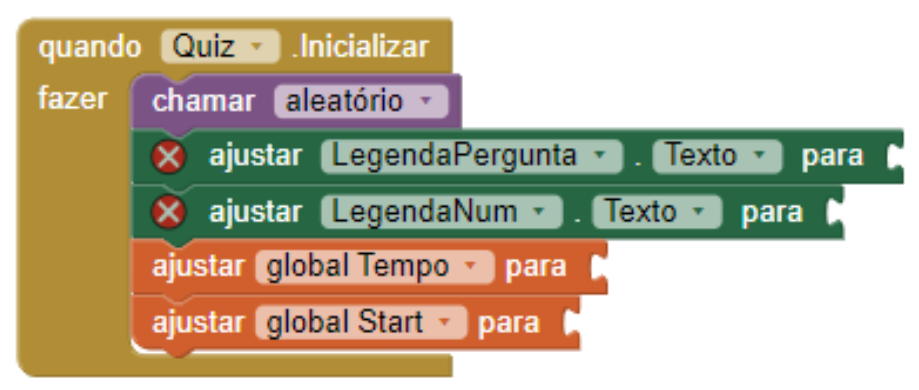

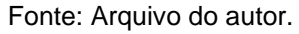

No bloco "ajustar LegendaPergunta Texto para" deve ser encaixado nesse bloco "selecionar item da lista" armazenada no TinyDB1 pergunta de índice igual ao global alea. No bloco "ajustar LegendaNum Texto para" você deve encaixar o bloco "obter global alea". No bloco "ajustar global Tempo para" encaixar "selecionar item da lista" armazenada no TinyDB1 tempo de ídice igual ao global alea. No bloco "ajustar global Start para" encaixar o bloco lógico "verdadeiro" (Figura 94).

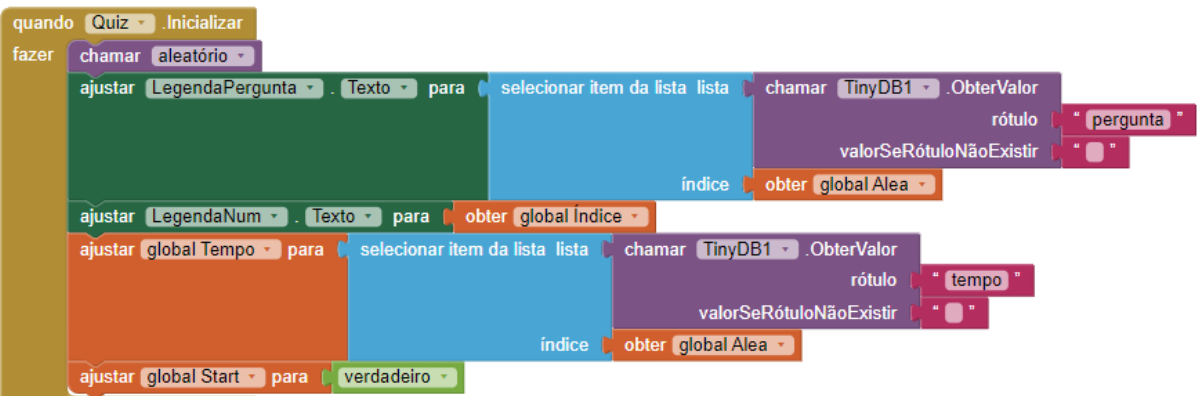

#### **Figura 94** - Blocos de programação 1 da *Screen*2

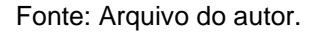

Esse comando faz com que ao inicializar a tela a primeira pergunta seja resgatada do armazenamento TinyDB1 e apresentada na tela do aparelho com as alternativas, colocando a contagem de tempo regressiva para responder a questão e ativa o botão cofirmar.

Para programar o botãoConfirma, é preciso arrastar para a tela de programação o bloco "Quando BotãoConfofirma. Clicar fazer" e encaixar dentro desse bloco um bloco "ajustar LegendaNota para"; "ajustar Temporizador1 Ativado para"; "ajustar global Start para" e um bloco de controle "se então senão" (Figura 95).

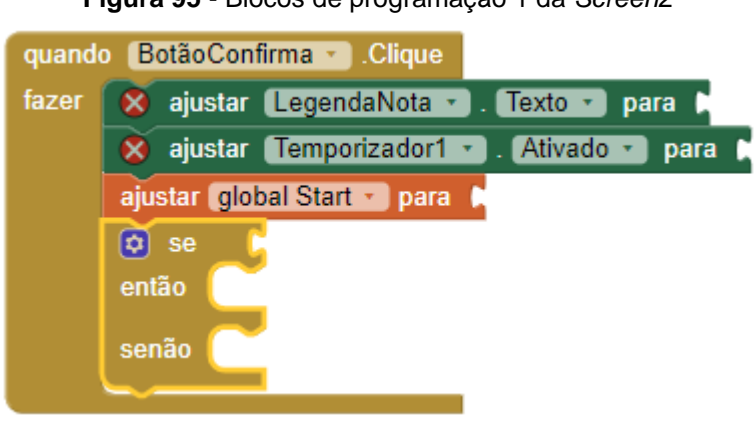

**Figura 95** - Blocos de programação 1 da *Screen*2

Fonte: Arquivo do autor.

No bloco "ajustar LegendaNota Texto para" é preciso encaixar nesse bloco "Obter global alea". No bloco "ajustar Temporizador1 Ativado para" encaixar o bloco lógico "falso". No bloco "ajustar global Start para" encaixar o bloco lógico "Verdadeiro" e no bloco de controle "se então senão" encaixar em "se" um bloco lógico de teste de igualdade para programação que verifica se a resposta dada é igual a resposta armazenada; em "então" deve ser feita a programação de em caso positivo do teste

anterior acrescentar 10 pontos na variável "global Nota", ativar o "notificador1" para dar a mensagem de "Acertou!"; ativar o "Botão Próximo"; desativar os botões "BotãoConfirma" e "BotãoFeedback" e a caixa de texto "Resposta"; e tornar visível a nota e a imagem "Acertou.png" (Figura 96).

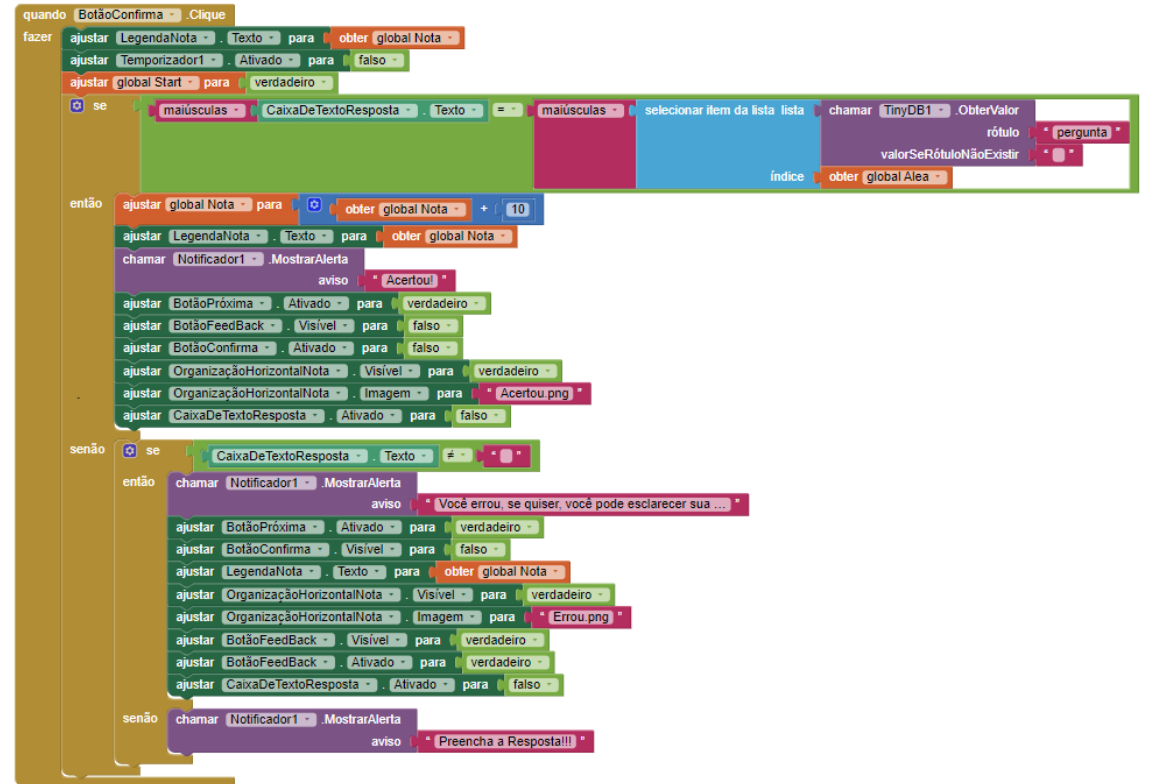

**Figura 96** - Blocos de programação 1 da *Screen*2

Fonte: Arquivo do autor.

Para programar o "BotãoFeedback", basta arrastar para a tela de programação o bloco "Quando BotãoFeedback. Clicar "fazer" e encaixar dentro desse bloco um bloco "chamar Notificador2. MostrarDialogoDeMensagem"; em "mensagem" programar para que o aplicarivo busque na lista o feedback correspondente a questão e colocar "Fechar" como o texto para fechar a notificação (Figura 97).

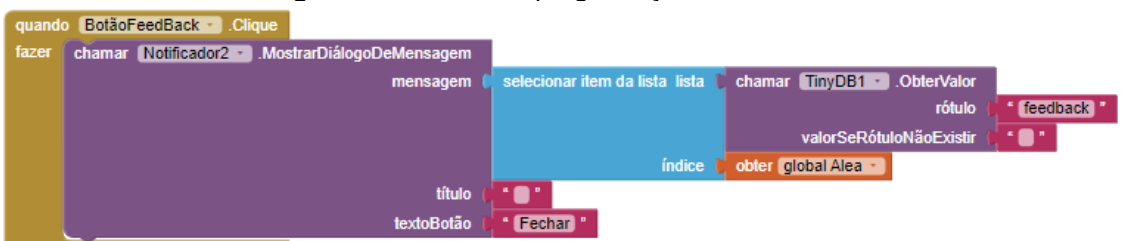

**Figura 97** - Blocos de programação 1 da *Screen*2

Fonte: Arquivo do autor.

Agora vamos configurar o "Temporizador1" arrastando para a tela de programação o bloco "quando Teporizador1. Disparo fazer" e encaixar um bloco de controle "se então" dentro desse bloco "quando temporizador1. Disparo fazer" para seja feita a contagem regressiva, alterando o número da "LegendaTempo" a cada 1000 milissegundo (1 segundo) em seguida encaixaremos outros dois blocos de controle "se então" (Figura 98).

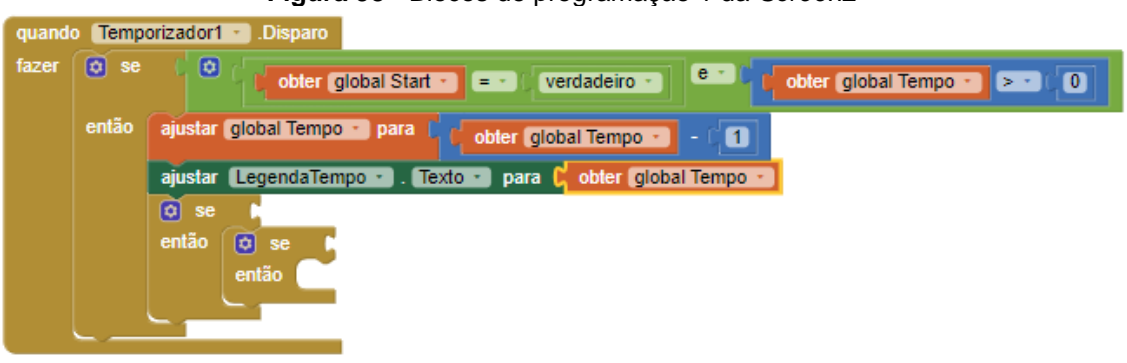

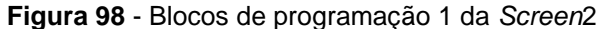

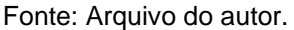

No segundo bloco de controle "se então" vamos fazer com que nos últimos 10 segundos sinais sonoros sejam emitidos a cada segundo e que o fundo da "LegendaTempo" fique vermelho.

No terceiro bloco de controle "se então" vamos fazer com que no último segundo seja emitido um último sinal sonoro e o telefone vibre por 1000 milissegundo (1 segundo) em seguida sejam apresentadas as mensagens de "Questão não respondida" e "Seu tempo acabou!" e a imagem "Errou.png".

Nesse último bloco de controle, o "BotãoConfirma" é desativado, os botões "BotãoProxima" e "BotãoFeedback" são ativados, a "CaixaDeTextoResposta" é desativada e a mensagem "Questão não respondida" aparece nessa caixa de texto.

E por fim vamos programar a menssagem que irá aparecer ao fim das 10 questões para que depois de selecionada envie os dados para a planilha "Approva\_dadosDosAlunos.cvs" armazenada no *Google Drive* (Figura 99).

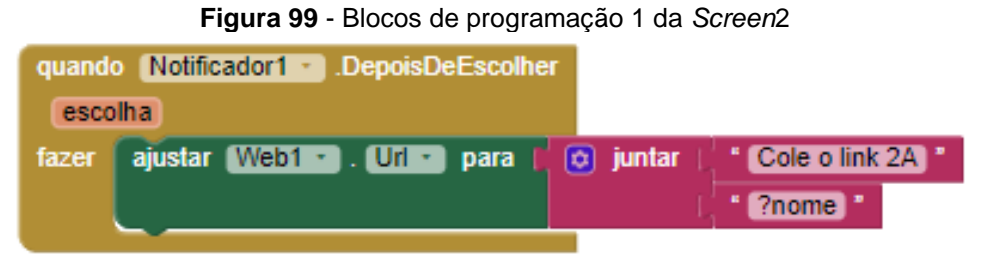

Fonte: Arquivo do autor.

Você vai observar que a imagem acima é similar a imagem mostrada na programação do Approva abordado anteriormente, mas faltam espaços para colocarmos as tags de número, série, pontos e, falta ainda espaço para fazer com que esses dados sejam coletados da TinyDB1.

Para adicionar esses espaços que são nomeados de cadeia, clcaremos sobre a engrenagem azul do bloco "juntar" e arrastaremos tantas cadeias quanto forem necessárias (Figura 100).

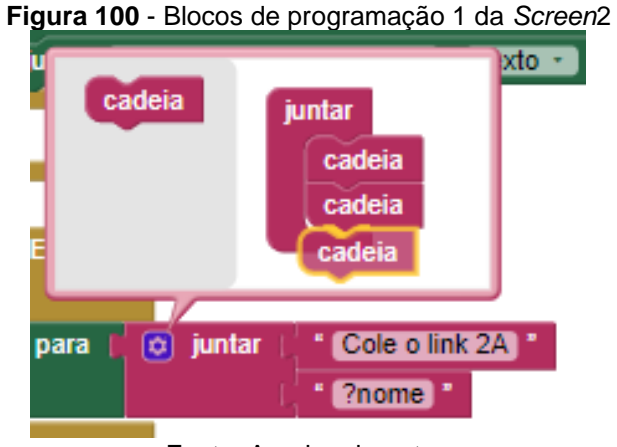

Fonte: Arquivo do autor.

No caso, mais 7 cadeias deverão ser insiridas para o recolhimento das informações (Figura 101).

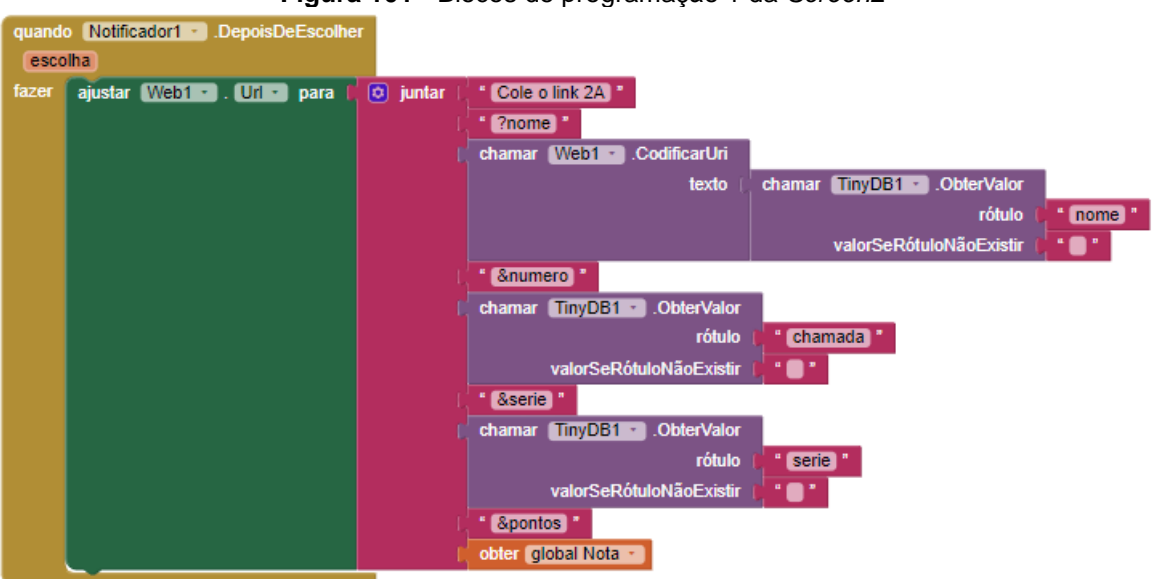

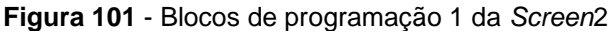

Fonte: Arquivo do autor.

A programação está concluida (Figura 102). Agora falta seguir os mesmos passos de download do arquivo .apk, conforme descrito em seções anteriores para disponibilizar o aplicativo para seus alunos.

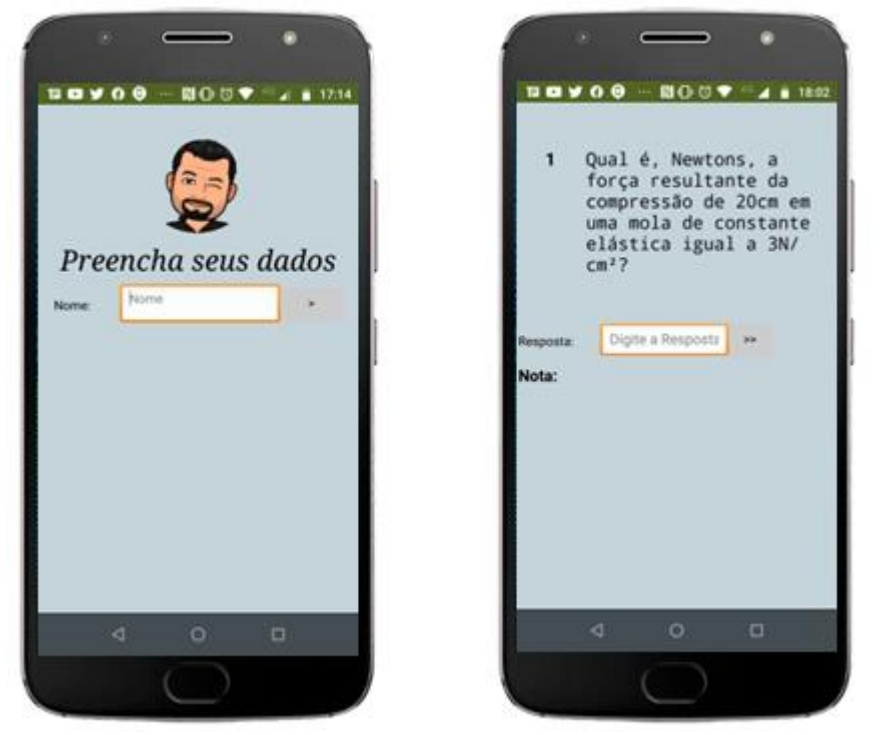

**Figura 102** - Aplicativo Approva em funcionamento

Fonte: Arquivo do autor.

### **2. UILIZANDO O APLICATIVO APPROVA**

### **2.1Sequência didática**

Vários fatores estão relacionados com a educação. Alguns destes fatores incluem sequências de ensino e conteúdo, recursos pedagógicos, a ligação entre atividades planejadas e avaliação dos resultados. As sequências de ensino formam unidades de ensino e são atividades organizadas, estruturadas e conectadas com objetivos de ensino claros.

Planejar e organizar as etapas didáticas e pedagógicas, beneficia as interações entre o professor e o aluno e entre os alunos, permitindo que ambos compreendam a continuidade do assunto e melhorando a dinâmica do processo de ensino e aprendizagem. (ZABALA, 1998)

Com o uso de sequencias didáticas o professor pode, antecipadamente, planejar o processo educativo, e, posteriormente, realizar uma avaliação (ZABALA, 1998; OLIVEIRA, 2013).

### **2.2Sugestão de aplicação do Approva**

Após configurado o app Approva, segue como sugestão uma sequência didática para a aplicação em aula, para exemplificação irei utilizar o assunto de introdução à termodinâmica que pode ser trabalhado com alunos de 7º ano do Ensino Fundamental 2 ou com alunos do 2º ano do Ensino Médio.

Antes de iniciar a aula é importante que as questões sugeridas do APÊNDICE A já estejam carregadas na planílha ApprovaPerguntas.

Inicie com uma aula expositiva sobre o tema a ser aobordado. Não esqueça de reforçar bem os coneitos que serão abordadas no aplicativo, no caso, Calor e temperatura, Formas de transferência de calor e Escalas termométricas. Como sugestão de atividades temos as questões do APÊNDICE B.

Antes de encerrar o primeiro encontro, forneça o arquivo de extensão apk para os estudantes, essa transferência pode ser feita por meio de mensageiros eletrônicos, e-mail, Bluetooth ou QR-code do arquivo armazenado no Google Drive e oriente para que eles façam a instalação, alertando que será necessário fazer as devidas autorizações de segurança de acordo com cada dispositivo no qual o Approva será instalado e que o aplicativo já pode ser usado e testado até o proximo encontro.

No segundo encontro, peça aos estudantes para que tragam os aparelhos com o Approva já instalado. É necessário que neste momento todos os aparelhos tenham acesso à internet, seja por dados móveis ou por conexão wifi. Utilize esse encontro para desafia-los a atingirem a maior pontuação na atividade. É esperado que surjam dúvidas na realização dos exercícios e nos conceitos abordados. Aproveite essa oportunidade para reforçar os conceitos e prossiga com a atividade.

No terceiro encontro, finalizamos a atividade com a explicação de alguns exercícios que foram usados durante a utilização do aplicativo. É aconselhavel que o professor elenque alguns exercícios apenas, de forma a contemplar todo o assunto que foi abordado e explore situações problemas do cotidiano dos alunos que envolvam os conteúdos trabalhados durante a atividade.

# **REFERÊNCIAS BIBLIOGRÁFICAS**

MOREIRA, M. A. **Aprendizagem significativa: a teoria e textos complementares**. São Paulo: Livraria da Física, 2011.

OLIVEIRA, M. M. **Sequência didática interativa no processo de formação de professores**. Editora Vozes, 2013. 288 p. ISBN-10: 8532644724.

PRENSKY, M. Digital Game-Based Learning Chapter 2 The Games Generations: How Learners Have Changed. In: McGraw-Hill. **Digital Game-Based Learning**.

RAMINELLI, U. J. **Uma sequência didática estruturada para integração do smartphone às atividades em sala de aula: desenvolvimento de um aplicativo para a eletrodinâmica**. 2017. Dissertação (Mestrado Nacional Profissional em Ensino de Física - MNPEF) - Universidade Estadual Paulista, Faculdade de Ciências e Tecnologia (UNESP), Presidente Prudente, SP.

TIPLER, P. A. **Physics for Scientists and Engineers**. 4. ed. New York: W. H. Freeman and Company, 1999, 1400 p. ISBN-10: 0716738228.

TUTORIALS FOR MIT APP INVENTOR, c 2012. Disponível em https://appinventor.mit.edu/explore/ai2/tutorials. Acesso em 28 de fev. de 2020.

YOUNG, H. D.; FREEDMAN, R. A. **FÍSICA II – Termôdinamica e ondas**. 12. ed. São Paulo: Addison Wesley, 2008b. 329 p. ISBN: 978-8588639301.

ZABALA, A. **A Prática educativa: como ensinar**. Porto Alegre: Artmed, 1998.

## **Apêndice A**

## **Exercícios propostos para o App. Approva**

1. Um grupo de amigos compra barras de gelo para um churrasco, num dia de calor. Como as barras chegam com algumas horas de antecedência, alguém sugere que sejam envolvidas num grosso cobertor para evitar que derretam demais. Essa sugestão:

A) é absurda, porque o cobertor vai aquecer o gelo, derretendo-o ainda mais depressa.

B) é absurda, porque o cobertor facilita a troca de calor entre o ambiente e o gelo, fazendo com que ele derreta ainda mais depressa.

C) é inócua, pois o cobertor não fornece nem absorve calor ao gelo, não alterando a rapidez com que o gelo derrete.

D) faz sentido, porque o cobertor facilita a troca de calor entre o ambiente e o gelo, retardando o seu derretimento.

**E) faz sentido, porque o cobertor dificulta a troca de calor entre o ambiente e o gelo, retardando o seu derretimento pois é considerado um isolante térmico.**

*A) Falsa porque o cobertor é um isolante térmico e não funciona como um aquecedor.*

*B) Falsa, o cobertor como isolante térmico, dificulta a troca de calor entre o ambiente e o meio.*

*C) Falsa, é efetivo uma vez que dificulta a troca de calor entre o gelo e o meio externo fazendo com que o derretimento seja retardado.*

*D) Falsa, o cobertor dificulta a troca de calor entre o gelo e o meio externo.*

*E) Verdadeira.* 

2. A transmissão de calor por convecção só é possível:

A) no vácuo.

B) nos sólidos.

C) apenas nos líquidos.

**D) em todos os tipos de materiais.**

E) nos líquidos e nos gases.

*Existem três formas de propagação de color; condução, que ocorre nos sólidos; irradiação ou radiação que ocorre por ondas eletromagnéticas e não necessita de meio material para que se propague e; convecção que ocorre somente em fluidos, como gases e líquidos, no qual a troca de calor ocorre com o transporte da matéria.*

3. Uma panela com água está sendo aquecida num fogão. O calor das chamas se transmite através da parede do fundo da panela para a água que está em contato com essa parede e daí para o restante da água. Na ordem desta descrição, o calor se transmitiu predominantemente por:

A) radiação e convecção.

- B) radiação e condução.
- C) convecção e radiação.

### **D) condução e convecção.**

E) condução e radiação.

*Em uma panela com água em contato direto com a chama de um fogão, o calor é transferido diretamente para o fundo da panela que por sua vez, transmite essa energia térmica por condução para toda a panela e consequentemente para a água. Quando a água recebe o calor, este é mais intenso no fundo da panela, assim a parte inferior do líquido se aquece, diminui sua densidade e sobe ao passo que a parte de cima do líquido se encontra a uma temperatura inferior à massa ascendente e com densidade maior vai para o fundo da panela, isto é, ocorre o efeito da convecção.*

4. O mecanismo através do qual ocorre a perda de calor de um objeto é dependente do meio no qual o objeto está inserido. No vácuo, podemos dizer que a perda de calor se dá por:

- A) condução.
- B) convecção.
- **C) radiação.**
- D) condução e convecção.
- E) convecção e radiação.

*Existem três formas de propagação de color; condução, que ocorre nos sólidos; a convecção que ocorre somente em fluidos, como gases e líquidos, no qual a troca de calor ocorre com o transporte da matéria e; a irradiação ou radiação que ocorre por ondas eletromagnéticas e não necessita de meio material para que se propague.*

5. Em uma geladeira com congelador interno é recomendado que as frutas e verduras sejam colocadas na gaveta na parte inferior da geladeira. O resfriamento desta região da geladeira, mesmo estando distante do congelador, é possível devido a um processo de transmissão de calor chamado de:

A) condução.

### **B) convecção.**

- C) radiação.
- D) irradiação.
- E) dilatação.

*Existem três formas de propagação de color; condução, que ocorre nos sólidos; irradiação ou radiação que ocorre por ondas eletromagnéticas e não necessita de meio material para que se propague e; convecção que ocorre somente em fluidos, como gases e líquidos, no qual a troca de calor ocorre com o transporte da matéria.*

6. No inverno, usamos roupas de lã baseados no fato de a lã:

- A) ser uma fonte de calor.
- B) ser um bom absorvente de calor.

C) ser um bom condutor de calor.

## **D) impedir que o calor do corpo se propague para o meio exterior.**

E) possibilitar que o frio se propague para o meio interno.

*A real função das rupas de inverno é atuar como isolantes térmicos e impedir a troca de calor do corpo com o meio externo.*

7. Uma garrafa térmica é espelhada internamente e isolada de suas paredes externas para impedir que o calor se propague, respectivamente por:

## **A) irradiação e condução.**

B) condução e irradiação.

C) condução e convecção.

D) irradiação e convecção.

E) convecção e condução.

*O espelhamento interno da garrafa térmica reflete as ondas eletromagnéticas que o café irradia de volta ao líquido, atuando assim contra a perca de energia na forma de* 

*irradiação e as paredes espessas da garrafa são de material isolante e atuam de forma a dificultar a troca de calor com o meio externo por condução.*

8. Quando o calor se propaga num corpo sólido, temos:

## **A) aumento da vibração das moléculas por condução.**

B) um aumento de moléculas no corpo.

C) uma movimentação das moléculas do corpo.

D) aumento de calor no corpo.

E) uma perda de frio entre o corpo e a fonte geradora de calor

*Existem três formas de propagação de color; irradiação ou radiação que ocorre por ondas eletromagnéticas e não necessita de meio material para que se propague; convecção que ocorre somente em fluidos, como gases e líquidos, no qual a troca de calor ocorre com o transporte da matéria e; condução, que ocorre nos sólidos molécula a molécula.*

9. A temperatura é uma grandeza física que mede:

## **A) grau de agitação das moléculas**

- B) calor
- C) pressão
- D) volume

E) densidade

*A temperatura é uma grandeza que mede a tendência de um corpo ceder energia e o grau de agitação de suas moléculas.*

10. Dois termômetros, um com a escala Celsius e outro na escala Kelvin, foram colocados no mesmo fluido. Sabendo que a temperatura registrada na escala Celsius era de 40ºC, qual a temperatura marcada no termômetro em Kelvin?

- A) 298 K
- B) 254 K
- C) 348 K
- **D) 313 K**
- E) 418k
- *Resolução*

 $T_K = T_C + 273$ 

 $T_K = 40 + 273$  $K = 313K$ 

11. Na época do inverno é bem comum comprarmos roupas mais espessas, como blusas e casacos e geralmente dizemos que elas são mais quentes, contudo, há um erro físico nesse conceito. Qual é?

A) casacos e blusas repelem o frio.

B) casacos e blusas repelem o calor.

**C) casacos e blusas dificultam a perca de calor de quem os veste.**

D) casacos e blusas facilitam a perca de calor de que os veste.

E) não há erro, casacos e blusas realmente causam o aquecimento em qualquer corpo ou objeto.

*A real função das rupas de inverno é atuar como isolantes térmicos e impedir a troca de calor do corpo com o meio externo.*

12. Um cobertor aluminizado é um cobertor de emergência com um lado refletor criado durante os anos 60 pela NASA com objetivo de manter os astronautas aquecidos no espaço. Hoje esses cobertores de emergência são utilizados em diferentes situações, mas sempre com o mesmo objetivo: manter o seu corpo aquecido ou em caso extremo na temperatura mínima para sua sobrevivência. Este cobertor impede que o calor se perca, principalmente por:

A) evaporação;

B) condução;

**C) irradiação;**

D) convecção;

E) osmose.

*O espelhamento interno do cobertor reflete as ondas eletromagnéticas que o corpo irradia de volta ao corpo, atuando assim contra a perca de energia na forma de irradiação. Apesar do material sintético ser um bom isolante térmico, este efeito é desconsiderado devido à pouca espessura do cobertor térmico e não é levado em consideração.*

13. Selma vai visitar sua prima em Edimburgo, que fica na Escócia. Selma sabe que os meses de junho a setembro é verão na Escócia e ao verificar a temperatura para o próximo fim de semana notou que estaria 53°F. Selma deve levar:

A) roupas leves e claras, para temperaturas similares à 53°C;

B) roupas de meia estação, como um moletom fino, para temperaturas similares a 22°C;

### **C) roupas grossas casacos e blusas, para temperaturas similares à 12°C;**

D) roupas muito grossas, como japonas e de tecidos especiais apropriados para temperaturas similares à -15°C;

E) roupas especiais com várias camadas de isolamento para temperaturas similares  $\dot{a}$  –50 $^{\circ}$ C.

*Resolução*

$$
\frac{T_C}{5} = \frac{T_F - 32}{9}
$$

$$
\frac{T_C}{5} = \frac{53 - 32}{9}
$$

$$
T_C \approx 11.67^{\circ}C
$$

14. Jeferson trabalha em um laboratório e recebeu materiais para estudo que devem ser mantidos em temperaturas próximas à –4°F. Ele deverá regular seu freezer para:

**A) –20°C;**  $B) -10°C;$ C) 0°C; D) –30°C;  $E) -4$ °C; *Resolução*

$$
\frac{T_C}{5} = \frac{T_F - 32}{9}
$$

$$
\frac{T_C}{5} = \frac{-4 - 32}{9}
$$

$$
T_C = -20 \degree C
$$

15. Ricardo está realizando um processo de reação química entre dois elementos raríssimos. O Processo só pode acontecer em 303K, mas o equipamento que Ricardo possui está calibrado para temperaturas em Celsius. Qual deve ser o valor que ele deve realizar a reação?

A) 0°C;

- B) 10°C;
- C) 20°C;

## **D) 30°C;**

E) 40°C.

*Resolução*

 $T_K = T_C + 273$  $303 = T_c + 273$  $T_c = 30$ °C
# **Apêndice B**

#### **Atividades propostas**

1. Um grupo de amigos compra barras de gelo para um churrasco, num dia de calor. Como as barras chegam com algumas horas de antecedência, alguém sugere que sejam envolvidas num grosso cobertor para evitar que derretam demais. Essa sugestão:

Fonte:<https://www.vestibulandoweb.com.br/fisica/ufscar2001.htm>

a) é absurda, porque o cobertor vai aquecer o gelo, derretendo-o ainda mais depressa.

8% (2 respostas)

b) é absurda, porque o cobertor facilita a troca de calor entre o ambiente e o gelo, fazendo com que ele derreta ainda mais depressa.

12% (3 respostas)

c) é inócua, pois o cobertor não fornece nem absorve calor ao gelo, não alterando a rapidez com que o gelo derrete.

12% (3 respostas)

d) faz sentido, porque o cobertor facilita a troca de calor entre o ambiente e o gelo, retardando o seu derretimento.

0%

**e) faz sentido, porque o cobertor dificulta a troca de calor entre o ambiente e o gelo, retardando o seu derretimento pois é considerado um isolante térmico.** 68% (17 respostas)

2. A transmissão de calor por convecção só é possível:

- a) no vácuo
- 4% (1 resposta)
- b) nos sólidos
- 32% (8 respostas)

c) apenas nos líquidos

8% (2 respostas)

d) Em todos os tipos de materiais.

16% (4 respostas)

### **e) Nos líquidos e nos gases**

40% (10 respostas)

3. No inverno, usamos roupas de lã baseados no fato de a lã:

a) ser uma fonte de calor.

4% (1 resposta)

b) ser um bom absorvente de calor.

4% (1 resposta)

c) ser um bom condutor de calor.

0%

# **d) impedir que o calor do corpo se propague para o meio exterior.**

76% (19 respostas)

e) proporcionar que a roupa impeça que o ar frio vá para o nosso corpo.

16% (4 respostas)

4. Uma garrafa térmica é espelhada internamente e isolada de suas paredes externas para impedir que o calor se propague, respectivamente por:

# **a) irradiação e condução.**

56% (14 respostas)

b) condução e irradiação.

0%

c) condução e convecção.

```
12% (3 respostas)
```
d) irradiação e convecção.

32% (8 respostas)

e) convecção e condução.

0%

5. A temperatura é uma grandeza física que mede:

a) grau de agitação das moléculas

100% (25 respostas) b) calor 0% c) pressão 0% d) volume 0% e) densidade 0%